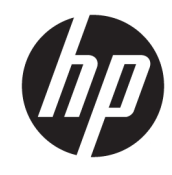

دليل المستخدم

© Copyright 2018, 2019 HP Development .Company, L.P

 $^+$ تُعد Bluetooth علامة تجارية مملوكة لأصحابها ويتم استخدامها من قِبل HP Inc. بموجب ترخیص. وتُعد Intel و Celeron و Pentium علامات تجارية لشركة Intel Corporation في الولايات المتحدة والبلدان الأخرى. وتُعد Windows علامة Microsoft تجارية أو علامة تجارية مسجلة لشركة ِCorporation في الولايات المتحدة و/أو بلدان أخرى.

إن المعلومات الواردة في هذا الدليل عرضة للتغيير دون إشعار مسبّق. إن الضمانات الخاصة بمنتجات HP وخدماتها هي فقط تلك المعلن عنها بشكل واضح ضمن بنود الضَمان الذي يصاحب مثل هذه المنتجات والخدمات. ويجب عدم اعتبار أي مما ورد هنا على أنه بمثابة ضمان إضافي. تخلي شركة ḤP مسئوليتها عن أي أخطاء فنية أو تحر يرية أو أي أخطاء ناتجة عن سهو وردت في هذا المستند.

الإصدار الثاني: فبراير 2019

الإصدار الأول: أبريل 2018

الرقم المرجعي للمستند: 172-119708

#### إشعار خاص بالمنتج

يوضح هذا الدليل الميزات الشائعة في معظم ي<br>المنتجات. قد لا تتوفر بعض الميزات في الكمبيوتر الخاص بك.

لا تتوفر بعض الميزات في بعض إصدارات Windows. قد تتطلب الأنظمة ترقية و/أو شراء أجهزة أو برامج تشغيل أو برامج أُخرى علّى حدة أو Windows تحديث BIOS للاستفادة من كافّة وظائف بشكل كامل. يتم تحديث Windows 10 تلقائيًا؛ هذه<br>'' الميزة ممكنة دومًا. قد يتم تطبيق رسوم لموفر<br>. خدمة الإنترنت، كما قد يتم تطبيق متطلبات إضافية للتحديثات مع مرور الوقت. انتقل إلى للحصول على <http://www.microsoft.com> التفاصيل.

للوصول إلى أحدث أدلة للمستخدم، انتقل إلى متبعًا الإرشادات <http://www.hp.com/support> للعثور على منتجك. ثم ح*د*د **User Guides (**دلائل المستخدم).

#### شروط البرامج

إنك وبتثبيتك أو نسخك أو تنزيلك أو استخدامكِ أي منتج برمجي تم تثبيته في الكمبيوتر مسبقًا، توافق على الالتزام بشروط اتفاقية ترخيص المستخدم النهائي من EULA) HP). إذا لم توافق على شروط الترخيص هذه، فإن الحل الوحيد هو إرجاع المنتج الذي لم يتم استخدامه بالكامل (أجهزة وبرامج) خلال 14 يومًا لاسترداد المبلغ<br>.. المدفوع، وذلكَ وفقًا لسياسة استرداد المبلغ المدفوع الخاصة بالبائع.

للاطلاع على المزيد من المعلومات أو لطلب استرداد ثمن شراء الكمبيوتر بالكامل، يرجى الاتصال بالبائع.

## ِّ إشعار التحذير بشأن الأمان

ن **ضنير!** للتقليل من الإصابات الناجمة عن الحرارة أو الحرارة المفرطة للكمبيوتر، لا تضع الكمبيوتر مباشرةً على √ ساقيك حتى لا تسد فتحات التهوية الموجودة به. واستخدم الكمبيوتر على سطح صلب ومستو فقط. ولا تسمح لسطح صلب آخر كطابعة اختيارية مجاورة، أو سطح لين مثل الوسائد أو السجاجيد أو الملابس بإعاقة تدفق الهواء. وكذلك لا تسمح لمحول التيار المتناوب أثناء التشغيل بملامسة الجلد أو سطح لين مثل الوسائد أو السجاجيد أو الملابس. ويلتزم جهاز الكمبيوتر ومحول التيار المتناوب بحدود درجة حرارة السطح الذي يحتك به المستخدم المنصوص عليها في المقاييس العالمية الخاصة بسلامة استخدام تجهيزات تقنية المعلومات (IEC 60950-1).

### **(̢̨̍ ˊ˿ː˄˝̀ ˇː˧˄̺̀) ˦ͅː̄̿ͅ˒ ̹̰̝͊˅ ˛˒˙̅ʷ**

ِّ�<mark>َأ هام: ت</mark>م تكوين منتجات مختارة باستخدام معالج من سلسلة Intel® Pentium® N35xx/N37xx أو ®Celeron **˦ͅː̄̿ͅ˒ ̹̰̝͊˅ ˛˒˙̅ʷ ˽͉͉̬˄ˍ ̢̾˅ لا˽˼ ̎ͅ ˒̸̶̀ ̨͈** .Windows® ̩̀͆ˮˁ͂ˏ ̿ˍ̸̯̆ N28xx/N29xx/N30xx/N31xx في msconfig.exe من اربعة معالجات او معالجين إلى معالج واحد. إذا قمت بتغيير هذا الإعداد، فلن تتمكن من إعادة تشغيل الكمبيوتر. سيتعين عليك إعادة الضبط على إعدادات المصنع لاستعادة الإعدادات الأصلية.

 $\mathbb{I}$ 

# جدول المحتويات

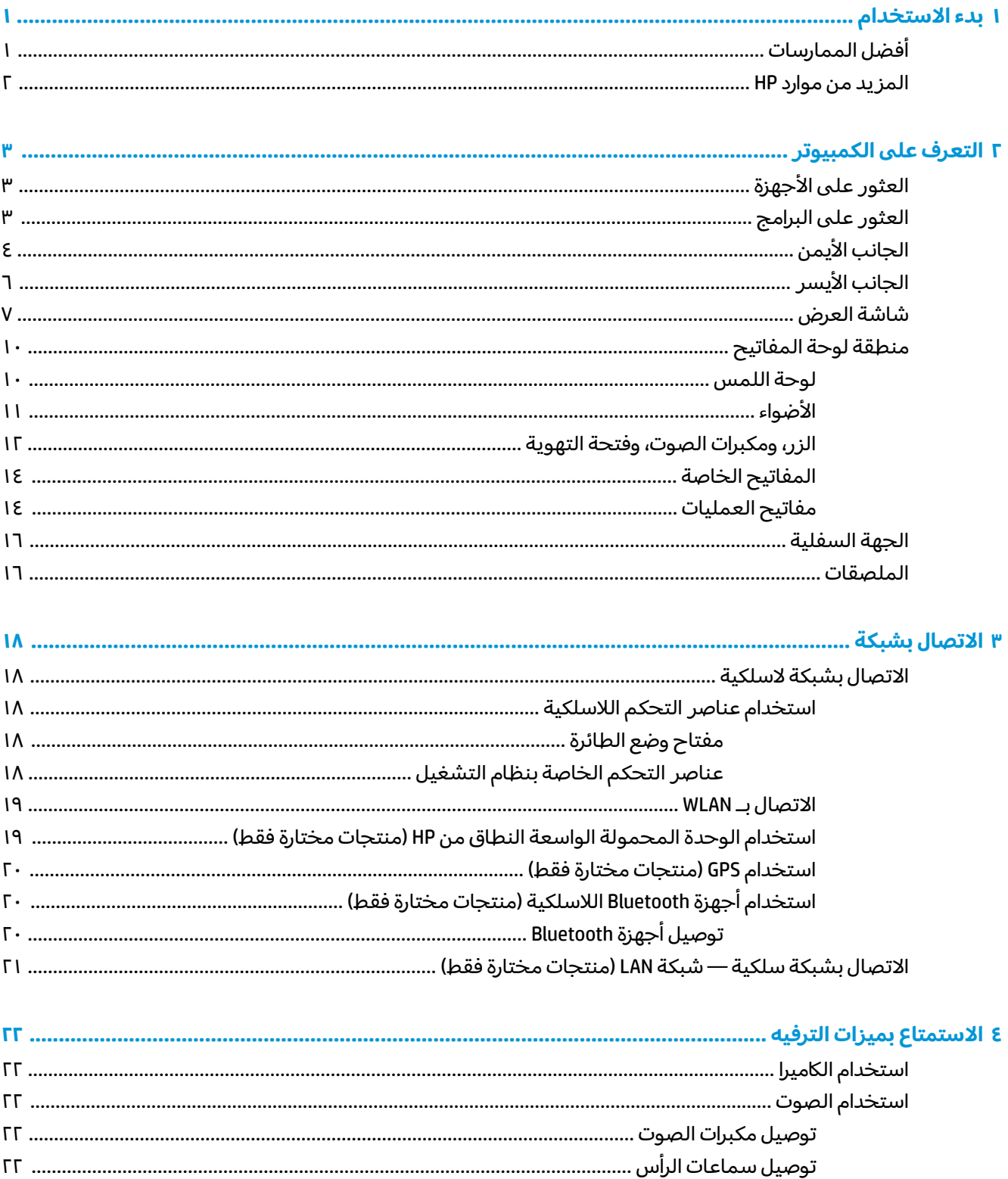

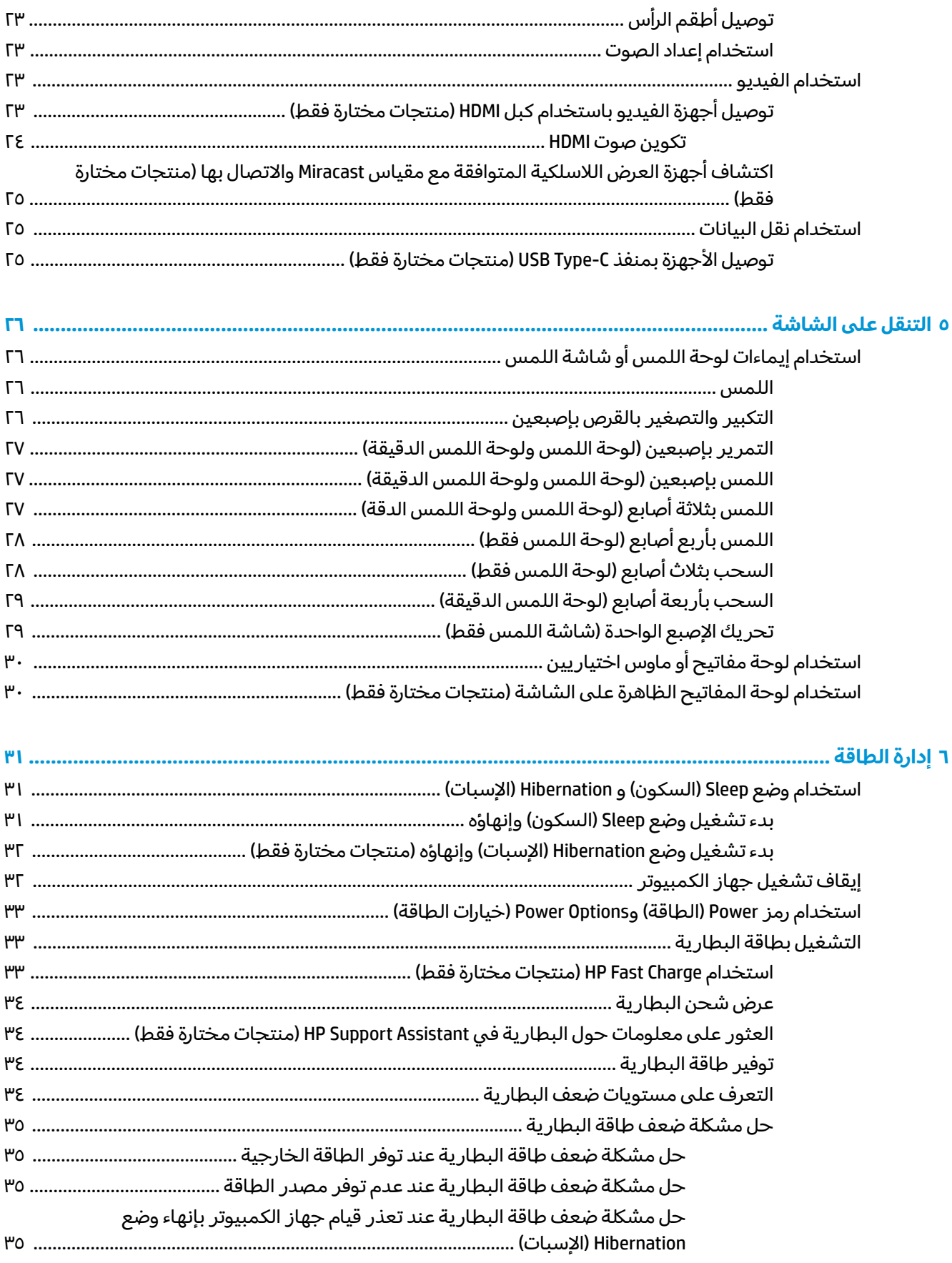

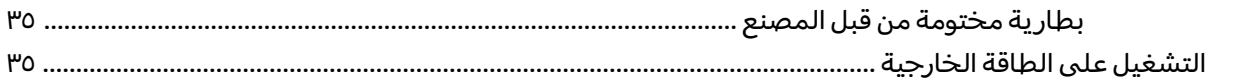

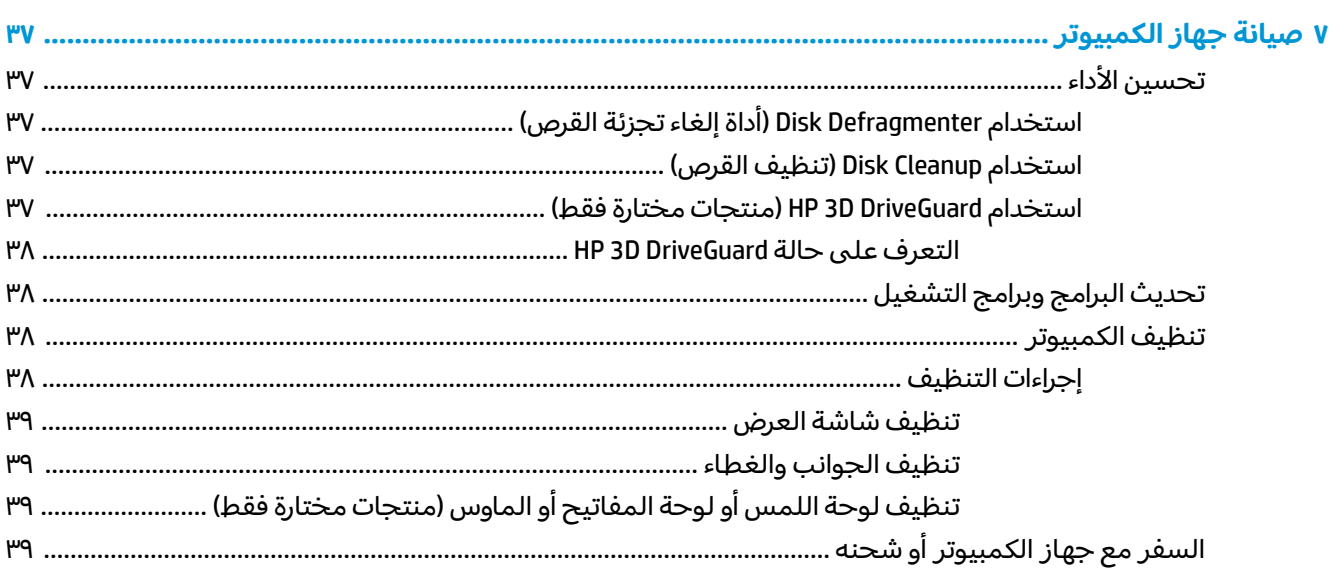

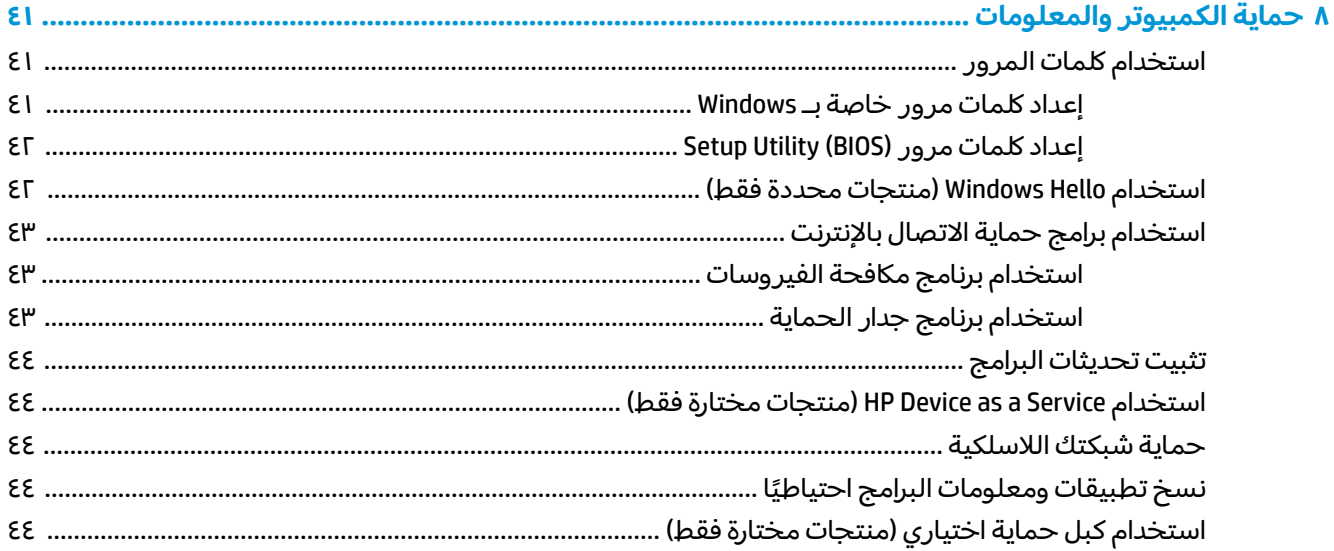

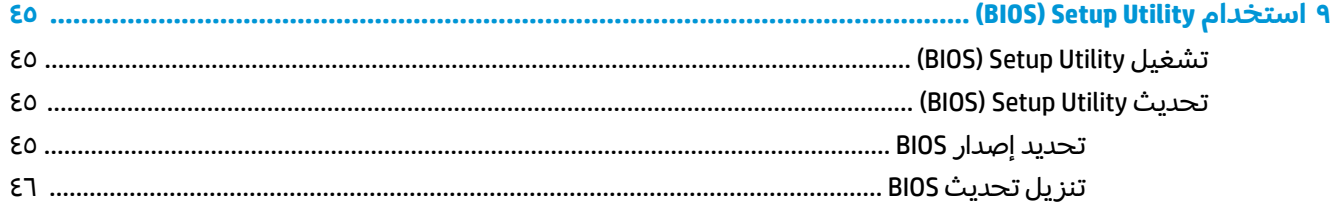

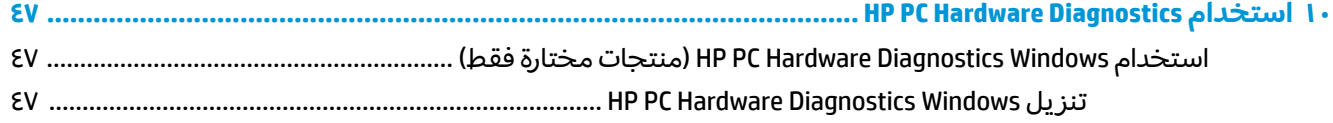

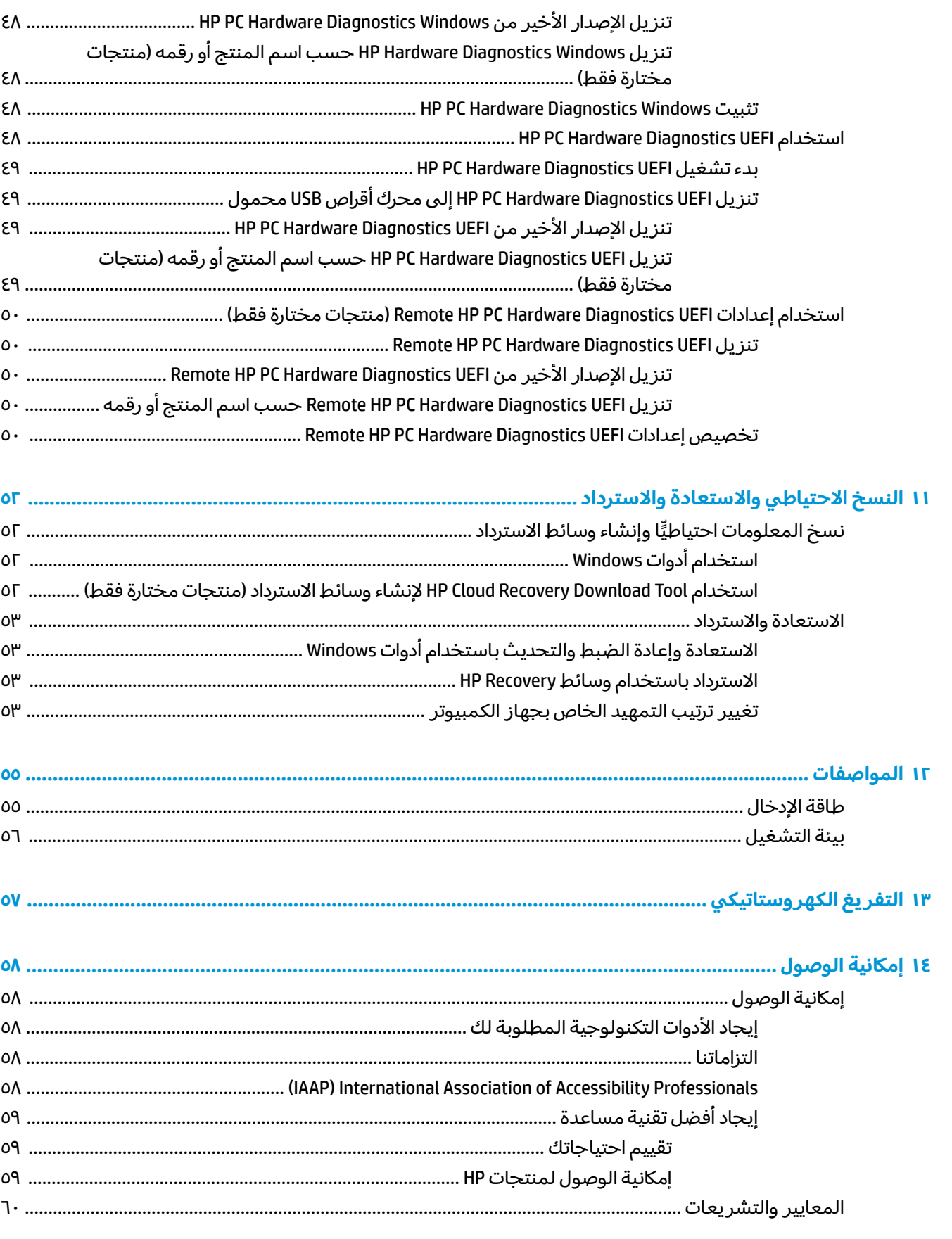

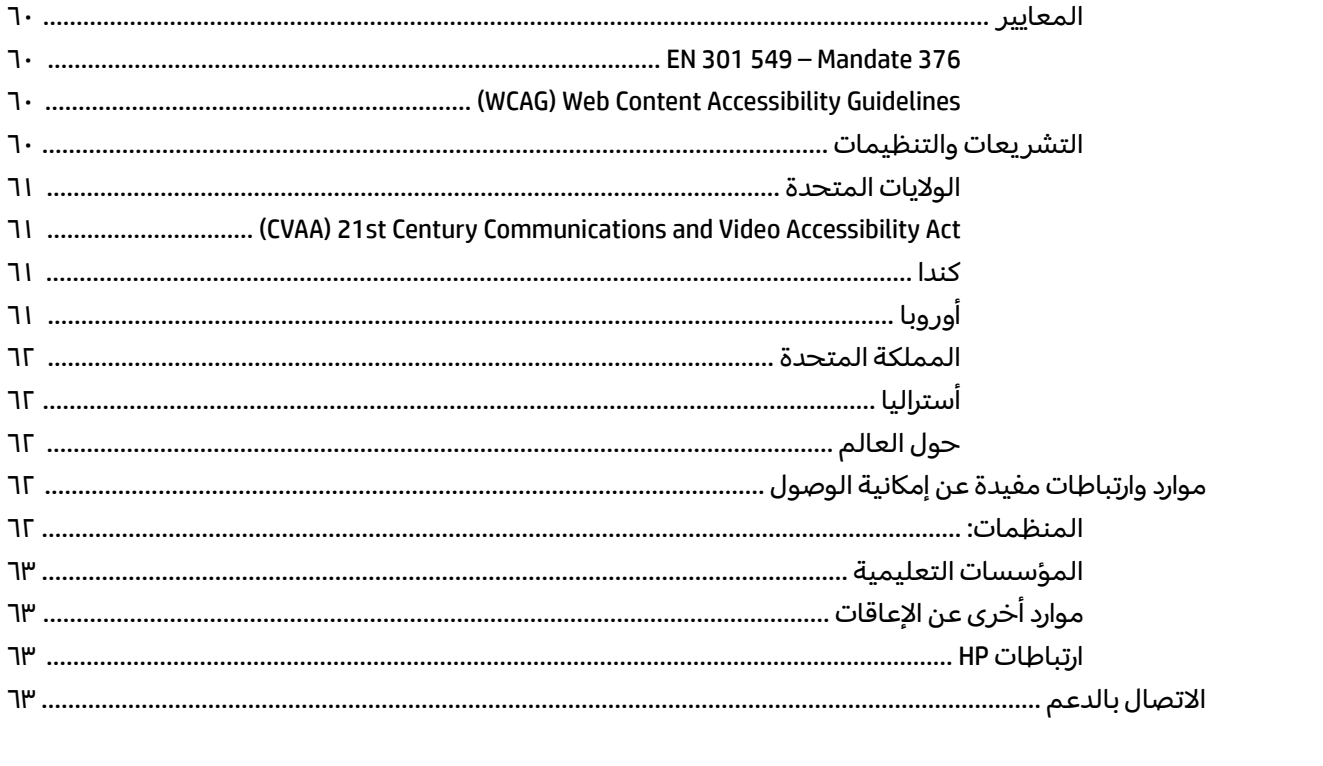

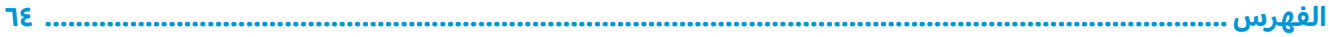

# **١ ˍ˙˂ ˒لا˷˄˝˙˒͂**

<span id="page-12-0"></span>هذا الكمبيوتر عبارة عن أداة قوية مصممة لتحسين أعمالك وما تتمتع به من الترفيه. اقرأ هذا الفصل للحصول على معلومات حول أفضل الممارسات بعد إعدادك الكمبيوتر والتعرف على الأمور المسلية التي يمكنك القيام بها مع كمبيوترك والتعرف على طرق العثور على المزيد من موارد HP.

# **أفضل الممارسات**

بعد إعدادك جهاز الكمبيوتر وتسجيلك إياه، نوصيك باتباع الخطوات التالية للاستفادة من استثمارك الذكي بأفضل شكل:

- <sup>ˍ</sup> ˀˊˍ˩͂ˏ̘˺̟͂ˏ ̝˺˟̽ ˙˳̸ˏ ֟ ˇ˘ˍ́ˁ˴لاˏ̯ [̌ͅˍ͆ˁˠلا˳˙](#page-63-0) ˏ̷͂˺ ˏ̸̆ ˏ.˺˘ˏ˘ˁ˴لا ˏ̊˴ˍ˒̯ ʿˍˮ̸ʴ ̞͇˺̌ ̶̂ ͆̌ˍ͆ˁˠˏ <u>والاسترداد في صفحة ٥٢.</u>
- قم بتوصيل الكمبيوتر بشبكة سلكية أو لاسلكية إذا لم تكن قد قمت بذلك بالفعل. راجع التفاصيل الواردة في <u>الاتصال بشبكة في صفحة ١٨ </u>
	- تعرف على أجهزة الكمبيوتر وبرامجه. للحصول على المزيد من المعلومات، راجع <u>التعرف على الكمبيوتر</u> <u>في صفحة ٣ والاستمتاع بميزات الترفيه في صفحة ٢٢.</u>
	- حدّثْ برنامج مكافحة الفيروسات أو قم بشرائه. انظر <u>استخدام برنامج مكافحة الفيروسات في صفحة ٣٤</u>.

## **HP ˛˿˒̰̀ ̹̀ ˙͊˺̿ͅ˒**

<span id="page-13-0"></span>للعثور على موارد تشمل تفاصيل عن المنتج ومعلومات عن طريقة القيام بالأشياء المختلفة وغير ذلك المزيد، يمكنكَ الاستعانة بهذا الجدول.

#### جدول ١-١ معلومات إضافية

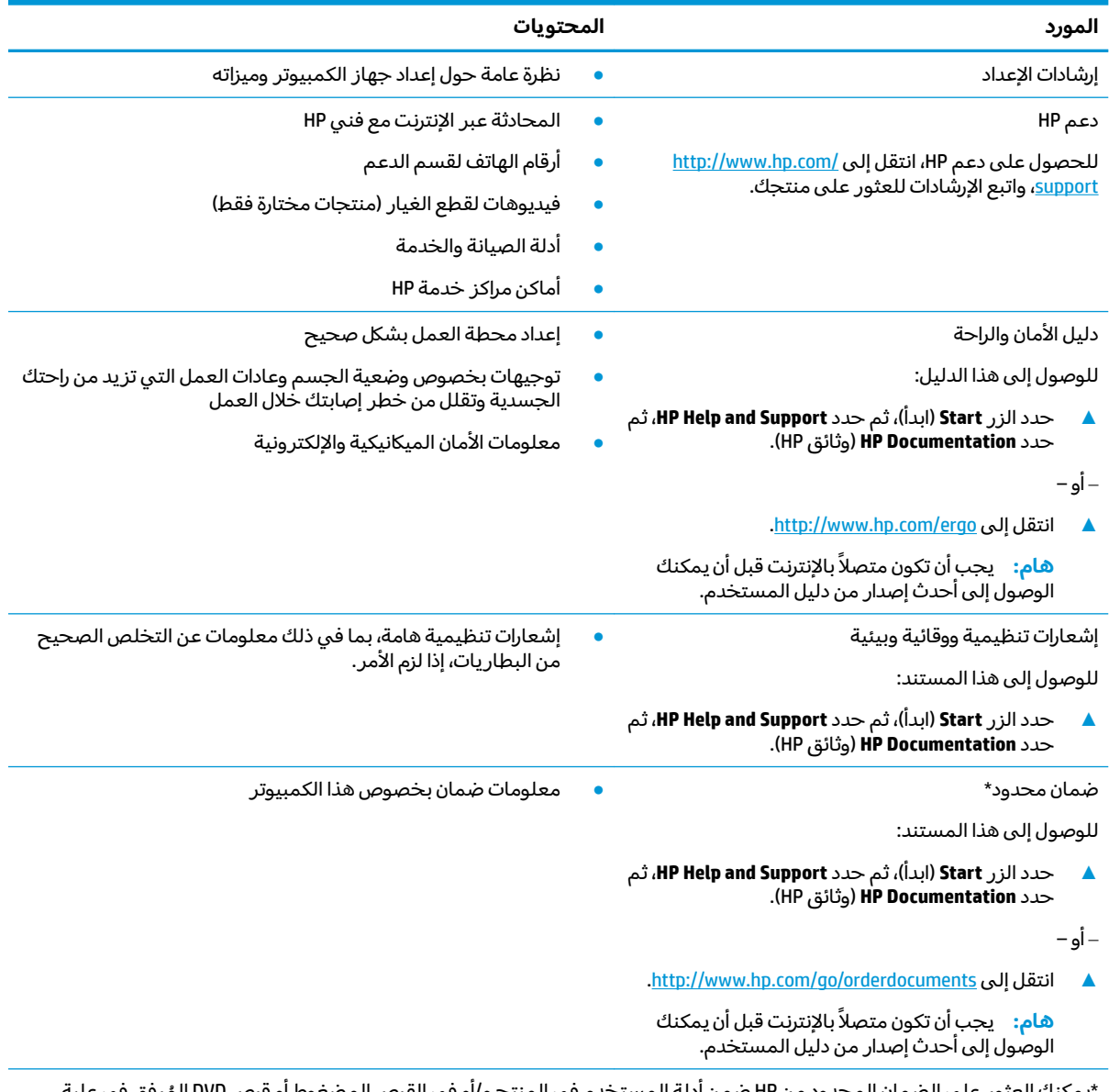

\*يمكنك العثور على الضمان المحدود من HP ضمن أدلة المستخدم في المنتج و/أو في القرص المضغوط أو قرص DVD المُرفق في علية<br>... المنتج. قد توفر HP ضمانًا مطبوعًا في العلبة في بعض البلدان أو المناطق. وفي تلك البلدان أو المناطق حيث لم يتوفر الضمان مطبوعًا،<br>يمكنك طلب نسخة من موقع <u><http://www.hp.com/go/orderdocuments>.</u> بالنسبة للمنتجات التي تم شراؤها الهادئ، يمكنك مراسلة شركة HP على العنوان 12006 POD, P.O. Box 161, Kitchener Road Post Office, Singapore . واذكر في الرسالة اسم المنتج الخاص بك واسمك ورقم هاتفك وعنوان مراسلتك.

# **˽˅̰͉ˌ̝̿ͅ˒ ͍̈́̅ ̪˽̄˄ͅ˒ ٢**

<span id="page-14-0"></span>يتضمن جهاز الكمبيوتر الخاص بك مكونات عالية الجودة. يقدم هذا الفصل تفاصيل عن المكونات الخاصة بك، بما في ذلك مكانها وطريقة عملها.

# العثور على الأجهزة

للاطلاع على قائمة بالأجهزة المثبتة في كمبيوترك:

̞͆ˉ̋˂ ˘˖ˠ ̻˪ ̿ˍ̲̼͂ ˏ͇̊ ˯˺͊́̂˘ ̭˥̭̼͂ˉ˟˨ ˏ͂ ˏ̀˺ˊ̽ ̥ͅ˷ˇ) ̲˥لأ˘ˏ˼ˇ ˏʴ) device manager ˈˁ̛ˏ **▲** .(ˇ˷̲˥لأ˘ˏ˼ˇ ˏʴ) **Device Manager**

ستظهر قائمة بجميع الأجهزة المثبتة في كمبيوترك.

للحصول على معلومات حول مكونات النظام الصلبة ورقم إصدار BIOS النظام، اضغط على esc+fn (منتجات مختارة فقط).

# <mark>العثور على البرامج</mark>

للاطلاع على البرامج المثبتة في الكمبيوتر:

ـ انقر بالزر الأيمن على زر **Start** (البدء)، ثم حدد **Apps and Features (**التطبيقات والميزات).

# <mark>الجانب الأيمن</mark>

<span id="page-15-0"></span>.̙ˊ̘ˍ˚͂ˏ ˺˂̭͆ˉ̼͂̚ˏ ̀̽ ̀˩̽ʺ كلˮˊ ˈ˴ˍ̷ˁ͇ ͉˽͂ˏ ͅ˟̭͆̑ˁ͂ˏ ̻˴˺͂ˏ ̀˥ˏ˼ **:ˈ̉ˣلا̀**

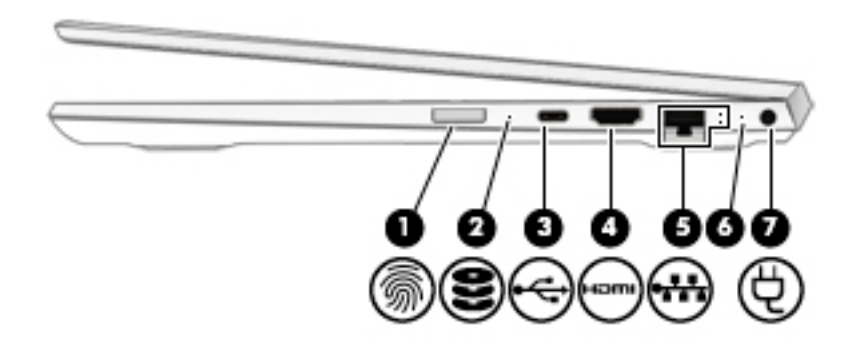

**ː̵˅ː̧̙˒̰̲̀ ͍̺͉̿ͅ˒ ˈ̵˧ͅ˒ ˇː̻̰̝̀ ١ ٢- ͇̲˙˨**

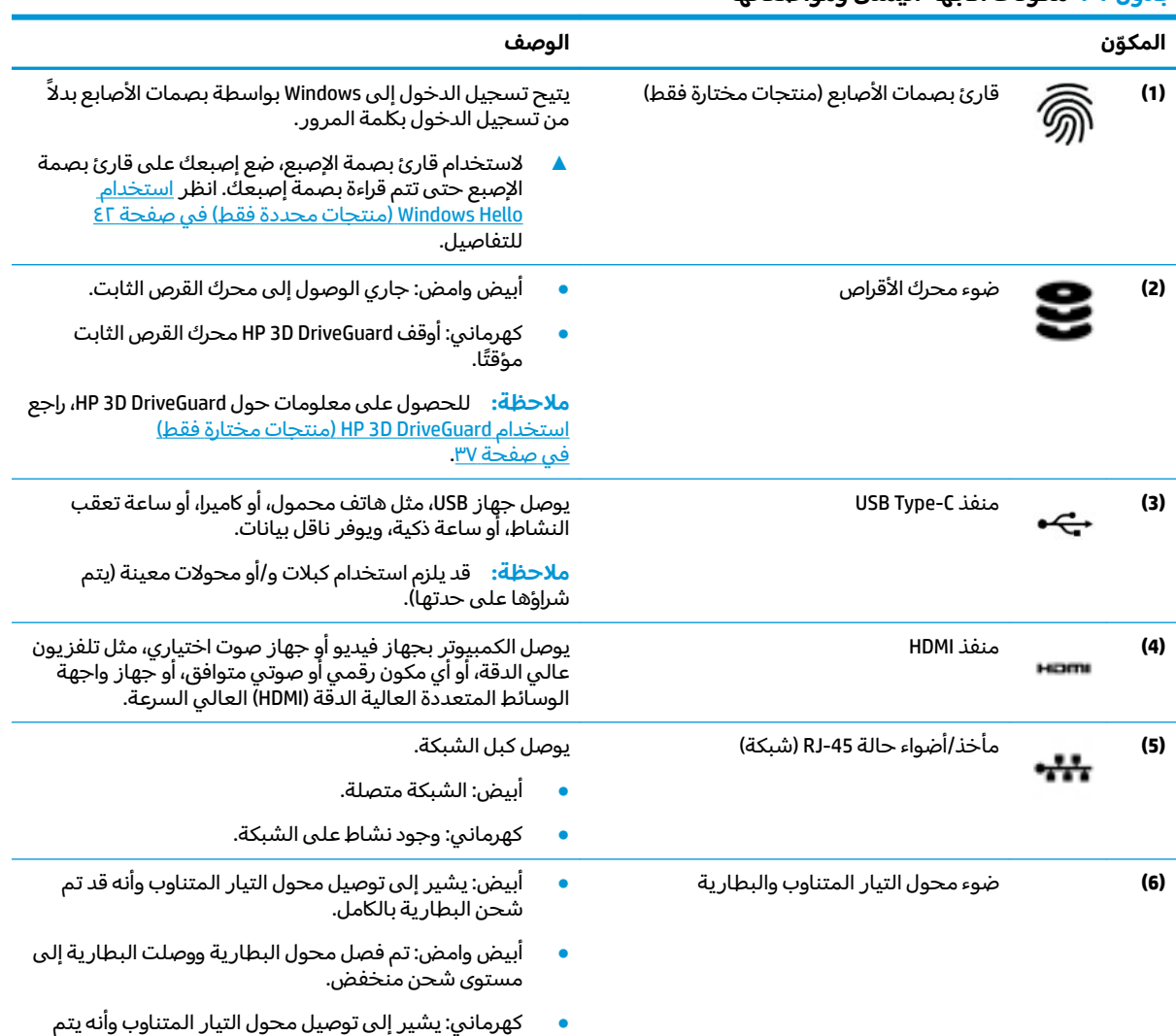

#### جدول ٢-١ مكونات الجهه اليمنى ومواصفاتها (يُتبع)

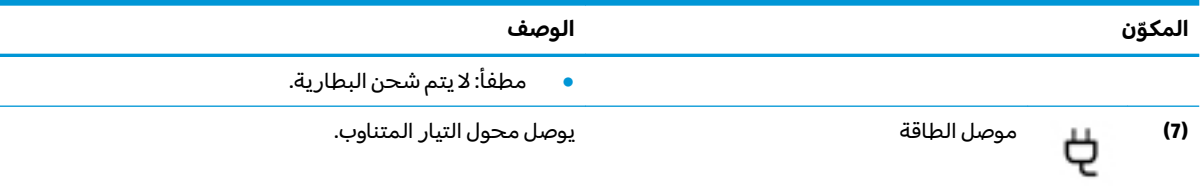

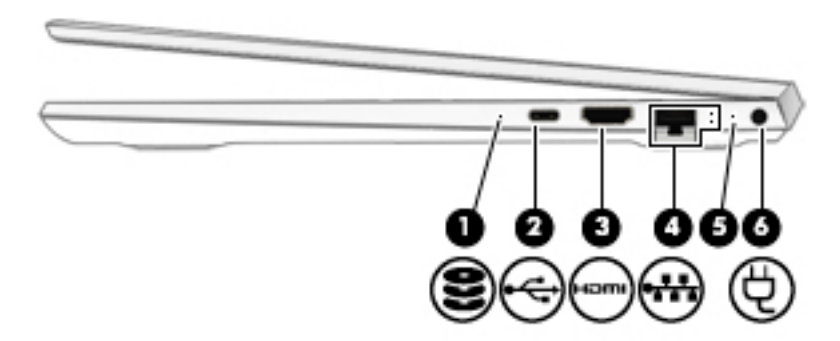

# **ː̵˅ː̧̙˒̰̲̀ ͍̺͉̿ͅ˒ ˈ̵˧ͅ˒ ˇː̻̰̝̀ ٢ ٢- ͇̲˙˨**

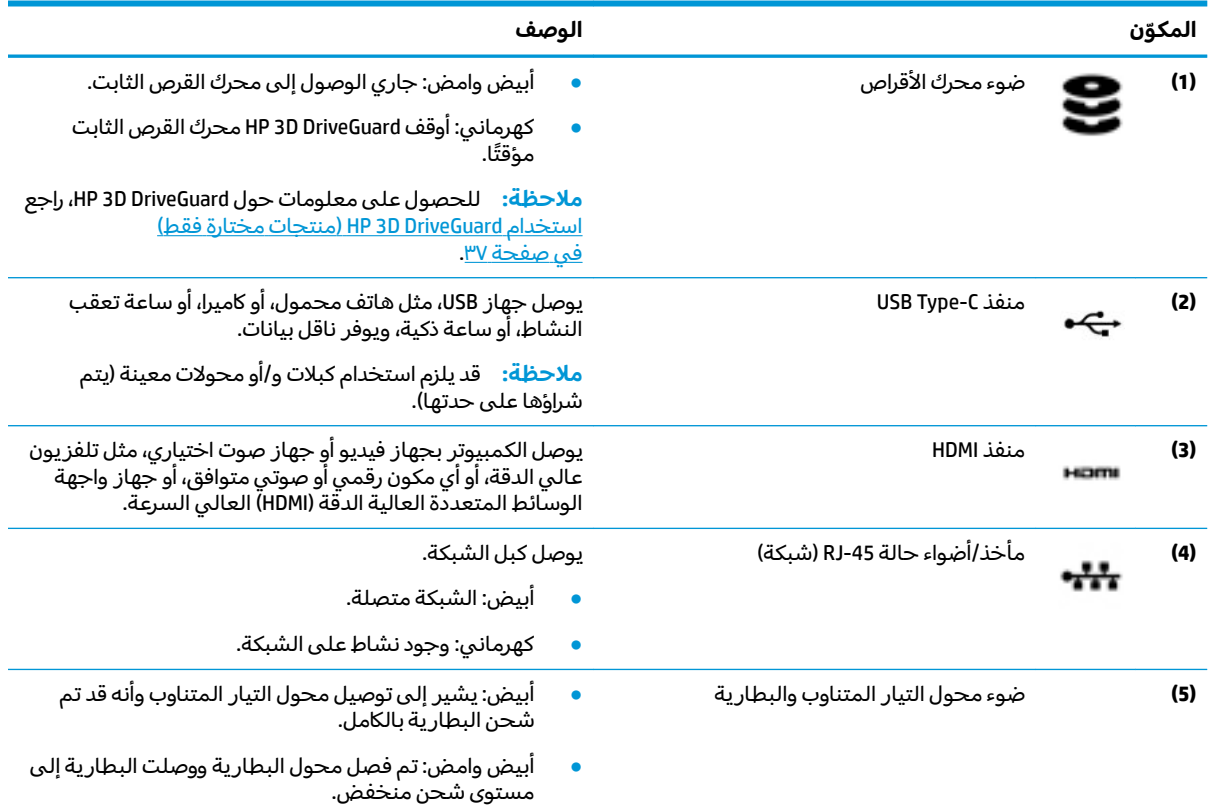

● كهرمانبي: يشير إلى توصيل محول التيار المتناوب وأنه يتم شحن البطارية.

#### جدول ٢-٢ مكونات الجهه اليمنى ومواصفاتها (يُتبع)

<span id="page-17-0"></span>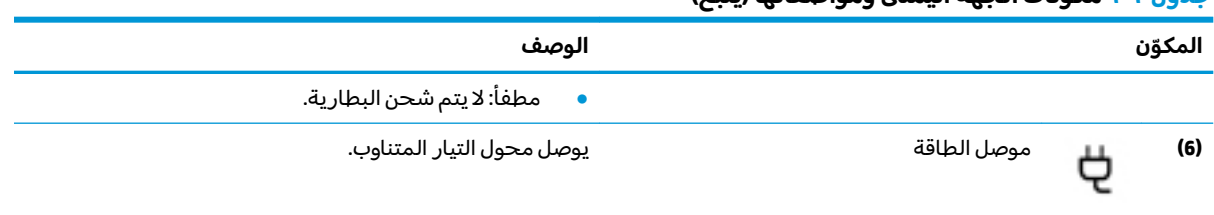

# <mark>الجانب الأيسر</mark>

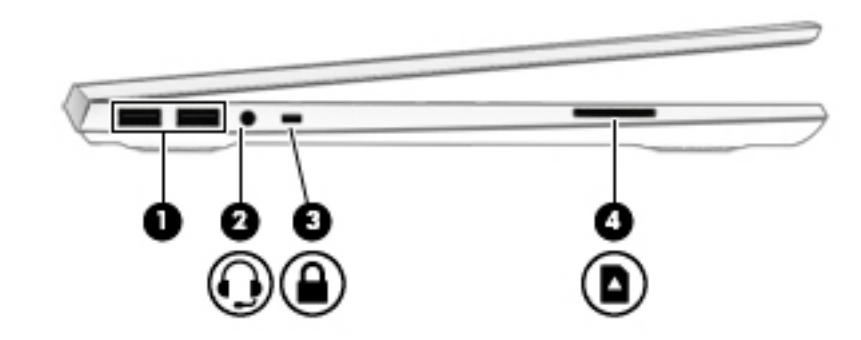

#### ج*د*ول ٢-٣ مكونات الجهة اليسرى ومواصفاتها

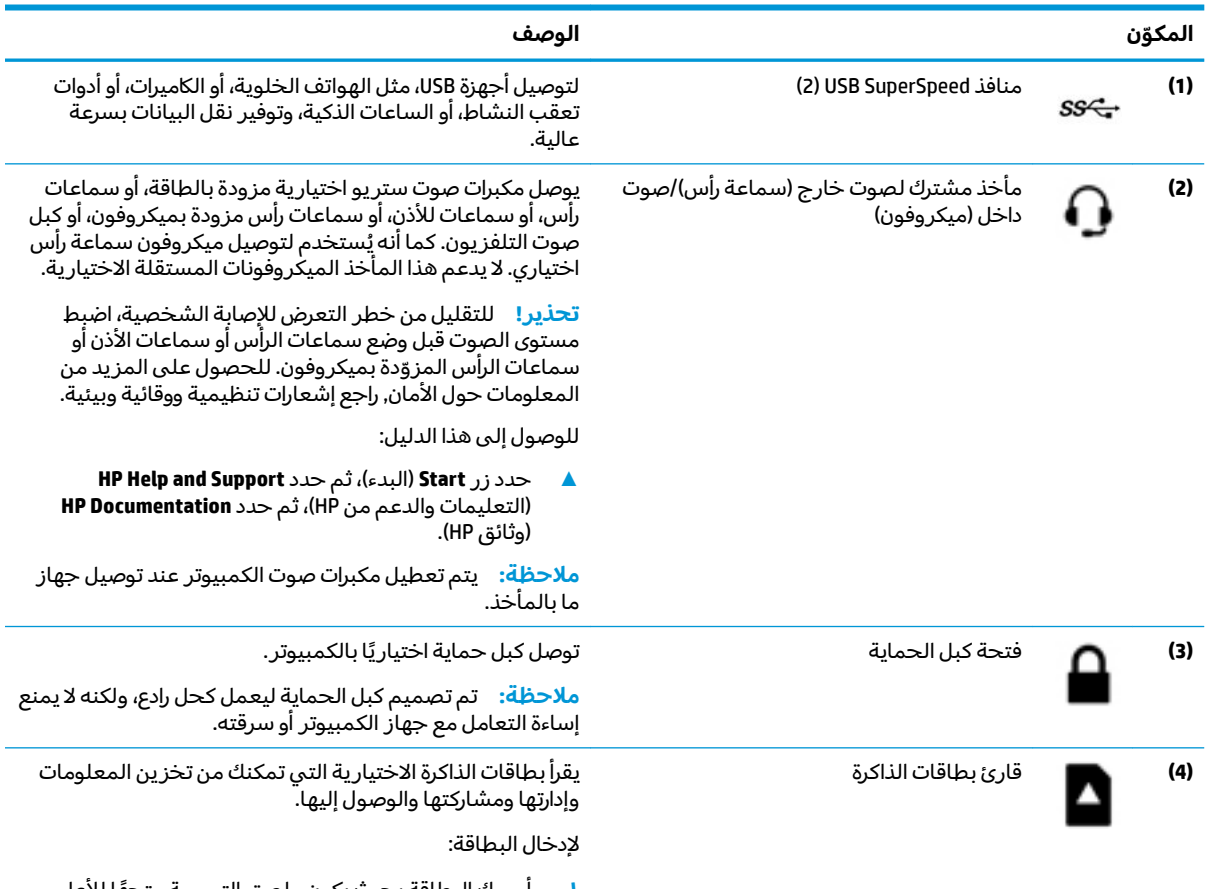

ا . امسك البطاقة بحيث يكون ملصق التسمية متجهًا للأعلى وتكون الموصلات باتجاه الكمبيوتر.

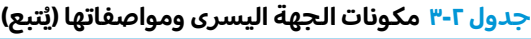

<span id="page-18-0"></span>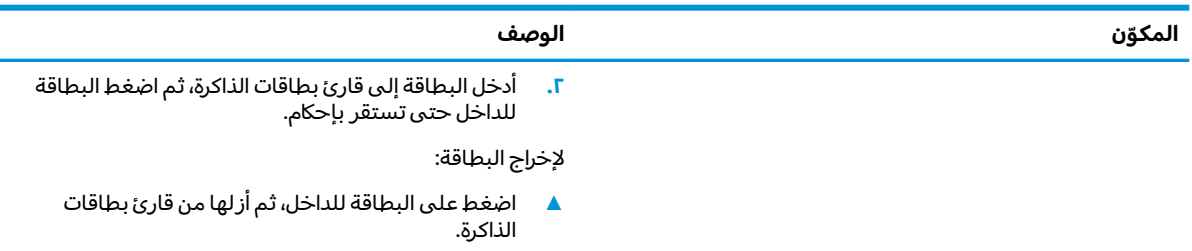

# شاشة العرض

.̙ˊ̘ˍ˚͂ˏ ˺˂̭͆ˉ̼͂̚ˏ ̀̽ ̀˩̽ʺ كلˮˊ ˈ˴ˍ̷ˁ͇ ͉˽͂ˏ ͅ˟̭͆̑ˁ͂ˏ ̻˴˺͂ˏ ̀˥ˏ˼ **:ˈ̉ˣلا̀**

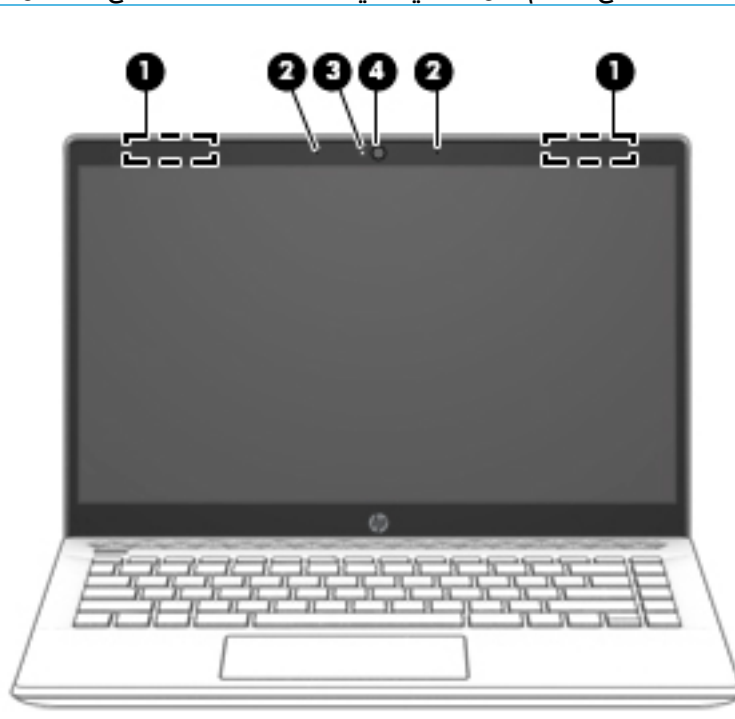

جدول ٢-٤ مكونات شاشة العرض ومواصفاتها

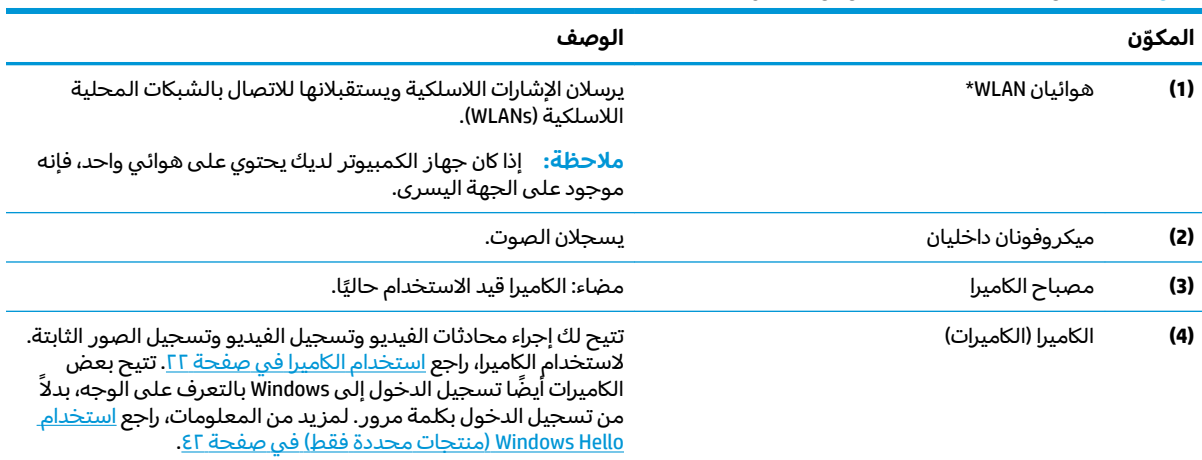

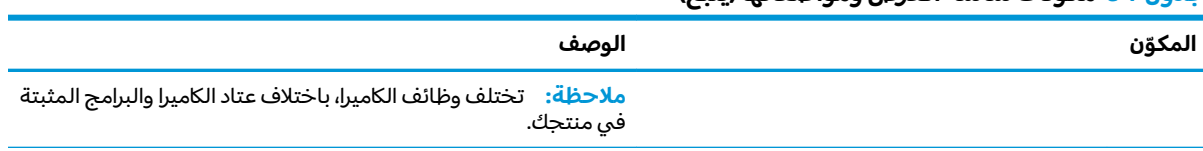

جدول ٢-٤ مكونات شاشة العرض ومواصفاتها (يُتبع)

\*ليست الهوائيات مرئية من خارج الكمبيوتر. للحصول على إرسال مثالي، احتفظ بالمناطق المحيطة بالهوائيات خالية من العوائق. وفيما يتعلق بالإشعارات التنظيمية للأجهزة اللاسلكية٬ راجع قسم إشعارات تنظيمية ووقائية وبيئية الذي ينطبق على بل*د*ك أو منطقتك. للوصول إلى هذا الدليل:

.(HP ̞˒ˍ˪̯) **HP Documentation** ˘˖ˠ ̻˪ )HP ̶̽ ̻̂˖͂ˏ̯ ˄ˍ̼͆́́ˁ͂ˏ) **HP Help and Support** ˘˖ˠ ̻˪ )ʿ˖ˉ͂ˏ) **Start** ˼˹ ˘˖ˠ **▲**

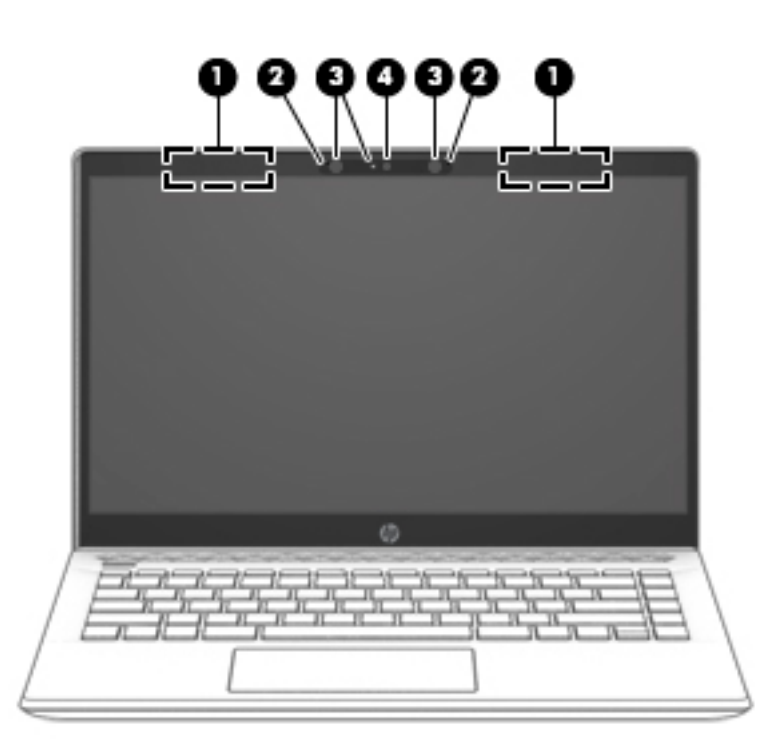

#### جدول ٢-٥ مكونات شاشة العرض ومواصفاتها

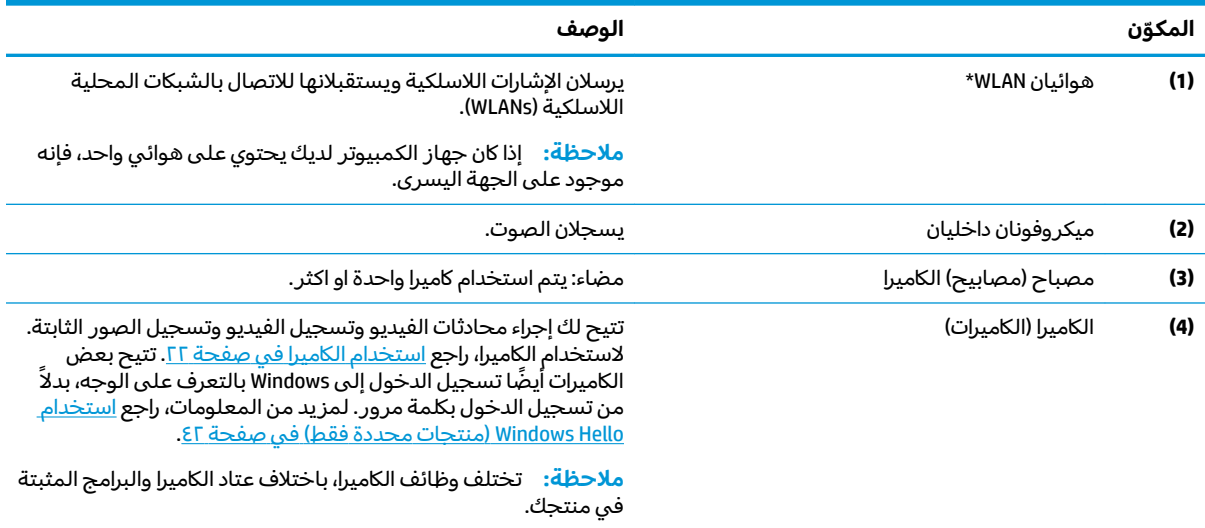

 $^\star$ ليست الهوائيات مرئية من خارج الكمبيوتر. للحصول على إرسال مثالي، احتفظ بالمناطق المحيطة بالهوائيات خالية من العوائق.

#### جدول ٢-٥ مكونات شاشة العرض ومواصفاتها (يُتبع)

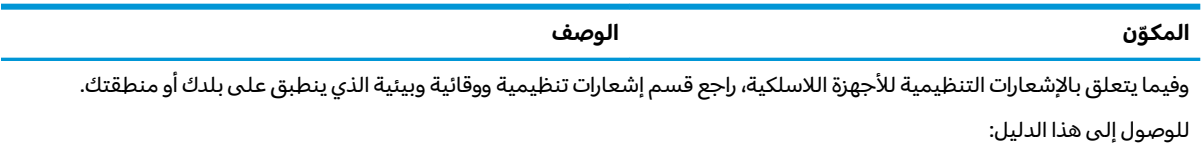

.(HP ̞˒ˍ˪̯) **HP Documentation** ˘˖ˠ ̻˪ )HP ̶̽ ̻̂˖͂ˏ̯ ˄ˍ̼͆́́ˁ͂ˏ) **HP Help and Support** ˘˖ˠ ̻˪ )ʿ˖ˉ͂ˏ) **Start** ˼˹ ˘˖ˠ **▲**

# منطقة لوحة المفاتيح

# <mark>لوحة اللمس</mark>

<span id="page-21-0"></span>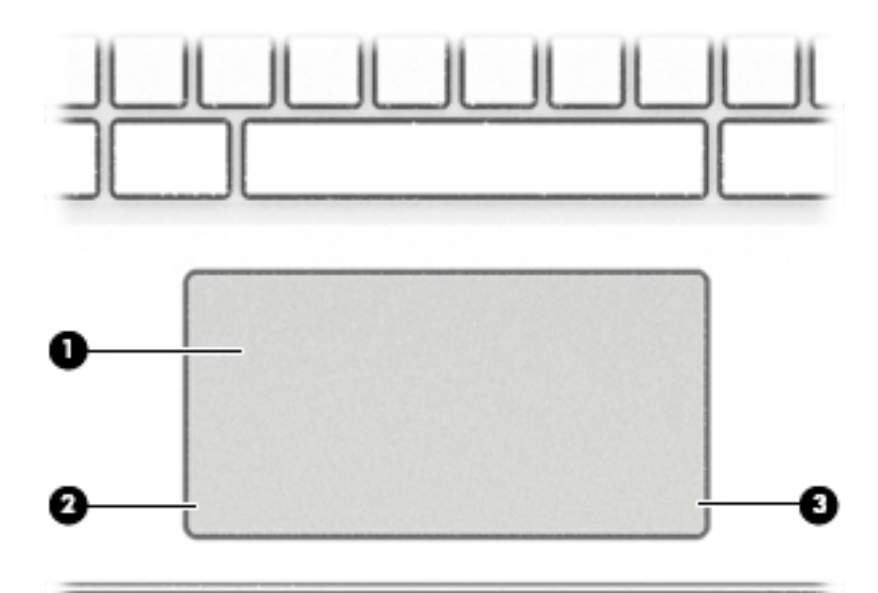

### جدول ٦-٦ مكونات لوحة اللمس ومواصفاتها

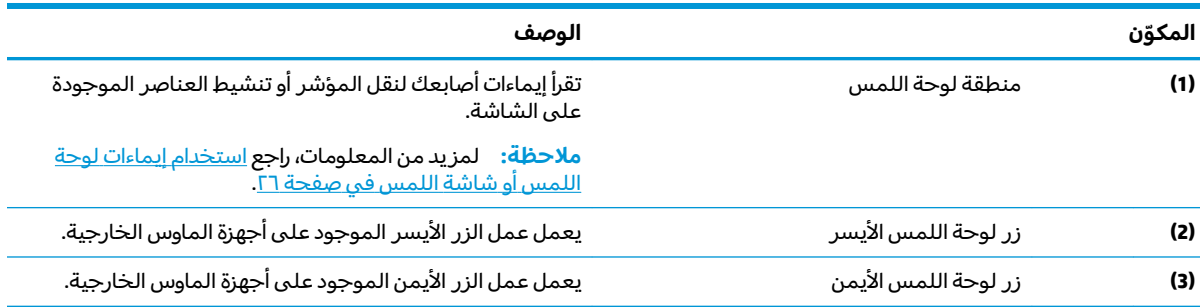

ا<mark>لأضواء</mark>

<span id="page-22-0"></span>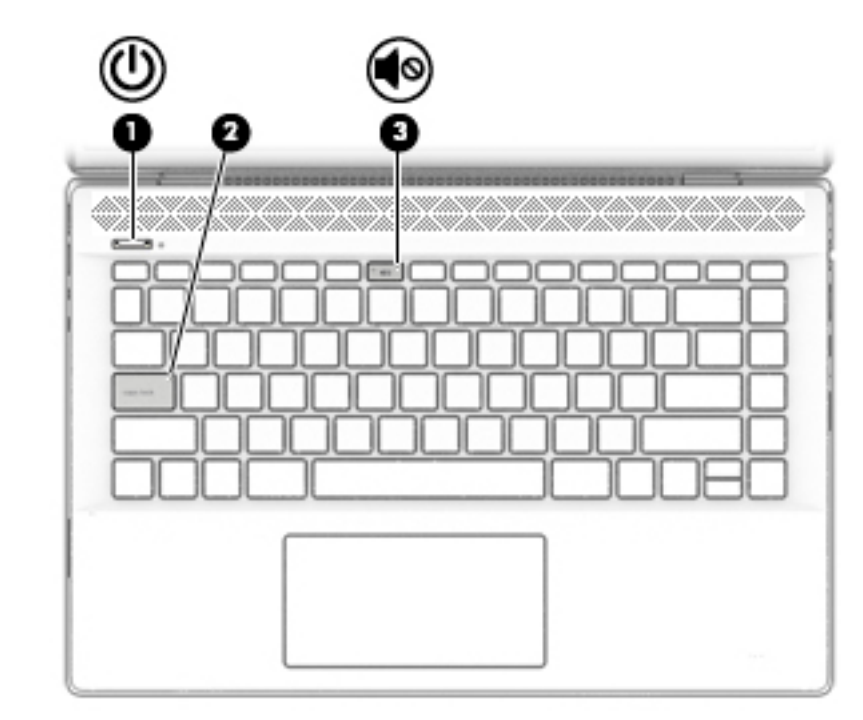

### جدول <mark>٧-٢ الأضواء ومواصفاتها</mark>

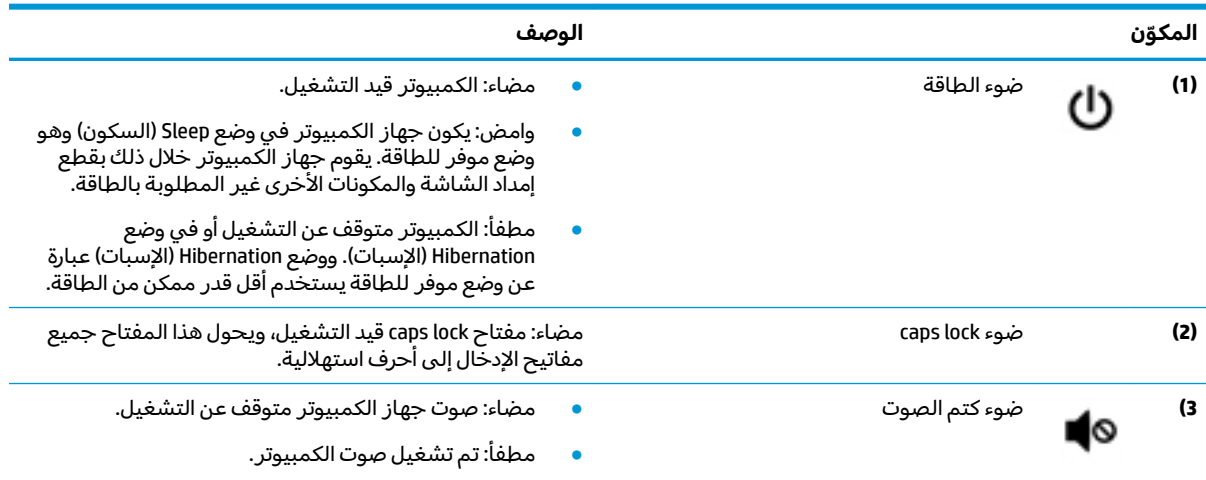

### الزر، ومكبرات الصوت، وفتحة التهوية

<span id="page-23-0"></span>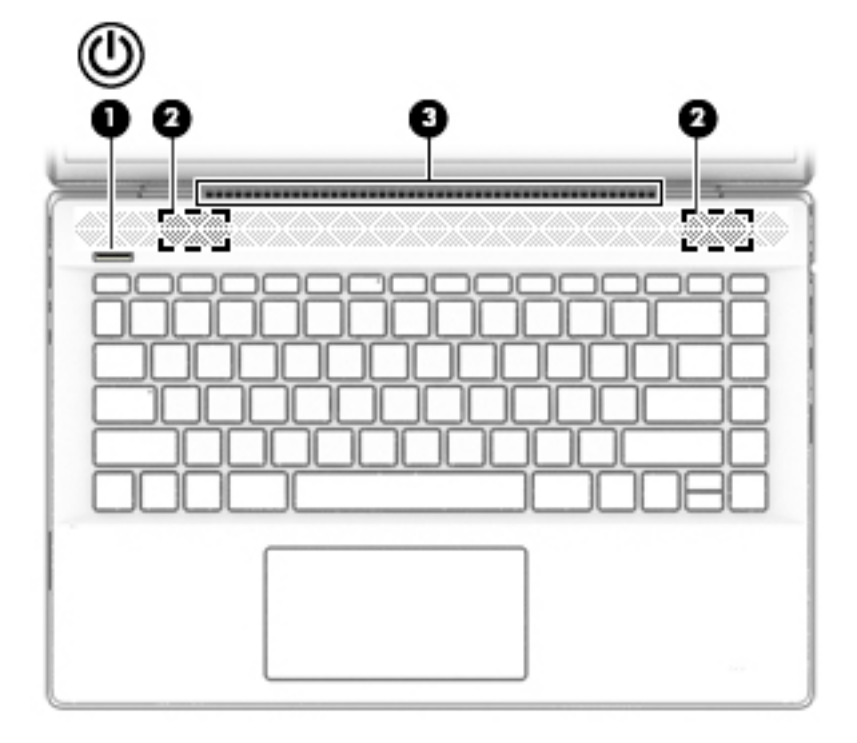

### جدول ٢-٨ الأزرار ومكبرات الصوت وفتحة التهوية ومواصفاتها

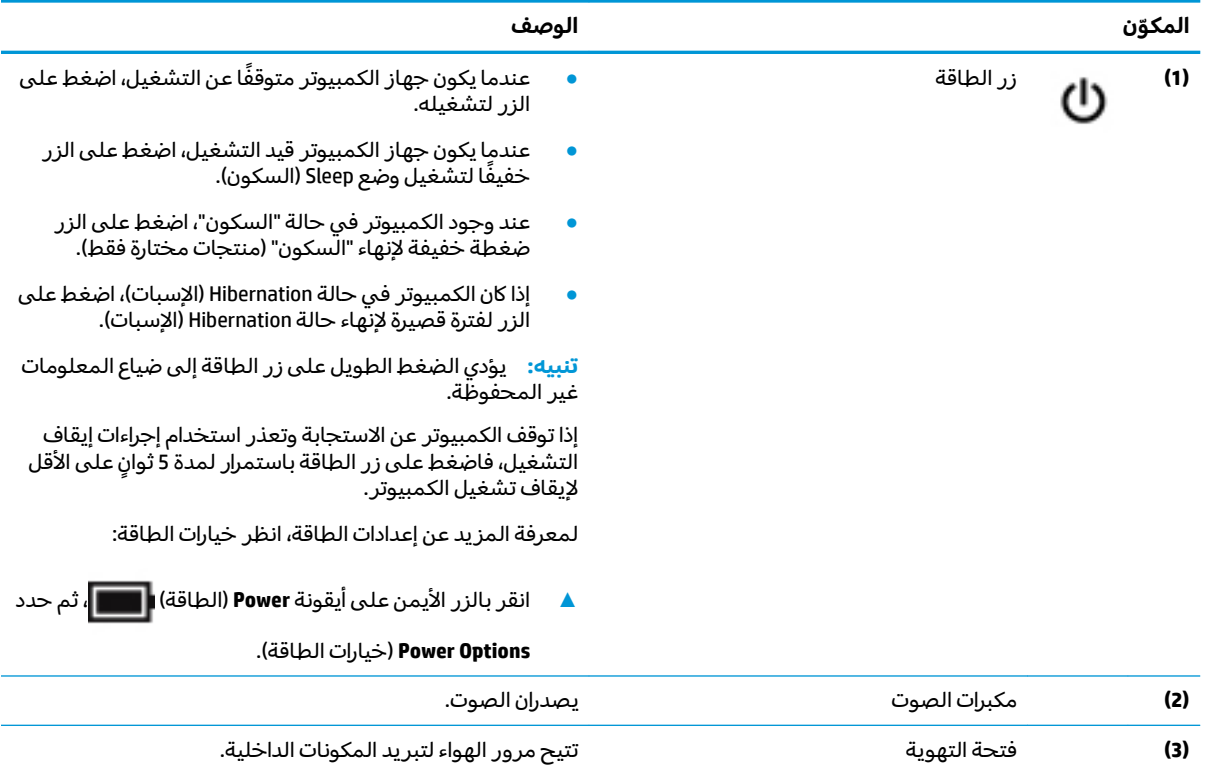

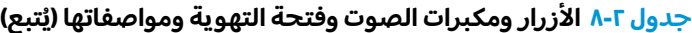

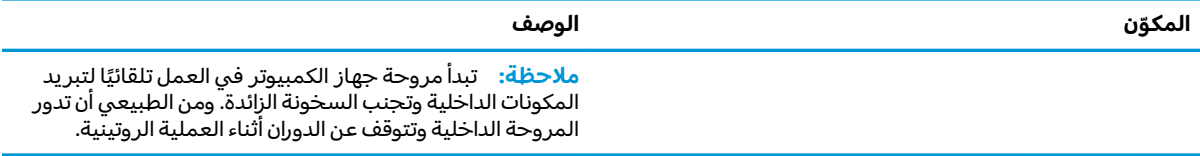

### المفاتيح الخاصة

<span id="page-25-0"></span>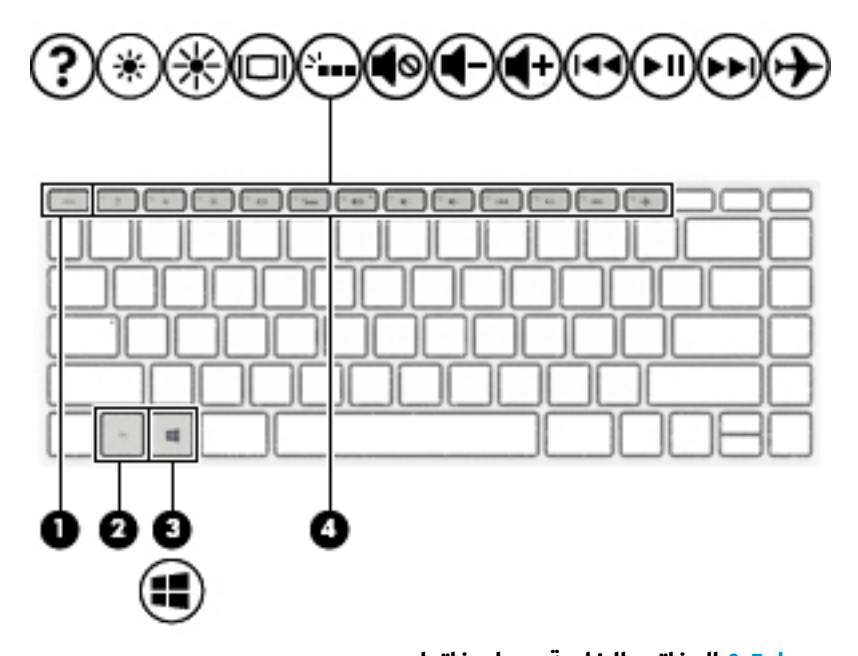

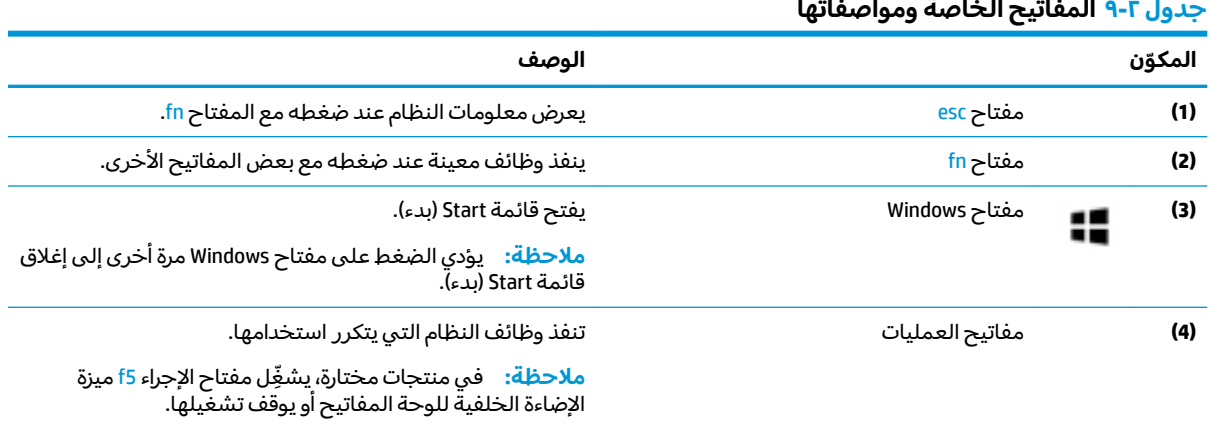

### م<mark>فاتيح العمليات</mark>

تنفذ مفاتيح العمليات الوظائف التي تشير إليها الرموز الموجودة على المفاتيح. لتحديد نوع المفاتيح الموجودة على منتجك، راجع <u>المفاتيح الخاصة في صفحة ١٤</u>.

▲ لاستخدام أحد مفاتيح العمليات، اضغط عليه طويلاً.

#### جدول ٢-١٠ مفاتيح العمليات ومواصفاتها

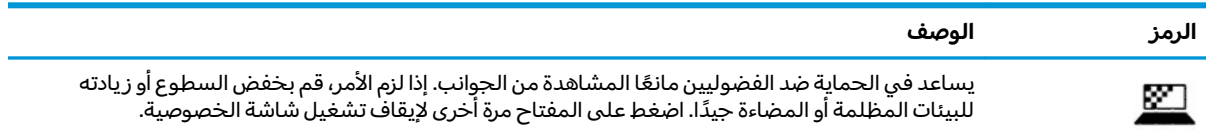

#### جدول ٢-١٠ مفاتيح العمليات ومواصفاتها (يُتبع)

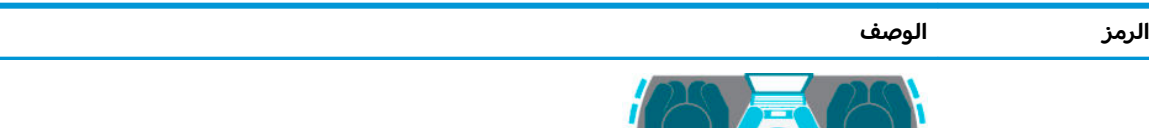

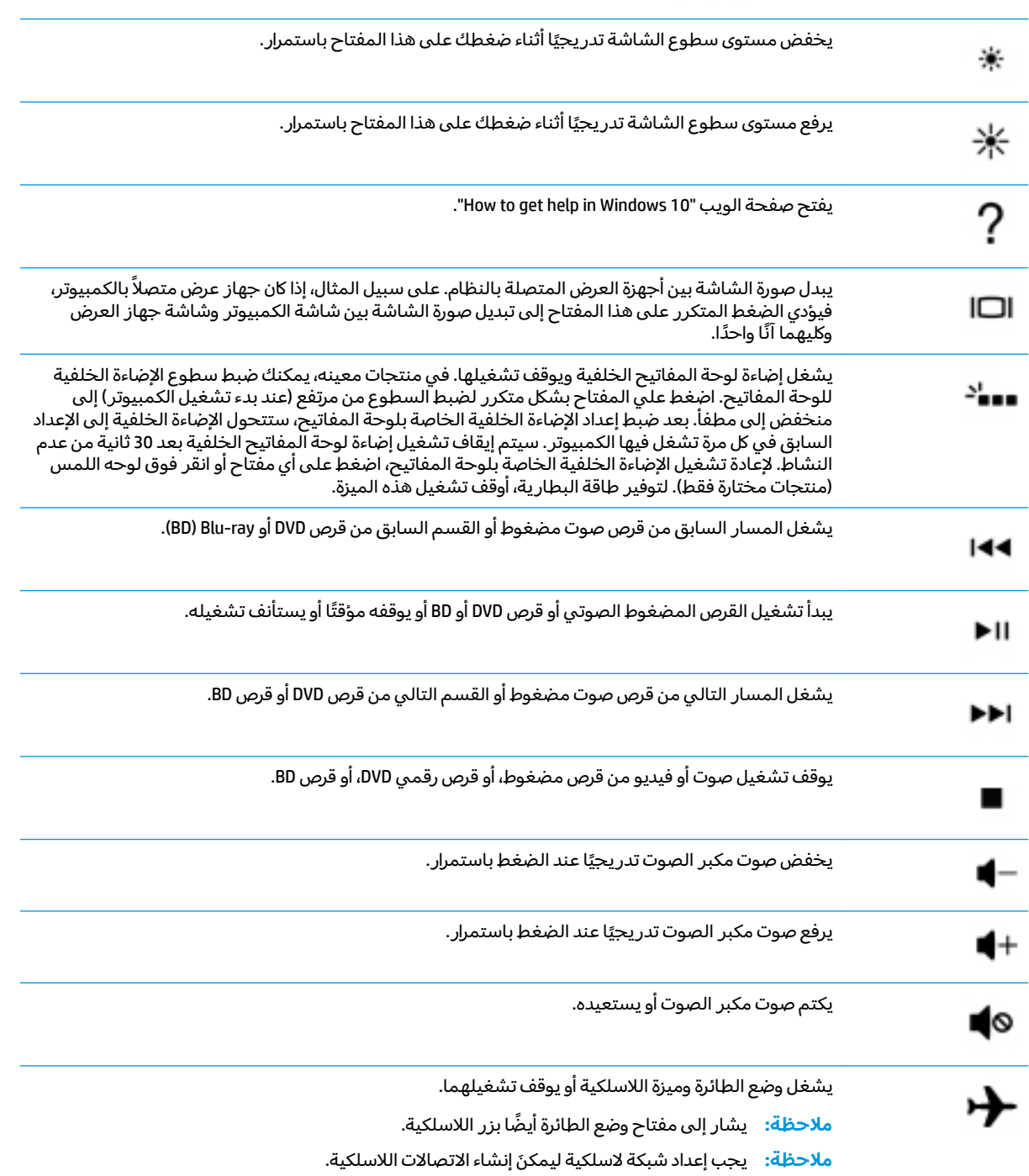

# الجهة السفلية

<span id="page-27-0"></span>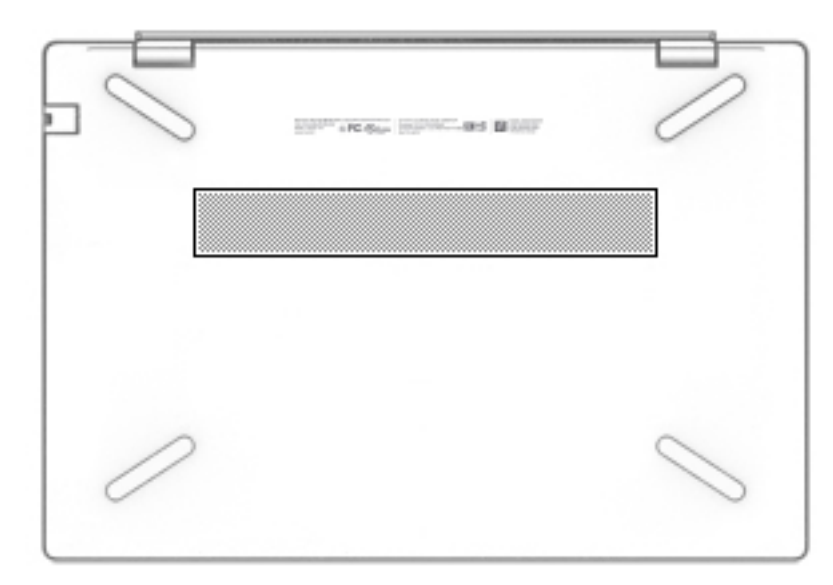

#### جدول ١-١١ مكونات الجهة السفلية ومواصفاتها

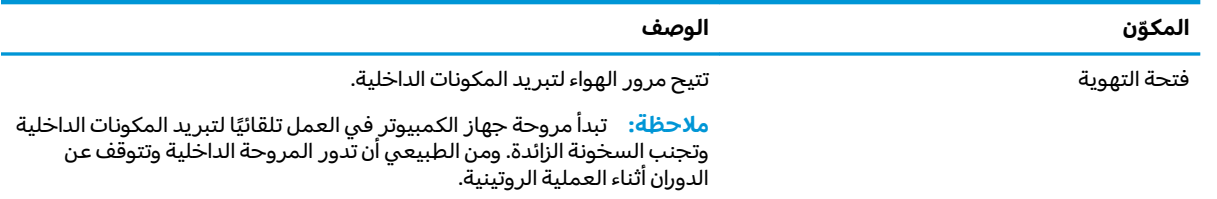

### الملصقات

توفر الملصقات المثبتة على الكمبيوتر معلومات قد تحتاج إليها عند استكشاف أخطاء النظام وإصلاحها أو عند<br>اصطحاب الكمبيوتر أثناء السفر حول العالم. قد تكون الملصقات ورقية أو مطبوعة على المنتج.

**﴿ أَلْهَام:** ابحث عن الملصقات المذكورة في هذا القسم في المواضع التالية: الجهة السفلية من جهاز الكمبيوتر، داخلْ حجرة البطاّرية، أسفل غطاء الصّيانةّ، الجزء الخلفٰيّ من الّشاشة أو أسفل حامل الكمبيوتر اللّوحي.

ملصق الخدمة —يوفر معلومات هامة للتعرف على الكمبيوتر الخاص بك. عند الاتصال بالدعم من المحتمل<br>أن يُطلب منك تقديم الرقم التسلسلي، كما أنه من المحتمل أن يُطلب منك تقديم رقم المنتج أو رقم الطراز. حدد المعلومات المذكورة قبل الاتصالَّ بالدعم.

سيبدو ملصق الخدمة مثل أحد النماذج الواردة فيما يلي. راجع الرسم التوضيحي الذي يتناسب بشكل أمثل مع ملصق الخدمة الموجود على كمبيوتركّ.

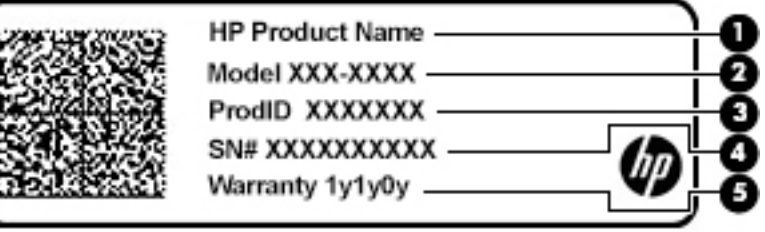

#### جدول ١٢-٢ مكونات ملصق الخدمة

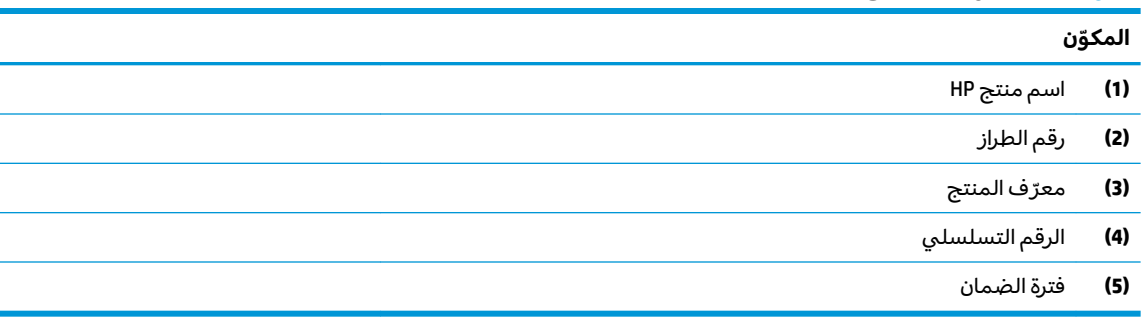

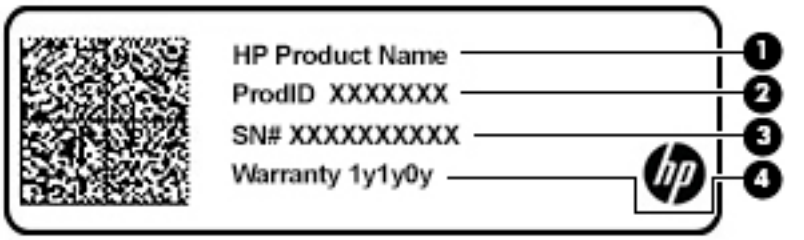

### جدول ٢-١٣ مكونات ملصق الخدمة

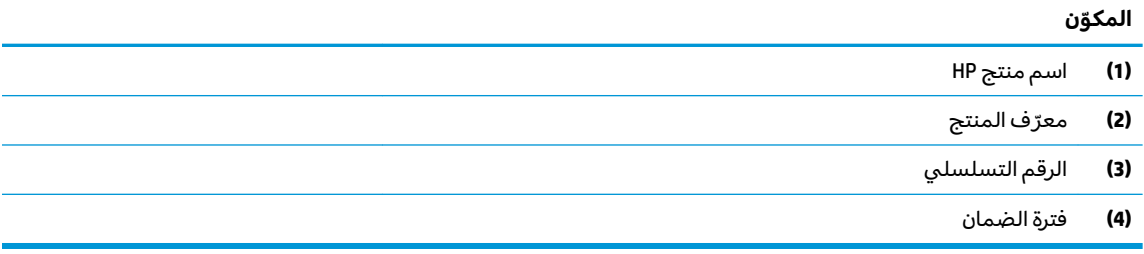

- ملصقات المعلومات التنظيمية —توفر معلومات تنظيمية حول جهاز الكمبيوتر.
- ملصقات شهادات اللاسلكية —تقدم معلومات حول الأجهزة اللاسلكية الاختيارية وعلامات الموافقة الخاصة<br>بالبلدان أو المناطق حيث تمت الموافقة على استخدام الأجهزة.

# **٣ ˒لا˅̘ː͇ˌ˱ˍ ̝ˈ**

<span id="page-29-0"></span>يمكنك اصطحاب جهاز الكمبيوتر الخاص بك واستخدامه أينما ذهبت. لكن حتى وأنت في منز لك، يمكنك استكشاف العالم والوصول إلى معلومات من الملايين من مواقع الويب باستخدام جهاز الكمبيوتر والاتصال السلكي أو اللاسلكي بالشبكة. وسيساعدك هذا الفصل على الاتصال بذلك العالم.

# **˒لا˅̘ː͇ˌ˱ˍ ̝ ˈلا˷͉̝̈́ˈ**

وقد يكون الكمبيوتر الخاص بك مزودًا بجهاز أو أكثر من الأجهزة اللاسلكية التالية:

- ˼ˍˮ ˇ˘ˍ̂ ֟ ُ ˥̲ˍ˹ WLAN ̖̭͇̀ˏ ̼͂̚ˉ̭͆ˊ ˺˂ˮˉكا˄ ̽˟͆́˅ لا˴͆́̚˅ ( LAN ˄كا ˯ˉ̯ ʺWi-Fi ˄كاˉˮˊ ˍ̲͆͂ʴ ͇ اللاسلكية أو شبكات WLAN) في مكاتب الشركات ومنز لك والأماكن العامة، مثل المطارات والمطاعم والمقاهي والفنادق والجامعات. في شبكة WLAN، يتصل الجهاز اللاسلكي المحمول في جهاز الكمبيوتر الموجود لديك بمحول لاسلكي أو نقطة وصول لاسلكية.
	- الوحدة المحمولة الواسعة النطاق من HP توفر إمكانية الاتصال اللاسلكي عبر شبكة لاسلكية واسعة النطاق (WWAN)، مساحة أكبر بكثير. تقوم مشغلات شبكات الهاتف المحمول بتثبيت المحطات الأُساسية (المشابهة لأبراج الهواتف المحمولة) على مستوى مناطق جغرافية كبيرة، حيث انها توفر تغطية فعالة في جميع المحافظات والمناطق، أو حتى البلدان بأكملها.
- جهاز ®Bluetooth ينشىٔ شبكة شخصية (PAN) للاتصال بأجهزة تدعم تقنية Bluetooth أخرى مثل أجهزة الكمبيوتر والهواتف والطابعات وسماعات الرأس ومكبرات الصوت والكاميرات. في الشبكة الشخصية، يتصل كل جهاز مباشرة بالاجهزة الاخرى، ويجب ان تكون الاجهزة بالقرب من بعضها البعض نسبيًا — عادة داخل حيز ١٠<br>أحفل (33- تَحَلَّـتَــتَّـــةٌ) أمتار (33 قدمًا تقريبًا) من بعضها البعض.<br>.

### **ˈ͉̝̈́˷لاͅ ˒̝̾ˢ˄ͅ˒ ˽̙ː̺̅ ͂˒˙˝˄˷˒**

يمكنك التحكم في الأجهزة اللاسلكية الموجودة في جهاز الكمبيوتر الخاص بك باستخدام واحدة أو أكثر من الميزات التالىة:

- ̼͊˳ ͉˽͂ˏ) ˇ˺˒ˍ̋͂ˏ ̯̀̑ ˢˍˁ̤̽ ُ ˼ˍˮ ) (˅͆́̚˴لا͂ ˏˢˍˁ̤̽ ̯ʺ ˅͆́̚˴لا͂ˍ ˊ˷˼ ˏ͇̐ ʺ֟ ͇ ُ ̤̀͂̕ˏ ˏ˽̳ ̥ͅ ̱͆͂ʴ ̼͂ˏ̯ بمفتاح وضع الطائرة)
	- عناصر التحكم الخاصة بنظام التشغيل

### مفتاح وضع الطائرة

قد يكون جهاز الكمبيوتر مزودًا بمفتاح لوضع الطائرة وجهاز لاسلكي واحد أو أكثر وضوء أو ضوئين للاسلكية. تم تمكين كافة الأجهزة اللاسلكية في الكمبيوتر من قبل المصنع.

يشير ضوء اللاسلكية إلى إجمالي حالة الطاقة الخاصة بالأجهزة اللاسلكية لديك، وليس حالة الأجهزة الفردية.

### **͉̬̓˱˄ͅ˒ ͂ː̺̉ˍ ˈ̙ː˝ͅ˒ ̝̾ˢ˄ͅ˒ ˽̙ː̺̅**

يتيح لك Network and Sharing Center (مركز الشبكة والمشاركة) إعداد اتصال أو شبكة والاتصال بشبكة وتشخيص مشاكل الشبكة وإصلاحها.

لاستخدام عناصر التحكم الخاصة بنظام التشغيل:

**Open Network & Internet** ˘˖ˠ ̻˪ ˅̚ˉˮ͂ˏ ˅͂ˍˠ ˅̸̭̟͇ʺ ̢̭̥ ̶̼͇لأ˶ ˏ̯ˍ̼͂˺ ˊ˷˼ ˏ̸̟ ˏ̿ˍ̲̼͂ ˏ͇̊ ˯˺̶̽**▲** .(ˀ̸˺ˁ̸لإˏ̯˅ ̚ˉˮ͂ˏ ˄ˏ˘ˏ˖̂ʴ ˞ˁ̥) **Settings**

– أو –

<span id="page-30-0"></span>˅̚ˉˮ͂ˏ ˄ˏ˘ˏ˖̂ʴ) **Network & Internet Settings** ˘˖ˠ ̻˪ ˅̚ˉˮ͂ˏ ˅͂ˍˠ ˅̸̭̟͇ʺ ˘˖ˠ ̿ˍ̲̼͂ ˏ͇̊ ˯˺̶̽**▲** والإنترنت).

### **WLAN ֟ˍ ͇ː̘˅لا˒**

˄ˍ̽˖˛ ͉˺̥̭̽ ˖ˠʺ ͎˖͂ ˌˍ˳ˠ ʿˍˮ̸ʴ ̙͆́̂ ˈˤ͇ ̙͂˷̷̽ ̥ͅ ˀ̸˺ˁ̸لإ ˏ͊͂ʴ ̭̖̭̈́͂ˏ ˘ˏ˖̂ʲˊ ̭̟̿˂ ˍ̽˖̷̂ **:ˈ̉ˣلا̀** الإنترنت. اتصل بموفر خدمات إنترنت محلي لشراء خدمات الإنترنت والمودم. سيساعدك موفر خدمات الإنترنت على إعداد المودم وتثبيت كبل الشبكة لتوصيل الموجِّه اللاسلكي الخاص بك بالمودم واختبار خدمة الإنترنت.

للاتصال بشبكة WLAN، اتبع الخطوات التالية:

- ا**.** تأكد من تشغيل جهاز WLAN.
- ن من شريط المهام، حدد أيقونة حالة الشبكة، ثم اتصل بإحدى الشبكات المتاحة. ズ

إذا تم تمكين الحماية في شبكة WLAN، فتتم مطالبتك بإدخال رمز الحماية. أدخل الرمز، ثم ح*د*د **Next** (التالي) لإتمام الاتصال.

ض الصلاحظة: إذا لم يتم سرد أية شبكة من شبكات WLAN، فقد يشير ذلك إلى وجودك خارج نطاق الموجه أو " نقطة الوصول اللاسلكنة.

<mark>ملاحظة: إذ</mark>ا لم ترَ شبكة WLAN المراد الاتصال بها:

**1. من شريط المهام، انقر بزر الماوس الأيمن فوق أيقونة حالة الشبكة، ثم حدد Open Network & Internet** .(ˀ̸˺ˁ̸لإˏ̯˅ ̚ˉˮ͂ˏ ˄ˏ˘ˏ˖̂ʴ ˞ˁ̥) **Settings**

– ̯ʺ ‒

من شريط المهام، حدد أيقونة حالة الشبكة، ثم ح*د*د **Network & Internet Settings (**إعدادات الشبكة والإنترنت).

- **Network and Sharing Center** ˘˖ˠ ˅)̚ˉˮ͂ˏ ˄ˏ˘ˏ˖̂ʴ ˺̩͆͆˂) **Change your network settings** ̻˳̠ ̶̽ **.٢** (مركز الشُبكة والمشاركة).
	- .(ˇ˖͇˖˥ ˅̚ˉ˯ ̯ʺ ˖͇˖˥ ̈́ˍ̕˂ˏ ˘ˏ˖̂ʴ) **Set up a new connection or network** ˘˖ˠ **.٣**

يتم حينئذ عرض قائمة بالخيارات، مما يتيح لك البحث عن أي شبكة والاتصال بها يدويًا أو إنشاء اتصال شبكة ج*د*يد.

اتبع الإرشادات التي تظهر على الشاشة لإكمال التوصيل.

بعد إجراء الاتصال، انقر بزر الماوس الأيمن على أيقونة حالة الشبكة الموجودة أقصى يمين شريط المهام للتحقق من اسم الاتصال وحالته.

**̀لاˣ̉ˈ:** ͇́ˁ̼ˏ ˖̷̋͂ˍ̢ˏ ̤̭͆̇͂ͅ) ̽˖͎ˏ ͂ˉ́ˏ ˖͂˽͉˂ ̀̕ ʴ̱͆͂ˏ لإ˯ˍ˼ˏ˄ ˏ͂لا˴͆́̚˅) ͊́̂ ˂̷̤͆˽ ˯ˉ̚˅ WLAN والشركة المصنعة للموجّه، والتداخل من الأجهزة الإلكترونية الأخرى أو الحواجز الهيكلية مثل الحوائط والأرضيات.

### **(̢̨̍ ˊ˿ː˄˝̀ ˇː˧˄̺̀) HP ̹̀ ̥ː̺̎ͅ˒ ˈ̄˷˒̰ͅ˒ ˈ̰̿ͅˢ̿ͅ˒ ˊ˙ˣ̰ͅ˒ ͂˒˙˝˄˷˒**

تم تزويد جهاز الكمبيوتر الذي يحتوي على الوحدة المحمولة الواسعة النطاق من HP بالدعم المدمج للخدمة المحمولة الواسعة النطاق. يمنحك الكمبيوتر الجديد، عند استخدامه مع شبكة موفر الخدمات المحمولة، حرية الاتصال بالإنترنت، إرسال رسائل البريد الإلكتروني أو الاتصال بشبكة الشركة الخاصة بك دون الحاجة إلى نقطة اتصال Wi-Fi لاسلكية

قد تحتاج إلى رقم MEI و/أو MEID للوحدة المحمولة الواسعة النطاق من HP من أجل تنشيط الخدمة المحمولة الواسعة النطاق. قد تجد الرقم مطبوعًا على ملصق موجود أسفل جهاز الكمبيوتر، أو داخل حجرة البطارية، أو<br>أ أسفل غطاء الصيانة، أو على الجهة الخلفية من الشاشة.

– ̯ʺ ‒

- ا. حدد أيقونة حالة الشبكة من شريط المهام.
- .(ˀ̸˺ˁ̸لإˏ̯˅ ̚ˉˮ͂ˏ ˄ˏ˘ˏ˖̂ʴ) **Network & Internet Settings** ˘˖ˠ **٢.**
- <span id="page-31-0"></span>̈́ˏ ˅̚ˉ˯) **Cellular** ˘˖ˠ )ˀ̸˺ˁ̸لإˏ̯˅ ̚ˉˮ͂ˏ) **Network & Internet** ̻˳̠ ̥ͅ **٣.** ّ **Advanced Options** ˘˖ˠ ̻˪ )̭ˤ͂ˏ (خىارات متقدمة).

يتطلب بعض مشغلي شبكات الأجهزة المحمولة استخدام بطاقة وحدة هوية المشترك (SIM). تحتوي بطاقة SIM على معلومات اساسية حولك، مثل رقم التعريف الشخصي PIN، بالإضافة إلى مِعلومات الشبكة. تتضمن بعض اجهزة الكمبيوتر بطاقة SIM مُثبتة مسبقا. في حالة عدم تثبيت بطاقة SIM مسبقا، فإنها قد تكون مرفقة بمستندات<br>'' الوحدة المحمولة الواسعة النطاق من HP المزود الكمبيوتر بها، أو قد يوفرها مشغل شبكات الأجهزة المحمولة بشكل منفصل عن الكمبيوتر.

للحصول على معلومات حول الوحدة المحمولة الواسعة النطاق من HP وكيفية تنشيط الخدمة مع مشغل شبكات الأجهزة المحمولة المفضل٬ يرجى مراجعة معلومات الوحدة المحمولة الواسعة النطاق من HP المرفقة بجهاز الكمبيوتر الخاص بك.

### **(̢̨̍ ˊ˿ː˄˝̀ ˇː˧˄̺̀) GPS ͂˒˙˝˄˷˒**

ربما تم تزويد كمبيوترك بجهاز نظام التموضع العالمبي (GPS). توفر اقمار GPS الاصطناعية معلومات عن الموقع والسرعة والاتجاهات للأنظمة المزودة بـ GPS.

لتمكين GPS، تأكد من تمكين ميزة تحديد الموقع ضمن إعداد Location (الموقع).

اكتب location **privacy settings (**موقع) في مربع بحث شريط المهام٬ ثم ح*د*د **Location privacy settings** (إعدادات خصوصية الموقع)، ثم حدد إعدادًا.

### **(̢̨̍ ˊ˿ː˄˝̀ ˇː˧˄̺̀) ˈ͉̝̈́˷لاͅ ˒Bluetooth ˊ˺̵˨ʽ ͂˒˙˝˄˷˒**

يوفر جهاز Bluetooth اتصالات لاسلكية ذات نطاق صغير تحل محل الاتصالات بواسطة كبل مادي التي كانت تربط قديمًا بين الأجهزة الإلكترونية مثل التالي:

- أجهزة الكمبيوتر (كمبيوترات مكتبية وكمبيوترات محمولة)
	- الهواتف (هواتف خلوية وهواتف لاسلكية وهواتف ذكية)
		- أجهزة التصوير (الطابعة والكاميرا)
		- أجهزة الصوت (سماعة الرأس ومكبرات الصوت)
			- الماوس
			- لوحة مفاتيح خارجية

#### **Bluetooth ˊ˺̵˨ʽ ͉̙̰̓˅**

قبل أن تتمكن من استخدام جهاز Bluetooth، يجب إنشاء اتصال Bluetooth.

- ا. اكتب bluetooth في مربع بحث شريط المهام، ثم ح*د*د **Bluetooth and other devices settings** (إعدادات Bluetooth والأجهزة الأخرى).
	- .̤̀́͂ˍˊ ˅̷̼̽̚ ّ ̶̚˂ ̻͂ ˏ˿ʴ **Bluetooth** ˅̷̟͆˂ ̶̼͆̚ˁˊ ̻̠ **٢.**
	- **Add a device** ˼ˏ̭˟͂ˏ ̀ˊ˺̽ ̥ͅ ̻˪ ˛˺)ʽ ˹ˍ̲˥ ̯ʺ Bluetooth ˅̥ˍ̑ʴ) **Add Bluetooth or other device** ˘˖ˠ **٣.** اضافة جهاز)، ح*د*د **Bluetooth**.
		- **٤.** حدد جهازك من القائمة، ثم اتبع الإرشادات الظاهرة على الشاشة.

<sup>͉˽͂</sup>ˏ ˹ˍ̲ˤ͂ˏ ˅˯ˍ˯ ͊́̂ ˇ˺̳ˍ̆͂ˏ ˄ˏ˘ˍ˯˼لإ ˏ̀ ˏ˂ˉ.̺˺ˏ̠لإ˷ ˏ̽˼̓˺̂ ̻ˁ͇ ̞̟˟ˁ͂ˏ ˈ́̋ˁ͇ ˹ˍ̲ˤ͂ˏ ̺كا˿ˏ ʴ **:ˈ̉ˣلا̀** تضيفه للتحقُق من تطابق الرمز على جهازك مع رمز الإقران. للحصول على مزيد من المعلومات، راجع الوثائق المرفقة بالجهاز.

<span id="page-32-0"></span>ثض الله على هذا لم يظهر جهازك في القائمة، تأكد من تشغيل Bluetooth على هذا الجهاز. قد تكون لبعض الأجهزة <del>على السلام</del> متطلبات إضافية؛ راجع الوثائق المرفقة بالجهاز.

# **(̢̨̍ ˊ˿ː˄˝̀ ˇː˧˄̺̀) LAN ˈ̝ˌ˲ — ˈ͉̝̈́˷ ˈ̝ˌ˱ˍ ͇ː̘˅لا˒**

استخدم الاتصال بشبكة محلية (LAN) إذا كنت تريد توصيل جهاز الكمبيوتر مباشرةً بموجه في منزلك (بدلا من<br>... الاتصال بشكل لاسلكي)، او إذا كنت تريد الاتصال بشبكة موجودة بالفعل في مكتبك.

يتطلب الاتصال بشبكة LAN كبل RJ-45 (شبكة) وماخذ شبكة أو جهاز إرساء اختياريًا أو منفذ توسيع في حالة عدم<br>- أوزر = يرجع بحرث وجود مأخذ RJ-45 على جهاز الكمبيوتر.

لتوصيل كبل الشبكة، اتبع هذه الخطوات:

- ا . وصّل كبل الشبكة بماخذ الشبكة **(١)** الموجود على جهاز الكمبيوتر .
- .̱˥̭̼ˊ ̯ʺ **(٢)** ̊˒ˍ˟͂ˍˊ ˘̭˥̭̼͂ˏ ˅̚ˉˮ͂ˏ ˽˛ʸ̼ˊ ˅̚ˉˮ͂ˏ ̀ˉ̛ ̶̽ ˺˛لآ ˏ̧˺̋͂ ˏ̖̭̀͆ˁˊ ̻̠ **٢.**

م**لاحظة: في حالة احتواء كبل الشبكة على دائرة كبت الضجيج (٣) التي تعمل على منع التداخل مع** استقبال التليفزيون والراديو، فقم بتوجيه طرف الدائرة الخاصة بالكبل ناحية جهاز الكمبيوتر.

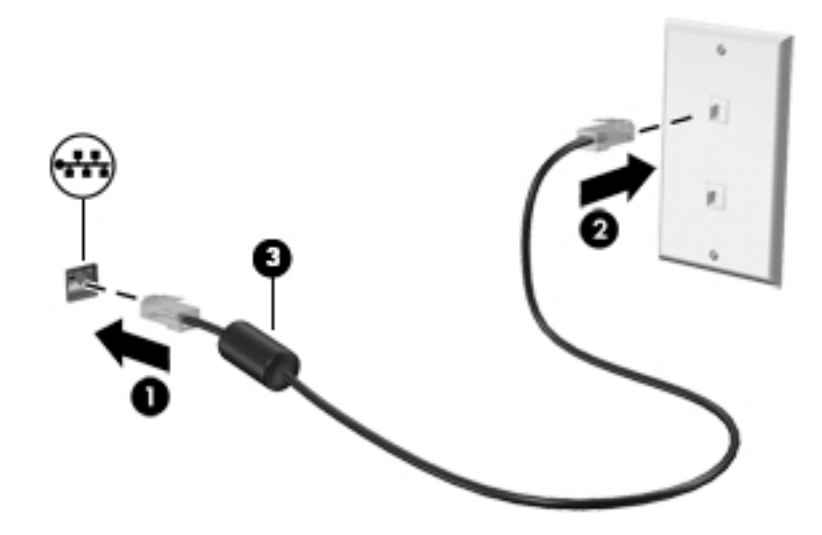

### الاستمتاع بميزات الترفيه E

<span id="page-33-0"></span>استخدم كمبيوتر HP كلوحة للاتصال بالوسائل الترفيهية من أجل التواصل الاجتماعي عبر الكاميرا وإدارة الموسيقى والاستمتاع بها وتنزيل الأفلام ومشاهدتها. كما يمكنك جعل كمبيوترك مركزًا ترفيهيًا ذا أداء أقوى، وذلك عن طريق توصيل اجهزة خارجية مثل شاشات العرض والمساليط والتلفز يونات ومكبرات الصوت وسماعات الراس.

# استخدام الكاميرا

يتضمن جهاز الكمبيوتر كامِيرا واحدة أو أكثر تتيح لك الاتصال بالآخرين من أجل العمل أو اللعب. يمكن أن تكون الكاميرات أمامية أو خلفية أو منبثقة. لتحديد الكاميرات الموجودة على منتجك، راجع <u>التعرف على الكمبيوتر</u> في صفحة ٣.

تتيح لك أغلب الكاميرات إجراء محادثة مرئية، وتسجيل الفيديو، وتسجيل الصور الثابتة. وتقدم بعضها أيضًا إمكانية التعامل مع محتوى عالي الدقة أو تطبيقات مخصصة للألعاب، أو برامج للتعرف على الوجوه مثل Windows Hello. راجع <u>حماية الكمبيوتر والمعلومات في صفحة ٤١</u> للحصول على تفاصّيل حول استخدام Windows Hello.

في منتجات معينة، يمكنك أيضًا تعزيز خصوصية الكاميرا لديك بواسطة إيقاف تشغيل الكاميرا. يتم تشغيل الكاميرا، بشكل افتراضي. لإيقاف تشغيل الكاميرا الخاصة بك، حرّك مفتاح خصوصية الكاميرا نحو الأيقونة المجاور للمفتاح. لإعادة تشغيل الكاميرا، حرّك المفتاح بعيدًا عن الرمز.

لاستخدام الكاميرا، اكتب camera (الكاميرا) في مربع البحث في شريط المهام، ومن ثم حدد **Camera** (الكاميرا) من قائمة التطبيقات.

## استخدام الصوت

يمكنك تنزيل الموسيقى والاستماع إليها أو دفق المحتوى الصوتي (بما في ذلك الراديو) من الويب، أو تسجيل الصوت، أو مزج الصوت مع الفيديو لإنشاء وسائط متعددة. يمكنك أيضًا تشغيل أقراص الموسيقى المضغوطة على .<br>جهاز الكمبيوتر (على منتحات محددة) أو توصيل محرك أقراص بصرية خارجي لتشغيل الأقراص المضغوطة. ولتحسين متعة الاستماع إلى المحتوى الصوتي، يمكنك توصيل أجهزة صوت خارجية مثل مكبرات الصوت أو سماعات الرأس.

### توصيل مكبرات الصوت

يمكنك توصيل مكبرِات صوت سلكية بجهاز الكمبيوتر عن طريق توصيلها بمنفذ USB أِو بالمأخذ المشترك للصوت الخارج (سماعة الرأس)/الصوت الداخل (الميكروفون) الموجود على جهاز الكمبيوتر أو على محطة الإرساء.

لتوصيل مكبرات صوت لاسلكية بكمبيوترك، اتبع إرشادات صانع الجهاز. لتوصيل مكبرات صوت فائقة الدقة بجهاز الكمبيوتر، انظر <u>تكوين صوت HDMI في صفحة ٢٤</u>. قبل توصيلُك مكبرات الصوت اخفض مستوى الصوت.

### توصيل سماعات الرأس

<u>∆/ **تحذير!** ل</u>لتقليل من خطر التعرض للإصابة الشخصية، اخفض مستوى الصوت قبل وضع سماعات الرأس، أو سماعات الأذن، أو سماعات الرأس المزودة بميكروفون. للحصول على المزيد من المعلومات حول الأمان، راجع إشعارات تنظيمية ووقائية وبيئية.

للوصول إلى هذا المستند:

حدد زر Start (البدء)، ثم حدد HP delp and Support (التعليمات والدعم من HP)، ثم حدد HOocumentation (HP (وثائق HP).

يمكنك توصيل سماعات رأس سلكية بمأخذ سماعة الرأس أو بالمأخذ المشترك للصوت الخارج (سماعة الرأس)/ الصوت الداخل (الميكروفون) في الكمبيوتر. لتوصيل سماعات الرأس اللاسلكية بكمبيوترك، اتبع إرشادات صانع الجهاز.

## **˹ʽ˽ͅ˒ ̢̾̏ʽ ͉̙̰̓˅**

<span id="page-34-0"></span>̯ʺ ˺ʺ˶͂ˍ˄ ˏ̂ˍ̼ ˴̯̀̑ ̀ˉ̠˄ ̭͂̕ ˏ͎̭ˁ˳̤̽̏˛ˏ ˅͆̕˚ˮ͂ˏ ˅ˊˍ̖لإ͂̓˺́ˁ͂ˏ ˺̋˛ ̶̽ ̟̀͆́ˁ́͂ **!˽͊̀ˢ˅** سماعات الأذن، أو سماعات الرأس المزودة بميكروفون. للحصول على المزيد من المعلومات حول الأمان، راجع إشعارات تنظيمية ووقائية وبيئية.

للوصول إلى هذا المستند:

حدد زر Start (البدء)، ثم حدد HP **Documentation** (التعليمات والدعم من HP)، ثم حدد Start (البدء)، **Start** (وثائق HP).

تُسمى سماعات الرأس المزوّدة بميكروفون أطقم رأس. يمكنك توصيل أطقم رأس سلكية بالمأخذ المشترك للصوت<br>إلا نام من استرائي كنيس من البناء (إلا يسم) الخارج (سماعة الرأس)/الصوت الداخل (الميكروفون) في الكمبيوتر.

لتوصيل أطقم الرأس اللاسلكية بجهاز الكمبيوتر الخاص بك، اتبع إرشادات الشركة المصنعة للجهاز.

### **ˇ̰̘ͅ˒ ˛˒˙̅ʷ ͂˒˙˝˄˷˒**

استخدم إعدادات الصوت لضبط مستوى صوت النظام أو تغيير أصوات النظام أو إدارة الأجهزة الصوتية.

لعرض إعدادات الصوت أو تغييرها:

˅ˠ̭͂) **Control Panel** ˘˖ˠ ̻˪ ̿ˍ̲̼͂ ˏ͇̊ ˊ˟˨ ˯˺̀˺ˊ̽ ̥ͅ) ̻̚˟ˁ͂ˏ ˅ˠ̭͂) control panel ˈˁ̛ˏ **▲** التحكم)، وحدد Hardware and Sound (الأجهزة والصوت)، ثم ح*د*د Sound (الصوت).

قد يتضمن جهاز الكمبيوتر نظام صوت محسن من شركة Bang & Olufsen، أو B&O Play، أو موفر آخر. ونتيجة لذلك، قد يتضمن جهاز الكمبيوتر ميزات صوت متقدمة يمكن التحكم بها من خلال لوحة تحكم الصوت الخاصة بنظام الصوت.

استخدم لوحة التحكم في الصوت لعرض إعدادات الصوت والتحكم فيها.

˅ˠ̭͂) **Control Panel** ˘˖ˠ ̻˪ ̿ˍ̲̼͂ ˏ͇̊ ˊ˟˨ ˯˺̀˺ˊ̽ ̥ͅ) ̻̚˟ˁ͂ˏ ˅ˠ̭͂) control panel ˈˁ̛ˏ **▲** التحكم)، وحدد **Hardware and Sound** (الأجهزة والصوت)، ثم حدد لوحة التحكم في الصوت الخاصة بالنظام لدىك.

# **̰͊˙̧͉ͅ˒ ͂˒˙˝˄˷˒**

يعتبر الكمبيوتر الخاص بك جهاز فيديو يتمتع بأداء قوي يمكنك من مشاهدة تدفق الفيديو من مواقع الويب المفضلة وتُنزّيلُ مقاطع الفيديو والأفلام لمشاهدتها علَّى جهاز الكمبيوتر إذا كنت غير متصلّ بالشبكة.

لتعزيز متعة المشاهدة، استخدم أحد منافذ الفيديو الموجودة بجهاز الكمبيوتر لتوصيل شاشة خارجية أو مسلاط او تليفزيون.

للَّـٰٓ<mark>أ هام:</mark> تأكد من توصيل الجهاز الخارجي بإحكام بالمنفذ المناسب في جهاز الكمبيوتر بواسطة الكبل المناسب. اتبع تعليمات الشركة المصنعة للجهاز. ̈́

للحصول على معلومات حول استخدام مزايا USB Type-C الخاصة بك، انتقل إلى <http://www.hp.com/support>، واتبع التعليمات للعثور على منتجك.

## **(̢̨̍ ˊ˿ː˄˝̀ ˇː˧˄̺̀) HDMI ̓ˌ̞ ͂˒˙˝˄˷ːˍ ̰͊˙̧͉ͅ˒ ˊ˺̵˨ʽ ͉̙̰̓˅**

نل الالاحظة: لتوصيل جهاز HDMI بجهاز الكمبيوتر الخاص بك، يجب أن يكون لديك كبل HDMI، الذي يتم شراؤه بشكل <del>ال</del>م منفصل.

<span id="page-35-0"></span>لعرض صورة شاشة الكمبيوتر على جهاز عرض أو تليفزيون فائق الدقة، قم بتوصيل الجهاز الفائق الدقة وفقًا للإرشادات التالية:

.˺˂̭͆ˉ̼͂̚ˏ ͊́̂ ˘̭˥̭̼͂ˏ HDMI ˽̷̤̼ˊ HDMI ̀ˉ̛ ̧ˏ˺̌ʺ ˖ˠʺ ̖̭̀͆ˁˊ ̻̠ **١.**

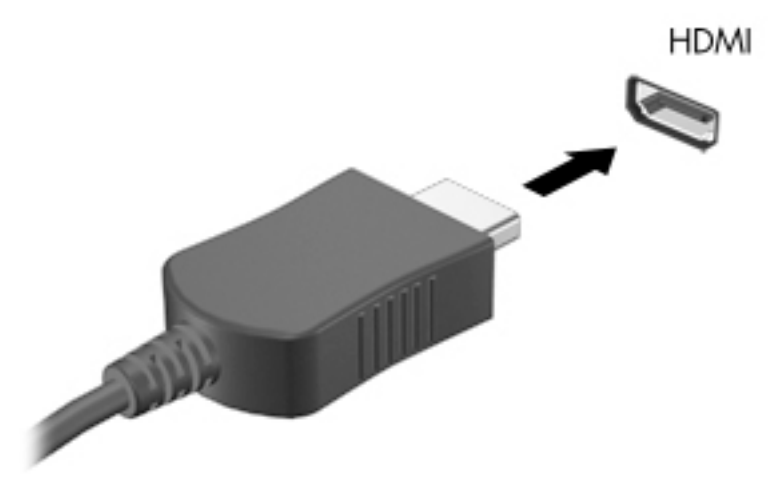

- .˅̠˖͂ˏ ̞˒ˍ̤͂ˏ ̺̭͇˷̤͆́ˁ͂ˏ ̯ʺ̓˺́͂ˏ ˹ˍ̲ˤˊ ̀ˉ͂̚ˏ ̶̽ ˺˛لآ ˏ̧˺̋͂ ˏ̖̭̀͆ˁˊ ̻̠ **٢.**
	- :̓˺́́͂ ˄لاˍˠ ̀ˊ˼ʺ ̶͆ˊ ̷̟̀ˁ́͂ f4 ͊́̂ ̩̊̑ˏ **٣.**
- **شاشة الكمبيوتر فقط:** عرض صورة الشاشة على جهاز الكمبيوتر فقط.
- **تكرار:** عرض صورة الشاشة على كل من جهاز الكمبيوتر والجهاز الخارجي في الوقت نفسه.
- **توسيع:** عرض صورة الشاشة موسعة على كل من جهاز الكمبيوتر والجهاز الخارجي في الوقت نفسه.
	- **الشاشة الثانية فقط:** عرض صورة الشاشة على الجهاز الخارجي فقط.

يتم تغيير حالة العرض في كل مرة تضغط فيها على المفتاح f4.

ض**لاحظة:** للحصول على أفضل النتائج وبالأخص إن اخترت خيار Extend (توسيع)، قم بزيادة دقة شاشة " الجهاز الخارجي على النحو التالي. حدد زر **Start** (البدء)، ثم حدد رمز **Settings** (الإعدادات)۞، ثم حدد .(˄ˏ˺̩͆͆ˁ͂ˏ ̤̅ˠ) **Keep changes** ˘˖ˠ ̻˪ ˅ˉ˴ˍ̷̼͂ˏ ˅̠˖͂ˏ ˘˖ˠ )̓˺́͂ (ˏ**Display** ̶̼̑ .(̿ˍ̷̆͂ˏ) **System**

### **HDMI ˇ̰̙ ̹̰̝͊˅**

HDMI هي واجهة الفيديو الوحيدة التي تدعم الفيديو والصوت الفائقين الدقة. بعد توصيل تليفزيون HDMI بجهاز الكمبيوتر، يمكنك تشغيل صوت HDMI عن طريق اتباع الخطوات التالية:

- ا. انقر بالزر الأيمن على أيقونة **Speakers** (مكبرات الصوت) في منطقة الإعلام، أقصى يمين شريط المهام، ثم ح*د*د **Playback devices** (أَجهزة التشغيل).
	- .̼̠ͅ˺͂ˏ ˧ˏ˺˛لإˍ˹ ˏ̲ ˥̻˺ ˏ˴ˁ˛ˏ (̩̀͆ˮ˂) **Playback** ˈ͇̭ˉˁ͂ˏ ˅̽لا̂ ̶̽ **٢.**
		- .(̞̥ˏ̭̽) **OK** ˺ˁ˛ˏ ̻˪ )̑ͅ˺ˏˁ̥كا ̶͆͆́ (˂**Set Default** ˺ˁ˛ˏ **٣.**

لإعادة دفق الصوت إلى مكبرات صوت الكمبيوتر:

- ا. انقر بالزر الأيمن على أيقوِنة **Speakers** (مكبرات الصوت) في منطقة الإعلام، أقصى يمين شريط المهام، ثم ح*د*د **Playback devices** (أجهزة التشغيل).
	- .(˄̭͂̕ˏ ˄ˏ˺ˉ̽̚) **Speakers** ˘˖ˠ )̩̀͆ˮ˂) **Playback** ˈ͇̭ˉˁ͂ˏ ˅̽لا̂ ̥ͅ **٢.**
		- .(̞̥ˏ̭̽) **OK** ˺ˁ˛ˏ ̻˪ )̑ͅ˺ˏˁ̥كا ̶͆͆́ (˂**Set Default** ˺ˁ˛ˏ **٣.**
### **ː̵ˍ ͇ː̘˅لا˒̲ Miracast˹ː̢͉̀ ̃̀ ˈ̢̨˒̰˄̿ͅ˒ ˈ͉̝̈́˷لاͅ˒̖˽̄ͅ˺ˊ ˒̵˨ʽ ̪ː˱˄̞˒ (̢̨̍ ˊ˿ː˄˝̀ ˇː˧˄̺̀)**

لاكتشاف أجهزة العرض اللاسلكية المتوافقة مع مقياس Miracast والاتصال بها بدون ترك التطبيقات الحالية، اتبع الخطوات الواردة أدناه.

لفتح Miracast:

اكتب project **(ع**رض) في مربع بحث شريط المهام، ثم ح*د*د **Project to a second screen (**العرض على شاشة أخرى). حدد **Connect to a wireless display** (الاتصال بشاشة لاسلكية)، ثم اتبع الإرشادات الظاهرة على الشاشة.

### استخ*د*ام نقل البيانات

يعتبر جهاز الكمبيوتر الخاص بك جهازًا ترفيهيًّا يتمتع باداء قوي فيتيح لك نقل الصور ومقاطع الفيديو والافلام من<br>أحدث 11158 إلى التعالي أجهزة USB الخاصة بك ليتم عرضها على الكمبيوتر.

يتحسين متعة المشاهدة لديك، إستخدم واحدًا من منافذ USB Type-C على اٍلكمبيوتر لتوصيل أجهزة USB، مثلاً الهواتفُ الخليوية أو الكاميراتُ أو أجهزة تعٰقب النشاط أو الساعاتُ الذكية ناقلاً الملفات إلى الكمبيوتر.

للَّـ**ْ هام: تأك**د من توصيل الجهاز الخارجي بإحكام بالمنفذ المناسب في جهاز الكمبيوتر بواسطة الكبل المناسب. اتبع ٰتعليمات الشركة المصنعة للجهاز.

للحصول على معلومات حول استخدام مزايا USB Type-C الخاصة بك، انتقل إلى <u><http://www.hp.com/support>،</u> واتبع التعليمات للعثور على منتجك.

### **(̢̨̍ ˊ˿ː˄˝̀ ˇː˧˄̺̀) USB Type-C ̧̺̀̿ˍ ˊ˺̵˨غ ˒͉̙̰̓˅**

- ̻ˁ͇ ͉˽͂ˏ USB Type-C ̀ˉ̛ ͊͂ʴ ˅˥ˍˠ ̥ͅ ˀ̸ʸ̥ ̙ˊ̘˚ˍ͂˂˺ ˏ̭͆ˉ̼͂̚ˍ˹ ˏ̲ˤˊ USB Type-C ˹ˍ̲˥ ̖̭̀͆ˁ͂ **:ˈ̉ˣلا̀** شراؤه يشكل منفصل.
	- ا. قم بتوصيل أحد طرفي كبل USB Type-C بمنفذ USB Type-C الموجود على الكمبيوتر.

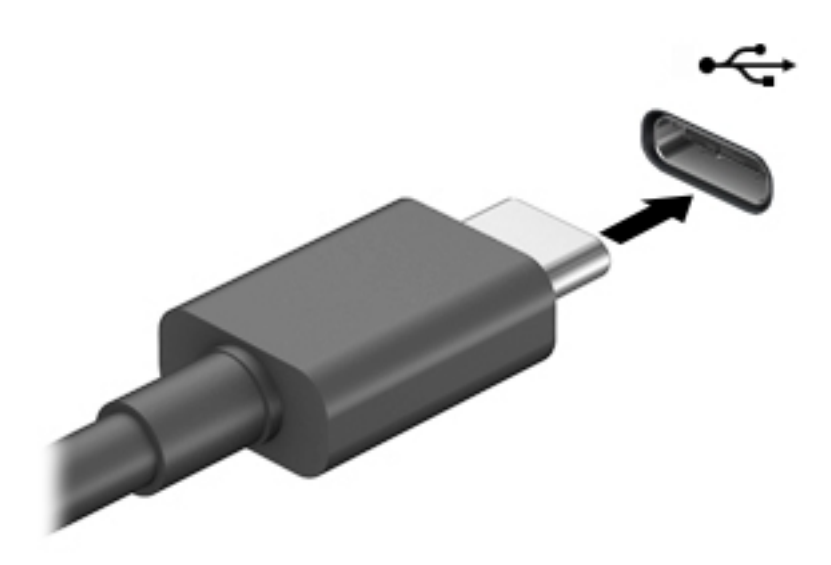

.ͅ˥˼ˍ˚͂ˏ ˹ˍ̲ˤ͂ˍˊ ˺˛لآ ˏ̀ˉ͂̚ ˏ̧˺̌ ̖̭̀͆ˁˊ ̻̠ **٢.**

## **ˈ˲ː˱ͅ˒ ͍̈́̅ ̢̺̓˄ͅ˒ ٥**

يمكنك التنقل على شاشة الكمبيوتر باستخدام واحدة أو أكثر من الأساليب التالية:

- استخدام إيماءات اللمس مباشرة في شاشة الكمبيوتر.
	- استخدام إيماءات اللمس على لوحة اللمس.
- استخدام ماوس أو لوحة مفاتيح اختياريين (يتم شراؤهما على حدة).
	- استخدام لوحة مفاتيح ظاهرة على الشاشة.
		- استخدام عصا تأشير.

### **˵̿̈́ͅ˒ ˈ˲ː˲ ̲ʽ˵̿̈́ͅ˒ ˈˣ̰ͅ ˇ˒˂ː̿͊ʷ ͂˒˙˝˄˷˒**

تساعدك لوحة اللمس في التنقل على شاشة الكمبيوتر والتحكم في المؤشر من خلال إيماءات اللمس البسيطة. استخدم الزرين الأيسر والأيمن للوحة اللمس تمامًا مثل الزرين الموجودين في الماوس الخارجي. للتنقل في<br>منذ تعلل شاشة اللمس (منتجات مختارة فقط)، المس الشاشة مباشرة باستخدام الإيماءات الموضحة فى هذا الفصل. ۖ

لتخصيص الإيماءات ومشاهدة مقاطع فيديو حول كيفية عملها، اكتب لـوحة مللتحكم في مربع بحث شريط المهام، وحدد **لوحة التحكم**، ثم حدد **الأجهزة والصوت**. ضمن Devices and Printers (الأجهزة والطابعات)، حدد .(˶̯ˍ̼͂ˏ) **Mouse**

تتضمن بعض المنتجات لوحة لمس دقيقة٬ التي توفر وظائف محسنة للإيماءات. لتحديد ما إذا كان لديك لوحة لمس دقيقة والعثور على معلومات إضافية، حدد **Start** (بدء)، ثم حدد **Settings (**الإعدادات)، واختر **Devices** (الأجهزة)، ثم .(˲̼́͂ˏ ˅ˠ̭͂) **Touchpad** ˘˖ˠ

.̙͂˿ ̧لا ˛͊͂ʴ ˇ˼ˍ˯لإ ˏˀ̼˂ ˏ˿ʴ لاʴ ˲̼́͂˯ˍ˯˅ ˏ̯˲̼́͂˅ ˏˠ̭͂ ̶̽ كلٍ ͊́̂ˏ˄ ʿˍ̼͇لإ ˏ̿˚˖ˏˁ˴ˏ ̶̼͇̚ **:ˈ̉ˣلا̀**

#### اللمس

أشر إلى عنصر ما على الشاشة، ثم المس منطقة لوحة اللمس أو شاشة اللمس بإصبع واحدة لتحديده. المس عنصر ما مرتين لفتحه.

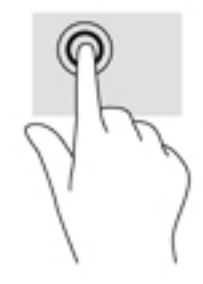

### **̹͉̄ˌ̙ʵˍ̛˽̢ͅːˍ ˽͉̬̘˄ͅ˒̲ ˽͉ˌ̝˄ͅ˒**

استخدم التصغير والتكبير بإصبعين لتبعيد الصور أو النص أو تقريبها.

- يمكنك التصغير بوضع إصبعين متباعدين على منطقة لوحة اللمس شاشة اللمس، ثم تحريكهما معًا.
- يمكنك التكبير بوضع إصبعين معًا على منطقة لوحة اللمس أو شاشة اللمس، ثم تحريكهما بعيدًا عن بعضهما.

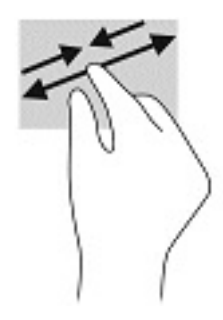

### التمرير بإصبعين (لوحة اللمس ولوحة اللمس الدقيقة)

ضع إصبعين متباعدين قليلاً على منطقة لوحة اللمس ثم اسحبهما لأعلى أو لأسفل أو لليسار أو لليمين للتحرك<br>لأعلى أو لأسفل أو على أحد الجانبين على صفحة أو صورة.

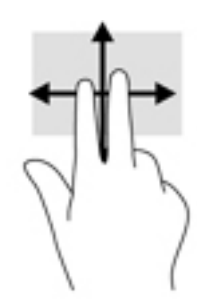

### اللمس بإصبعين (لوحة اللمس ولوحة اللمس الدقيقة)

المس منطقة لوحة اللمس بإصبعين لفتح قائمة الخيارات الخاصة بالعنصر المحدد.

②<br>② **ملاحظة:** ينفذ اللمس بإصبعين وظيفة النقر بزر الماوس الأيمن.

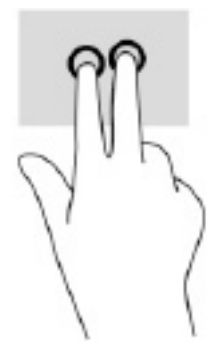

### اللمس بثلاثة أصابع (لوحة اللمس ولوحة اللمس الدقة)

بشكل افتراضي، يفتح اللمس بثلاثة أصابع Cortana، وهو مساعد افتراضي يعمل بالصوت. انقر بثلاثة أصابع على منطقة لوحة الّلمس لتنفيذ الإيماءة.

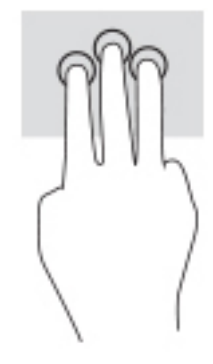

**Cevices** التغيير وظيفة هذه الإيماءة على لوحة اللمس الدقيقة، حدد **Start** (بدء)، وحدد Settings (الإعدادات)، واختر Devices **Taps** ̀ˊ˺̽ ̥ͅ (̀ˊˍ̖ʺ ˅˪لاˏ˄ ˊ˩ʿˍ̼͇ʴ) **ThrHH-ƬngHr gestures** ̶̼̑ .(˲̼́͂ˏ ˅ˠ̭͂) **Touchpad** ˘˖ˠ ̻˪ ˷ˇ)̲˥لأ(ˏ (اللمس)٬ حدد إعداد إيماءة.

### **(̢̨̍˵̿̈́ͅ˒ ˈˣ̰ͅ) ̃ˍː̙ʽ ̃ˍ˿ʻˍ˵̿̈́ͅ˒**

بشكل افتراضي٬ يفتح اللمس بأربعة أصابع "مركز الصيانة". المس بأربعة أصابع منطقة لوحة اللمس لتنفيذ الإيماءة.

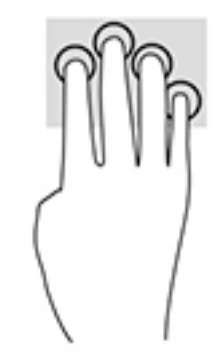

**Devices** ˺ˁ˛ˏ̯ ˖ˏ˘ˏ˄)̂لإ (ˏ**Settings** ˘˖ˠ̯ )ʿ˖ˊ) **Start** ˘˖ˠ ˅̟̠͆˖͂˲ˏ̼́͂˅ ˏˠ̭͂ ͊́̂ ˇʿˍ̼͇لإ ˏ̵˽̳˅ ̤̯͆̇˺ ̩͆͆ˁ͂ ̀ˊ˺̽ ̥ͅ (̀ˊˍ̖ʺ ˅́ˊ˼ʸˊ ˄ˏʿˍ̼͇ʴ) **̃ˍː̙ʽ ̃ˍ˿ʻˍ˵̿̈́ͅ˒ ˇ˒˂ː̿͊ʷ** ̶̼̑ .(˲̼́͂ˏ ˅ˠ̭͂) **Touchpad** ˘˖ˠ ̻˪ ˷ˇ)̲˥لأ(ˏ .ˇʿˍ̼͇ʴ ˘ˏ˖̂ʴ ˘˖ˠ ˲)̼́͂ (ˏ**Taps**

### **(̢̨̍˵̿̈́ͅ˒ ˈˣ̰ͅ) ̃ˍː̙ʽ ˯لاˋ ˍˬˢ˶ͅ˒**

بشكل افتراضي، يُبدل السحب بثلاثة اصابع بين التطبيقات المفتوحة وسطح المكتب.

- اسحب بثلاث أصابع بعيدًا عنك لعرض جميع النوافذ المفتوحة.
	- اسحب بثلاث أصابع تجاهك لعرض سطح المكتب.
- اسحب بثلاث أصابع لليسار أو لليمين للتبديل بين النوافذ المفتوحة.

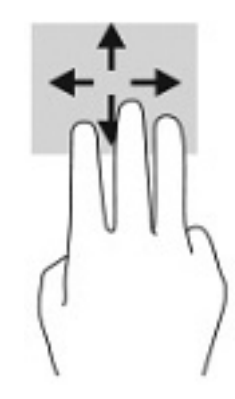

**Devices** ˺ˁ˛ˏ̯ ˖ˏ˘ˏ˄)̂لإ (ˏ**Settings** ˘˖ˠ̯ )ʿ˖ˊ) **Start** ˘˖ˠ ˅̟̠͆˖͂˲ˏ̼́͂˅ ˏˠ̭͂ ͊́̂ ˇʿˍ̼͇لإ ˏ̵˽̳˅ ̤̯͆̇˺ ̩͆͆ˁ͂ **Swipes و**َ'⁄o (الأجهزة)، ثم حدد **Touchpad (**لوحة اللمس). ضمن **Three-finger gestures (إي**ماءات بثلاثة أصابع) في مربع (السحب)، حدد إعداد إيماءة.

### **(ˈ̢͉̣˙ͅ˒˵̿̈́ͅ˒ ˈˣ̰ͅ) ̃ˍː̙ʽ ˈ̄ˍ˿ʻˍ ˋˢ˶ͅ˒**

بشكل افتراضي، يُبدل السحب بأربعة أصابع بين أسطح المكتب المفتوحة.

- اسحب بأربعة أصابع بعيدًا عنك لمشاهدة جميع النوافذ المفتوحة.
	- اسحب بأربعة أصابع تجاهك لعرض سطح المكتب.
- اسحب بأربعة أصابع لليسار أو لليمين للتبديل بين أسطح المكتب.

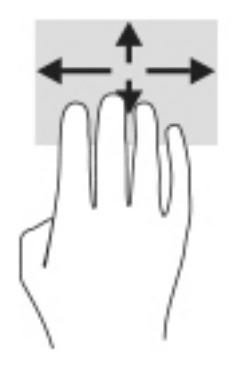

لتغيير وظيفة هذه الإيماءة، حدد **Start** (ب*دء*)، وح*د*د **Settings** (الإعدادات)، واختر **Devices** (الأجهزة)، ثم حدد Touchpad (لوحة اللمس). ضمن Four-finger gestures (إيماءاتُ بأربعة أصّابع) في مربع Swipes (السجب)، حدد اعداد ایماءة.

### **(̢̨̍˵̿̈́ͅ˒ ˈ˲ː˲) ˊ˙ˣ˒̰ͅ˒ ̃ˌ̙لإ ˒̜͊˽ˢ˅**

استخدم إيماءة تحريك الإصبع الواحدة للتمرير الأفقي أو العمودي في القوائم والصفحات، أو لتحريك الكائنات.

- لتحريك المؤشر عبر الشاشة، حرك إصبعًا واحدة عبر الشاشة بالاتجاه الذي تريد تحريك المؤشر إليه.
	- لتحريك كائن ما، اضغط بإصبعك طويلاً على كائن ثم اسحب إصبعك لتحريك الكائن.

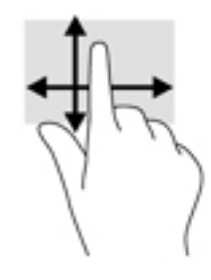

### استخدام لوحة مفاتيح أو ماوس اختيار يين

يتيحان لك الماوس أو لوحة المفاتيح الاختياريان الكتابة وتحديد العناصر والتمرير وإجراء نفس الوظائف مثل<br>استخدام إيماءات اللمس. كما تتيح لك لوحة المفاتيح استخدام مفاتيح الإجراءات ومفاتيح التشغيل السريع لتنفيذ وظائف معينة.

# استخدام لوحة المفاتيح الظاهرة على الشاشة (منتجات مختارة<br>فقط)

- لعرض لوحة المفاتيح الظاهرة على الشاشة، انقر على رمز لوحة المفاتيح في منطقة الإعلام، أقصى يمين  $\cdot$ شريط المهام.
	- ابدأ في الكتابة.  $\overline{\phantom{a}}$ .
	- قد تظهر كلمات مقترحة فوق لوحة المفاتيح الظاهرة على الشاشة. انقر كلمةً لتحديدها. ∕ ملاحظة:
	- لا تظهر مفاتيح العمليات والمفاتيح السريعة ولا تعمل على لوحة المفاتيح الظاهرة على ⁄( **الله علاحظة:** الشاشة.

## **إدارة الطاقة**

يمكن تشغيل جهاز الكمبيوتر الخاص بك إما بطاقة البطارية أو بالطاقة الخارجية. وإذا كان الكمبيوتر يعمل بطاقة البطارية مع عدم توفر مصدر طاقة خارجي لشحن البطارية، فمن المهم مراقبة وتوفير شحنة البطارية.

وقد لا تتوفر بعض ميزات إدارة الطاقة الموصوفة في هذا الفصل في جهاز الكمبيوتر الخاص بك.

### **(ˇːˌ˷لإ (˒Hibernation ̲ (̰̝̽˶ͅ˒) Sleep ̲̃̔ ͂˒˙˝˄˷˒**

ن**بيه:** توجد عدة ثغرات معروفة جيدًا عندما يكون جهاز كمبيوتر في وضع Sleep (السكون). لمنع مستخدم غير<mark>.</mark> مصرح له من الوصول إلى البيانات على جهاز الكمبيوتر الخاص بك، حتى الّبيانات المشفرة، توصيّ HP بأن تقوم دائمًا ببدء تشغيل وضع Hibernation (الإسبات) بدلا من وضع Sleep (السكون) في اي وقت سيكون فيه الكمبيوتر<br>ناميس الإدبيس الغالبي الغربي العالمية على تقويل عن الغربي المسلمين المساحل خارج الاستحواذ المادي. هذه الطريقة هامة بشكل خاص عنّد السفر مع جهاز الْكمبيوتر الخاص بك.

**تنبيه:** للتقليل من خطر التدهور في جودة الصوت والفيديو، أو فقدان وظائف قراءة الصوت أو الفيديو، أو فقدان المعلومات، لا تقم بتنشيط وضع Sleep (السكون) أثناء القراءة من قرص أو بطاقة وسائط خارجية أو الكتابة إليهما.

يحتوي نظام التشغيل Windows على حالتيْن لتوفير الطاقة: هما Sleep (السكون) وHibernation (الإسبات). **ٔ** 

- Sleep (السكون)—يتم بدء وضع Sleep (السكون) تلقائيًا بعد فترة من عدم النشاط. يتم حفظ عملك في الذاكرة،<br>استقلال المنافيل بعداني مما يتيح لك استئناف عملكَ على نحو سريع جدًا. يمكنك أيضًا تنشيط وضع Sleep (السكون) يدويًا. لمريد من <u>المعلومات، راجع بدء تشغيل وضع Sleep (السكون) وإنهاؤه في صفحة ٣١.</u>
- <sup>ˍ</sup> (˄ˍˉ˴لإ (ˏHibernation ˅͂ˍˠ ʿ˖ˊ ̻ˁ͇—(˄ˍˉ˴لإ (ˏHibernation ֟ ͎̭ˁ˳̽ ͊͂ʴ ˅͇˼ˍ̋ˉ͂ˏ ̭̖̯̈́ ˅͂ˍˠ ̥ͅ ͆˒ˍ̟́˂ منخفض أو إذا كان الكمبيوتر في حالة Sleep (السكون) لفترة طويلة من الزمن. في وضع Hibernation (الإسبات)، يتم حفظ عملك في ملف الإسبات ويتم إيقاف تشغيل جهاز الكمبيوتر. يمكّنك أيضًا تنشيط وضع [Hibernation](#page-43-0) (الإسبات) يدويًا. لمزيد من المعلومات، راجع <u>يدء تشغيل وضع Hibernation (الإسبات) وإنهاؤه</u><br>\ <u>(منتجات مختارة فقط) في صفحة ٣٢.</u>

### **̸ʺː̵̻ʷ̲ (̰̝̽˶ͅ˒) Sleep ̲̃̔ ͉̬̓˱˅ ˂˙ˍ**

يمكن تنشيط وضع Sleep (السكون) بأي من الطرق التالية:

- ح*د*د زر Start (بدء)، وحدد أيقونة Power (الطاقة)، ثم حدد Sleep (السكون).
	- أغلق شاشة العرض (منتجات مختارة فقط).
- اضغط على مفتاح Sleep (السكون) السريع (منتجات مختارة فقط)؛ على سبيل المثال، fn+f1 أو fn+f1.
	- اضغط على زر الطاقة ضغطةً خفيفة (منتجات مختارة فقط).

يمكن إنهاء وضع Sleep (السكون) بأي من الطرق التالية:

- اضغط ضغطة خفيفة على زر الطاقة.
- إذا كان جهاز الكمبيوتر مغلقًا، ارفع شاشة العرض (منتجات مختارة فقط).
	- اضغط على مفتاح على لوحة المفاتيح (منتجات مختارة فقط).
		- المس لوحة اللمس (منتجات مختارة فقط).

عند إنهاء الكمبيوتر وضع Sleep (السكون)، يعود عملك إلى الشاشة.

<sup>˅̼</sup>كل ̈́˘˛ˍʴ ̙͆́̂ ̶͆́ˁ̥͆ )̺̭̚˳͂ (ˏSleep ̯̀̑ ʿˍ̸̲ʴ ˖́ˊ ˍ̲ˊ ˅ˉ͂ˍ̼̋͂ˏ ̻ˁˁ͂ ˼̯˺̽ ˅̼كل ̶͆͆́ˁˊ ˀ̼̠ ˏ˿ʴ **:ˈ̉ˣلا̀** مرور Windows قبل أن يعود عملك إلى الشاشة.

### **(̢̨̍ ˊ˿ː˄˝̀ ˇː˧˄̺̀) ̸ʺː̵̻ʷ̲ (ˇːˌ˷لإ (˒Hibernation ̲̃̔ ͉̬̓˱˅ ˂˙ˍ**

<span id="page-43-0"></span>بإمكانك تمكين تنشيط وضع Hibernation (الإسبات) من قبل المستخدم وتغيير إعدادات الطاقة الأخرى والمدد الزمنية لميزات الطاقة من خلال Power Options (خيارات الطاقة).

- ا. انقر بالزر الأيمن على أيقونة P**ower (الطاقة) التي ي** ثم حدد Power Options (خيارات الطاقة).
- <mark>T.</mark> في الجزءِ الأيسر، حدد Choose what the power buttons do (اختيار ما تقوم به أزرار الطاقة) (قد تختلف صيغة الكلام وفقا للمنتج).
	- ̶̽ ͉ʸˊ ˅͆˥˼ˍ˚͂ˏ ˅̠ˍ̋͂ˏ ̯ʺ ˅͇˼ˍ̋ˉ͂ˏ ˅̠ˍ̋͂ (˄ˍˉ˴لإ (ˏHibernation ̯̀̑ ̶̼͆̚˂ ̷̙̼͇̚ ̙ˤˁ̷̽ ˈ˳ˠ ͊́̂ **٣.** الطرق التالية:
	- ˼ˏ˼˹ʺ̯ ʿˍ̩̋͂ˏ ˄ˏ˘ˏ˖̂ʴ) **Power and sleep buttons and lid settings** ̶̼̑—(˅̠ˍ̋͂ˏ ˼˹) **Power button** السكون والطاقة) (قد تختلف صيغة الكلام وفقًا للمنتج)، حدد **When I press the power button** (عند ضغطى على زر الطاقة)، ثم ح*د*د **Hibernate** (الإسبات).
- **Power and sleep buttons and lid settings** ̶̼̑—(̟̥̊ ˇ˼ˍˁ˚̽ ˄ˍˤˁ̷̽) (̺̭̚˳͂ˏ ˼˹) **Sleep button When I press the** أعدادات الغطاء وأزرار السكون والطاقة) (قد تختلف صيغة الكلام وفقًا للمنتج)، حدد .(˄ˍˉ˴لإ (ˏ**Hibernate** ˘˖ˠ ̻˪ )̺̭̚˳͂ ˹˼ ˏ͊́̂ ̩̋̑ͅ˖ ̷̂ (**sleep button**
- ˼ˏ˼˹ʺ ˄ˏ˘ˏ˖̂ʴ) **Power and sleep buttons and lid settings** ̶̼̑—(̟̥̊ ˇ˼ˍˁ˚̽ ˄ˍˤˁ̷̽) (ʿˍ̩̋͂ˏ) **Lid** الطاقة والسكون والغطاء) (قد يختلف النص حسب المنتج)، حدد **When I close the lid** (عند إغلاقي للغطاء)، ثم ح*د*د Hibernate (الإسبات).
- ˄ˏ˘ˏ˖̂لإ˺ ˏ̩͆͆ (˂**Change Settings that are currently unavailable** ˘˖ˠ—(˅̠ˍ̋͂ˏ ˅̼˒ˍ̠) **Power menu** غير المتاحة حاليًا)، ثم، ضمن **Shutdown settings** (إعدادات إيقاف التشغيل)، حدد مربع الاختيار<br>م**ن**ويسوط**:!! (الاساس**ا **Hibernate**ˏ) لإ˴ˉˍ˄).

يمكن الوصول إلى قائمة Power (طاقة) بتح*د*يد زر **Start** (البدء).

- .(˄ˏ˺̩͆͆ˁ͂ˏ ̤̅ˠ) **Save changes** ˘˖ˠ **٤.**
- ▲ لبدء Hibernation (الإسبات)، استخدم الطريقة التي قمت بتمكينها في الخطوة 3.
	- ▲ لإنهاء وضع Hibernation (الإسبات)، اضغط على زر الطاقة لفترة وجيزة.

ظُ**َّ ملاحظة: إذا ق**مت بتعيين كلمةٍ مرور لتتم المطالبة بها بعد إنهاء وضع Hibernation (الإسبات)، فيتعين عليك ادخال كلمة مرور Windows قبل أن يعود عملك إلى الشاشة.

### **˽˅̰͉ˌ̝̿ͅ˒ ˼ː̵˨ ͉̬̓˱˅ ̪ː̢͊ʷ**

̧ˍ̟͇ʴ ̀ˉ̠ ̼̀́͂ˏ ̤̅ˠ ̶̽ ˖̛ʸ˂ .˺˂̭͆ˉ̼͂̚ˏ ˹ˍ̲˥ ̩̀͆ˮ˂ ̧ˍ̟͇ʴ ˖̷̂ ˅̭̤̇˟̽ ˺̪͆ ˄ˍ̭̽́́̽ ˖̟̥ ̻ˁ͇ **:̴͉ˌ̺˅** تشغيل الكمبيوتر.

يقوم أمر إيقاف التشغيل بإغلاق كافة البرامج المفتوحة، بما في ذلك نظام التشغيل، ثم يوقف تشغيل شاشة العرض وجهاز الكمبيوتر.

أوقف تشغيل جهاز الكمبيوتر في حالة عدم استخدامه وفصله من الطاقة الخارجية لفترة طويلة.

الإجراء الموصى به هو استخدام أمر Windows Shut down (إيقاف تشغيل Windows).

 $\tilde{\Xi}$  ملاحظة: إذا كان جهاز الكمبيوتر في وضع Sleep (السكون) إِو Hibernation (الإسبات)، قم أولاً بإنهاء وضع Sleep (السكون) أو Hibernation (الإسبات) وللقيام بذلك اضغط خفيفًا على زر الطاقة.

- ا. احفظ عملك وأغلق كافة البرامج المفتوحة.
- .(̩̀͆ˮˁ͂ˏ ̧ˍ̟͇ʴ) **Shut down** ˘˖ˠ ̻˪ ˅)̠ˍ̋͂ (ˏ**Power** ˅̸̭̟͇ʺ ˘˖ˠ )ʿ˖ˊ) **Start** ˼˹ ˘˖ˠ **٢.**

<span id="page-44-0"></span>إذا توقف جهاز الكمبيوتر عن الاستحاِبة ولم يعد باستطاعتك استخدام إجراءات إيقاف التشغيل السابقة، فحاول استخدام إجراءات الطوارئ التالية وفقًا للترتيب الموضح:

- اضغط على ctrl+alt+delete، وحدد أيقونة **Power** (الطاقة)، ثم حدد **Shut down** (إيقاف التشغيل).
	- اضغط على زر الطاقة باستمرار لمدة 10 ثوانٍ على الأقل.
- ّ <sup>ʴ</sup> ˏ˿كا̺ ˥̲ˍ˹ ˏ̼͂̚ˉ̭͆˂˺ ˏ͂˚ˍ̘ˊ̙ ֟˘ˏ ˇ˼ˍˁ˚̽ ˄ˍˤˁ̷̽) ̿˖˚ˁ˳̼͂ˏ ̞͇˺̌ ̶̂ ˍ̲͂ˏ˖ˉˁ˴ˏ ̶̼͇̚ ˅͇˼ˍ̋ˉˊ ̯˷̽ فقط)، فافصل جهاز الكمبيوتر عن الطاقة الخارجية، ثم أزل البطارية.

### **(ˈ̣ː̎ͅ˒ ˇ˒˿ː͉˞) Power Options̲ (ˈ̣ː̎ͅ˒) Power ˺̀˿ ͂˒˙˝˄˷˒**

يوجد رمز Power (الطاقة) ◘ ◘ على شريط مهام Windows. يسمح لك رمز الطاقة الوصول إلى إعدادات الطاقة

بشكل سريع وعرض مقدار الشحن المتبقى بالبطارية.

- **. ل**عرض نسبة شحن البطارية المتبقى، ضع مؤشر الماوس فوق رمز **Power** (الطاقة) د
- لاستخدام Power Options (خيارات الطاقة)، انقر بزر الماوس الأيمن على أيقونة **Power (**الطاقة) (◘ ◘ ، ثم

#### **ح**دد **Power Options** (خيارات الطاقة).

تشير رموز الطاقة المختلفة إلى ما إذا كان يتم تشغيل الكمبيوتر على طاقة البطارية أم بطاقة خارجية. يؤدي وضع مؤشر الماوس فوق الأيقونة إلى كشف رسالة في حالة انخفاض شحنة البطارية إلى أن أصبحت ضعيفة أو ضعيفة للغاىة.

### **التشغيل بطاقة البطارية**

ن التعلير! لتعليل مشاكل الأمان المحتملة، استخدم فقط البطارية التي يتم توفيرها مع جهاز الكمبيوتر، أو بطارية  $\Lambda$ بديلة يتم توفيرها من قبل HP، أو بطارية متوافقة يتم شراؤها من HP.

في حالة وجود بطارية مشحونة داخل جهاز الكمبيوتر وعدم توصيله بمصدر طاقة خارجي٬ سيتم تشغيل جهاز الكمبيوتر بواسطة طاقة البطارية. عند إيقاف تشغيل جهاز الكمبيوتر وفصله عن مصدر الطاقة الخارجي، يتم تِفريغ شحن بطارية الكمبيوتر ببطء. يعرض جهاز الكمبيوتر رسالة عند وصول شحنة البطارية إلى مستوى ضعيف أو ضعيف للغاية.

يختلف عمر بطارية الكمبيوتر استنادًا إلى إعدادات إدارة الطاقة والبرامج التي يتم تشغيلها عليه وسطوع الشاشة والأجهزة الخارجية المتصلة بالكمبيوتر وعوامل أخرى.

**̀لاˣ̉ˈ:** ̷̂ ˖̙̥́̕ˏ ̋͂ˍ̠ˏ ˅͂˥˼ˍ˚͆˅ ̟͇̀ ˴̭̄̋ ˯ˍ˯˅ ˏ́͂˺̓ ֟ ˂̟́ˍ˒͆ˍ ͂ˁ̥̭͆˟˯ ˺̷ˏ ˅͂ˉ̋˼ˍ͇˅. ̶̼͇̚ لأ˥̲˷ˇ كمبيوتر مختارة التبديل بين وحدات تحكم الرسومات لتوفير شحنة البطارية.

### **(̢̨̍ ˊ˿ː˄˝̀ ˇː˧˄̺̀) HP Fast Charge ͂˒˙˝˄˷˒**

تتيح ميزة HP Fast Charge شحن بطارية الكمبيوتر بسرعة. قد يختلف وقت الشحن بنسبة +/- 10%. اعتمادًا على طرازّ الكمبيوتر ومحول التيار المتناوب من HP المرفق بالكمبيوتر، تعمل ميزة HP Fast Charge بواحدة او اكثر من الطرق التالية:

- عندما تكون شحنة البطارية المتبقية بين صفر و 50%، سيتم شحن البطارية إلى نسبة 50% من سعتها الكاملة في غضون 30 إلى 45 دقيقة، اعتمادًا على طراز الكمبيوتر.
- عندما تكون شحنة البطارية المتبقية بين صفر و 90%، سيتم شحن البطارية إلى نسبة 90% من سعتها الكاملة في غضون 90 دقيقة.

لاستخدام HP Fast Charge، أوقف تشغيل الكمبيوتر، ثم قم بتوصيل محول التيار المتناوب بالكمبيوتر ومصدر طاقة خارجية.

### عرض شحن البطار بة

**ل**عرض نسبة شحن البطار ية المتبقي، ضع مؤشر الماوس فوق رمز **Power** (الطاقة) ﴿ ■

### **ˊ˿ː˄˝̀ ˇː˧˄̺̀) HP Support Assistant ̨͈ ˈ͊˿ː̎ˌͅ˒ ͇̰ˣ ˇː̰̀̈́̄̀ ͍̈́̅ ˿̰ˬ̄ͅ˒ فقط)**

للوصول إلى معلومات عن البطارية:

ا. اكتب support في مربع بحث شريط المهام، ثم حدد تطبيق **HP Support Assistant (**منتجات مختارة فقط). – ̯ʺ –

حدد أيقونة علامة الاستفهام في شريط المهام.

**Tiagnostics** حدد **Troubleshooting and fixes (استكشاف الأخطاء وإصلاحها والإصلاحات)، ثم في قسم Diagnostics** (التشخيصات)، حدد **HP Battery Check** (فحص البطارية من HP). إذا أشارت أداة HP Battery Check (فحص البطارية من HP) إلى ضرورة استبدال البطارية، فاتصل بالدعم.

تتوفر الأدوات والمعلومات الآتية والخاصة بالبطارية في HP Support Assistant:

- (HP ̶̽ ˅͇˼ˍ̋ˉ͂ˏ̔˟̥) HP Battery Check ●
- معلومات عن أنواع البطاريات ومواصفاتها وأدوار حياتها وسعاتها

### **ˈ͊˿ː̎ˌͅ˒ ˈ̣ː̏ ˽̨͉̰˅**

لتوفير طاقة البطارية وإطالة عمر البطارية:

- خفض سطوع شاشة العرض.
- أوقف تشغيل الأجهزة اللاسلكية في حال عدم استخدامها.
- افصل جميع الأجهزة الخارجية غير الموصلة بمصادر الطاقة الخارجية مثل محركات الأقراص الثابتة بتوصيل .USB
	- قم بإيقاف أي بطاقات وسائط خارجية لا تستخدمها أو قم بتعطيلها أو إخراجها.
		- قبل ترك عملك، نشط وضع Sleep (السكون) أو قم بإيقاف تشغيل الكمبيوتر.

### **ˈ͊˿ː̎ˌͅ˒ ̦̄̔ ˇː̰͊˄˶̀ ͍̈́̅ ̪˽̄˄ͅ˒**

عندما تضعف البطارية التي تعتبر مصدر الطاقة الوحيد لجهاز الكمبيوتر أو تصل إلى مستوى منخفض أو حرج من الطاقة، ستشاهد السلوك الّتالب:

- يشير ضوء البطارية (منتجات مختارة فقط) إلى ما إذا كان مستوى البطارية منخفضًا أو ضعيفًا جدًا. – ̯ʺ –
- يعرض رمز Power (الطاقة) [12] إعلامًا بوصول شحنة البطارية إلى مستوى ضعيف أو أنها على وشك النفاد.

( [˅̠ˍ̋͂ˏ](#page-44-0)) [Power](#page-44-0) ˷̽˼ [̿ˏ˖˚ˁ˴ˏ](#page-44-0) ̀˥ˏ˼ ˅)̠ˍ̋͂ (ˏPower ˷̽˼ ̭̈́ˠ ˅̥͆ˍ̑ʴ ˄ˍ̭̽́́̽ ͊́̂ ̭̈́̕˟́͂ **:ˈ̉ˣلا̀** و[Power Options](#page-44-0) (خيارات الطاقة) في صفحة ٣٣.

يقوم جهاز الكمبيوتر باتخاذ الإجراءات التالية عند وصول البطارية إلى مستوى منخفض للغاية:

- إذا تم تعطيل وضع Hibernation (الإسبات) وتواجد جهاز الكمبيوتر قيد التشغيل أو في وضع Sleep (السكون)، يظل جهاز الكمبيوتر في وضع Sleep (السكون) لفترة وجيزة، ثم يتوقف عن التشغيل ويتم فقد أية معلومات لم يتم حفظها.
	- في حالة تمكين وضع Hibernation (الإسبات) وتواجد جهاز الكمبيوتر قيد التشغيل أو في وضع Sleep (السكون)، ينشط جهاز الكمبيوتر وضع Hibernation (الإسبات).

### **ˈ͊˿ː̎ˌͅ˒ ˈ̣ː̏ ̦̄̔ ˈۏ˱̀ ̓ˣ**

### حل مشكلة ضعف طاقة البطارية عند توفر الطاقة الخارجية

صل أحد الأجهزة التالية بالكمبيوتر وبمصدر طاقة خارجي:

- **محول التيار المتناوب**
- جهاز إرساء أو منتج توسيع اختياري
- محول طاقة اختياري يتم شراؤه كملحق من HP

#### **ˈ̣ː̎ͅ˒ ˿˙̘̀ ˽̨̰˅ ͂˙̅ ˙̺̅ ˈ͊˿ː̎ˌͅ˒ ˈ̣ː̏ ̦̄̔ ˈۏ˱̀ ̓ˣ**

احفظ عملك وأوقف تشغيل الكمبيوتر.

#### **Hibernation ̲̃̔ ˂ː̵̻ʵˍ ˽˅̰͉ˌ̝̿ͅ˒ ˼ː̵˨ ͂ː͉̣ ˿̀̄˅ ˙̺̅ ˈ͊˿ː̎ˌͅ˒ ˈ̣ː̏ ̦̄̔ ˈۏ˱̀ ̓ˣ (˒لإ˷ˌː(ˇ**

- ا. وصل محول التيار المتناوب بالكمبيوتر وبمصدر طاقة خارجي.
- .˅̠ˍ̋͂ˏ ˼˹ ͊́̂ ̩̊̐͂ˍˊ (˄ˍˉ˴لإ (ˏHibernation ̯̀̑ ʿˍ̸̲ʲˊ ̻̠ **٢.**

### **̺̘̃̿ͅ˒ ̓ˌ̣ ̹̀ ˈ̰̀˄˝̀ ˈ͊˿ː̎ˍ**

لفحص حالة البطارية أو في حالة عدم قبولها الشحن، شغل HP Battery Check (فحص البطارية من HP) من تطبيق .(̟̥̊ ˇ˼ˍˁ˚̽ ˄ˍˤˁ̷̽) HP Support Assistant

ا**.** اكتب  $\epsilon$ <code>support</code> في مربع بحث شريط المهام، ثم حدد تطبيق HP Support Assistant (منتجات مختارة فقط). – ̯ʺ –

حدد أيقونة علامة الاستفهام في شريط المهام.

**Tim** حدد **Troubleshooting and fixes (استكشاف الأخطاء وإصلاحها والإصلاحات)، ثم في قسم Diagnostics** (التشخيصات)، حدد **HP Battery Check** (فحص البطارية من HP). إذا أشارت أداة HP Battery Check (فحص البطارية من HP) إلى ضرورة استبدال البطارية، فاتصل بالدعم.

لا يمكن للمستخدم نفسه استبدال البطاريات الخاصة بهذا المنتج بسهولة. ذلك أن إزالة البطارية أو استبدالها قد يؤثر على تغطية الضمان. إذا كانت البطارية لم تعد تقبل الشحن، فاتصل بقسم الدعم.

### **ˈ͉˨˿ː˝ͅ˒ ˈ̣ː̎ͅ˒ ͍̈́̅ ͉̬̓˱˄ͅ˒**

للحصول على معلومات بخصوص التوصيل بطاقة خارجية، راجع ملصق إرشادات الإعداد المتوفر في علبة الكمبيوتر .

لا يستهلك الكمبيوتر شحنة البطارية وهو متصل بالطاقة الخارجية عبر محول تيار متناوب معتمد أو جهاز إرساء أو منتج توسيع اختياري.

ن نحذير! للتقليل من مِشاكل الأمان المحتملة، استخدم فقطِ محول التيار المتناوب المتوفر مع جهاز الكمبيوتر أوD محول تيار متناوب بديلاً توفّره HP أو محول تيار متناوب متوافقًا يتم شراؤه من HP.

#### \/ <mark>تحذير!</mark> لا تشحن بطارية الكمبيوتر أثناء وجودك على متن طائرة.

قم بتوصيل جهاز الكمبيوتر بطاقة خارجية في أية حالة من الحالات التالية:

- عند شحن بطارية أو معايرتها  $\bullet$
- عند تثبيت برنامج النظام أو تحديثه  $\bullet$ 
	- عند تحديث BIOS النظام  $\bullet$
- عند كتابة معلومات على قرص (منتجات مختارة فقط)  $\bullet$
- عند تشغيل Disk Defragmenter (أداة إلغاء تجزئة القرص) على أجهزة الكمبيوتر التي تحتوي على محركات  $\bullet$ الأقراص الثابتة الداخلية
	- عند القيام بالنسخ الاحتياطبي أو الاسترداد

عند توصيل جهاز الكمبيوتر بمصدر طاقة خارجي:

- يبدأ شحن البطارية.  $\bullet$
- يزداد سطوع الشاشة.  $\bullet$
- يتغير مظهر رمز Power (الطاقة) [11].  $\bullet$

عند فصلك للطاقة الخارجية:

- يتم تحويل جهاز الكمبيوتر إلى طاقة البطارية.  $\bullet$
- يقل سطوع الشاشة تلقائيًا لتوفير شحنة البطارية.
	- $\bullet$

## **˽˅̰͉ˌ̝̿ͅ˒ ˼ː̵˨ ˈ̻ː͉̙ ٧**

من المهم عمل صيانة دورية للحفاظ على جهاز الكمبيوتر في حالة جيدة. يشرح هذا الفصل كيفية استخدام الأدوات مثل Disk Defragmenter (أداة إلغاء تجزئة القرص) و Disk Cleanup (تنظيفُ القرص). وكذلك يشمل هذاً الفصِل تعليمات حول تحديث البرامج وبرامج التشغيل وخطوات تنظيف جهاز الكمبيوتر وتلميحات تتعلق بالسفر مع (او شحن) الكمبيوتر.

### <mark>تحسين الأداء</mark>

Disk يمكنك تحسين أداء جهاز الكمبيوتر عن طريق تنفيذ مهام الصيانة الدورية واستخدام بعض الأدوات مثل Disk .(̘˺̟͂ˏ ̷̣͆̆˂) Disk Cleanup ̯ (̘˺̟͂ˏ ˅˒˷ˤ˂ ʿˍ̩͂ʴ ˇˏ˘ʺ) Defragmenter

### **(̛˽̢ͅ˒ ˈ˕˺˧˅ ˂ː̬ͅʷ ˊ˒˛ʽ) Disk Defragmenter ͂˒˙˝˄˷˒**

توصى HP باستخدام أداة Disk Defragmenter (أداة إلغاء تجزئة القرص) لإلغاء تجزئة محرك القرص الثابت الخاص بك مرة واحدة في الشهر على الأقل.

˅ˉ́͂̕ˏ̘ˏ˺̠لأ˄ ˏكا˟˺̽ ͊́̂) ̘˺̟͂˷˒˅ ˏˤ˂ ʿˍ̩͂ʴ ˇˏ˘ʺ) Disk Defragmenter ̩̀͆ˮ˂ ͉˼̯˺̐͂ˏ ̶̽˲͆͂ **:ˈ̉ˣلا̀** الحالة.

لتشغيل Disk Defragmenter (أداة إلغاء تجزئة القرص):

- ا**.** وصل جهاز الكمبيوتر بمصدر طاقة التيار المتناوب.
- **T.** اكتب defragment and Optimize (إلغاء التجزئة) في مربع بحث شريط المهام، ثم حدد Defragment and Optimize .(ˍ̷̲͆˳˟˂̯̘ˏ˺̠لأ˄ ˏكا˟˺̽˷˒˅ ˤ˂ ʿˍ̩͂ʴ) **Drives**
	- .˅˯ˍˮ͂ˏ ͊́̂ ˺̲̆˂ ͅˁ͂ˏ ˄ˏ˘ˍ˯˼لإ ˏ̀ ˏ˂ˉ**٣.**

للحصول على معلومات إضافية، قم بالوصول إلى تعليمات برنامج Disk Defragmenter (أداة إلغاء تجزئة القرص).

### **(̛˽̢ͅ˒ ̦͉̺̉˅) Disk Cleanup ͂˒˙˝˄˷˒**

استخدم أداة Disk Cleanup (تنظيف القرص) للبحث على محرك القرص الثابت عن الملفات غير الضرورية التي يمكنك حذفها بأمان لتحرير مساحة على القرص ومساعدة جهاز الكمبيوتر على التشغيل بفاعلية أكبر.

لتشغيل Disk Cleanup (تنظيف القرص):

- ا**.** اكتب disk (قرص) في مربع البحث لشريط المهام، ثم حدد **Disk Cleanup (**تنظيف القرص).
	- ن ۾ اتبع الإرشادات التي تظهر علي الشاشة.<br>ا

#### **(̢̨̍ ˊ˿ː˄˝̀ ˇː˧˄̺̀) HP 3D DriveGuard ͂˒˙˝˄˷˒**

يقوم HP 3D DriveGuard بحماية محرك القرص الثابت عن طريق إيقاف المحرك وتوقف الطلبات المتعلقة بالبيانات في إحدى الحالات الآتية:

- إسقاط الكمبيوتر.
- تحريك الكمبيوتر والشاشة مغلقة عند تشغيله على طاقة البطارية.

فترة قليلة بعد حدوث أحد هذه الأحداث، يقوم HP 3D DriveGuard بإعادة محرك القرص الثابت إلى التشغيل الطبيعي.

- ˄كا˟˺̽˅ ͇ˍ̼ˠ ̻ˁ˂ لا .HP 3D DriveGuard ̈́لا ˛̶̽˅ ͆́˖ˏ˛͂˅ ˏˁˊˍ˩͂ˏ̘ˏ˺̠لأ˄ ˏكا˟˺̽ ͎̭˅ ˴͇ˍ̼ˠ ̻ˁ˂ لا **:ˈ̉ˣلا̀** الأقراص الثابتة الموجودة في أجهزة الإرساء الاختيارية أو المتصلة بمنافذ USB بواسطة HP 3D DriveGuard.
	- ֟ **̀لاˣ̉ˈ:**ˏ HP 3D ̺̭͇̚ لا ˅̛˟˺ˁ̽ ˄ˍ̸̭̽̚ ͊́̂ (SSDs) ˅͂ˍ˟͂ˏ ˅ˉ́͂̕ˏ̘ˏ˺̠لأ˄ ˏكا˟˺̽ ʿˏ̭ˁˠˏ ̿˖́͂ ˺̸̆ DriveGuard ضروريًا لهذه المحركات.

#### **HP 3D DriveGuard ˈͅːˣ ͍̈́̅ ̪˽̄˄ͅ˒**

يتغيّر لون ضوء محرك القرص الثابت الموجود في جهاز الكمبيوتر إشارة إلى إيقاف محرك الاقراص الموجود في<br>. حجرة محرك القرص الثابت الرئيسية و/أو محرك الأقراص الموجود في حجرة محرك القرص الثابت الثانوية (منتجات مختارة فقط).

### **͉̬̓˱˄ͅ˒ ˦̀˒˽ˍ̲ ˦̀˒˽ˌͅ˒ ˫͊˙ˢ˅**

توصي HP بتحديث البرامج وبرامج التشغيل الخاصة بك بانتظام. يمكن للتحديثات حل المشاكل وجلب ميزات وخيارات حديدة إلى جهاز الكمبيوتر. على سبيل المثال، قد لا تعمل المكونات القديمة الخاصة بالرسومات بشكل جيد مع أحدث برامج الألعاب. ودون الحصول على أحدث برامج التشغيل، لن تتمكن من الحصول على أقصى استفادة من جهازك.

انتقل إل<u>ى <http://www.hp.com/support></u> لتنزيل أحدث الإصدارات من برامج وبرامج التشغيل المقدمة من HP. كما يمكنكُ أيضًا التسجيل لاستقبال إعلامات تلقائية بالتحديثات عند توفرها.

إذا كنت ترغب في تحديث البرامج وبرامج التشغيل، فاتّبع الإرشادات التالية:

<mark>ا. اكتب support Assistant في مربع بحث شريط المهام، ثم حدد تطبيق HP Support Assistant.</mark>

– أو –

حدد أيقونة علامة الاستفهام من شريط المهام.

- T. حدد My notebook (الكمبيوتر المحمول)، وحدد علامة التبويب Updates (التح*د*يثات)، ثم حدد My notebook أ .(̀˒ˍ˴˺͂ˏ̯ ˄ˍ˩͇˖˟ˁ͂ˏ ˘̭˥̯ ̶̽ ̞̟˟ˁ͂ˏ) **updates and messages**
	- .˅˯ˍˮ͂ˏ ͊́̂ ˺̲̆˂ ͅˁ͂ˏ ˄ˏ˘ˍ˯˼لإ ˏ̀ ˏ˂ˉ**٣.**

### **˽˅̰͉ˌ̝̿ͅ˒ ̦͉̺̉˅**

استخدم المنتجات الآتية لتنظيف كمبيوترك بأمان:

- سائل لتنظيف الزجاج خال من الكحول
	- محلول من الماء والصابون اللطيف
- ممسحة تنظيف جافة من الألياف الصغيرة (ميكروفيبر) أو شمواة (قماش مضاد للاستاتيكية بدون زيت)
	- مماسح قماشية مضادة للاستاتيكية

ن**بيه:** تجنب استخدام مذيبات التنظيف القوية أو مناديل مبيدة للجراثيم التبي من شأنها أن تلحق الضرر التام\ بالكمبيوتر. وإن كنت تشك في إمكانية استخدام منتج التنظيف بأمان على الكمبيوتر، فافّحص محتوياته للتحقق من عدم وجود مكونات، مثل الكحول والأسيتون وكلوريد آلأمونيوم وكلوريد الميثيلين ويروكسيد الهيدروجين والنفتا والمذيبات الهيدروكربونية في المنتج.

يمكن أن تتسبب المواد ذات الألياف، مثل المناشف الورقية، في خدش الكمبيوتر. مع مرور الوقت، قد تنحشر جسيمات الغبار وعناصر التنظيف داخل الخدوش.

### **̦͉̺̉˄ͅ˒ ˇ˒˂˒˽˨ʷ**

اتبع الإجراءات الواردة في هذا القسم لتنظيف كمبيوترك بأمان.

تحذير! لتجنب الصدمة الكهربائية أو تلف المكونات، لا تحاول تنظيف جهاز الكمبيوتر الخاص بك وهو قيد  $\triangle$ التشغيل.

- قم بإيقاف تشغيل جهاز الكمبيوتر.  $\cdot$ 
	- افصل طاقة التيار المتناوب.  $\cdot$ F
- افصل كافة الأجهزة الخارجية المزودة بالطاقة. ۳.

<u>\/</u> **تنبيه:** لتجنب إلحاق الضرر بالمكونات الداخلية، لا ترش مواد أو سوائل التنظيف مباشرة على أي من أسطح<br>الكمبيوتر. يمكن أن تلحق السوائل الضرر النهائي بالمكونات الداخلية إذا تُركت تتقطر على المكونات الداخلية.

#### تنظيف شاشة العرض

امسح الشاشة برفق بواسطة ممسحة ناعمة وخالية من الألياف مبللة بمنظف زجاج خال من الكحول. تأكد من أن الشاشة جافة قبل إغلاق الكمبيوتر.

#### تنظيف الجوانب والغطاء

لتنظيف الجانبين أو الغطاء، استخدم ممسحة ميكروفيبر ناعمة أو شمواة مبللة بأحد محاليل التنظيف المسرودة أعلاه أو استخدم ممسحة مقبولة للاستعمال الواحد.

**﴾ [الله حظة: عند تنظيف غطاء الكمبيوتر، حرّ ك يدك في شكل دائري للمساعدة في إزالة الغبار والأوساخ.** 

### تنظيف لوحة اللمس أو لوحة المفاتيح أو الماوس (منتجات مختارة فقط)

<u> ^</u>/ <mark>تحذير!</mark> للتقليل من خطر التعرض لصدمة كهربائية أو تلف المكونات الداخلية، لا تستخدم ملحق المكنسة الكهربائية لتنظيف لوحة المفاتيح. فقد يؤدي استخدام المكنسة الكهربائية إلى ترسيب بعض المخلفات المنزلية على سطح لوحة المفاتيح.

- لتنظيف لوحة اللمس أو لوحة المفاتيح أو الماوس، استخدم ممسحة ميكروفيبر ناعمة أو شمواة مبللة بأحد محاليل التنظيف المسرودة أعلاه.
- لمنع المفاتيح من الالتصاق ولإزالة الغبار والألياف والجسيمات المنحشرة من لوحة المفاتيح، استخدم علبة من الهواء المصغوط ذات امتداد أنبوبي.

### السفر مع جهاز الكمبيوتر أو شحنه

إذا كنت مضطرًا لاصطحاب جهاز الكمبيوتر الخاص بك معك في السفر أو شحنه، فاتبع هذه التلميحات للحفاظ على أمان جهاز الكمبيوتر.

- قم بتجهيز الكمبيوتر للسفر أو الشحن:
- انسخ معلوماتك احتياطيًا على محرك أقراص خارجي.
- أخرج كافة الأقراص وبطاقات الوسائط الخارجية، مثل بطاقات الذاكرة.
	- قم بإيقاف تشغيل كافة الأجهزة الخارجية ثم قم بفصلها.
		- قم بإيقاف تشغيل الكمبيوتر.  $\equiv$
- خذ معك نسخة احتياطية من معلوماتك. احتفظ بالنسخة الاحتياطية في مكان بعيد عن الكمبيوتر.
	- عند السفر على الخطوط الجوية خذ الكمبيوتر بصفته حقيبة يد؛ ولا تتركه مع باقي أمتعتك.
- ننبيه: تجنب تعريض محرك الأقراص إلى المجالات المغناطيسية. تشمل أجهزة الأمن ذات المجالات $\Lambda$ المغناطيسية أجهزة الكشف في المطار التي تمشي خلالها وعصي الكشف التي تستخدم باليد. تستخدم الأحزمة النقالة وأجهزة الحماية المشابهة المستخدمة في المطارات والتي تفحص الأمتعة المحمولة الأشعة السينية بدلاً من المغناطيسية فلا تلحق الضرر بمحرك الأقراص.
	- إذا قررت استخدام جهاز الكمبيوتر أثناء قيامك برحلة بالطائرة، فينبغي مراعة الإعلانات المذاعة أثناء رحلة أَلطيران والتي تنبهك الأوقات التي يمكنك خلالها استخدام جهاز الكمبيوتر. يكون استخدام جهاز الكمبيوتر على متن الطائرة أمرًا متروكا لشركة الخطوط الجوية.
	- إذا كنت تقوم بشحن الكمبيوتر أو محرك أقراص، فاستخدم غلافًا واقيًا واكتب على الحزمة "FRAGILE" (قابل<br>الكمال للكسر ).
- قد تفرض قيود على استخدام الأجهزة اللاسلكية في بعض البيئات. قد يتم تطبيق هذه التقييدات على متن الطائرة وفي المستشفيات وبالقرب من المتفجرات وفي الأماكن الخطرة. إذا لم تكن متأكدًا من السياسة التي يتم تطبيقها لاستخدام جهاز لاسلكي في الكمبيوتر الخاص بك، فاطلب تصريحًا باستخدام جهاز الكمبيوتر قبلُ بدء تشغيله.
	- إذا كنت تقوم بالسفر دوليًا، اتبع هذه الاقتراحات:
- راجع اللوائح الجمركية المتعلقة بأجهزة الكمبيوتر الخاصة بكل بلد أو منطقة تقوم بزيارتها في رحلتك.
- افحص متطلبات سلك الطاقة والمحول الخاصة بكل مكان تخطط لاستخدام الكمبيوتر فيه. حيث تختلف مواصفات الجهد الكهربائي، والتردد، والمقبس.

ن الا تحذير! للتقليل من خطر التعرض لصدمة كهربائية، أو لحريق، أو لتلف الجهاز، لا تحاول توصيل $\Delta$ الكمبيوتر بمحول جهد كهربائي مخصص للأجهزة.

## حماية الكمبيوتر والمعلومات

تُعد حماية الكمبيوتر ضرورية لحماية سرية معلوماتك وتكاملها وتوافرها. وبإمكان حلول الحماية القياسية المتوفرة من قبل نظام التشغيل Windows وتطبيقات HP و BIOS) Setup Utility وبرامج الجهات الخارجية الأخرى أن تساهم في حماية جهاز الكمبيوتر من مخاطر متنوعة مثل الفيروسات والفيروسات المتنقلة والأنواع الأخرى من الأكواد الضارة.

**̀لاˣ̉ˈ:** ̠ ˖لا ˂ˁ̥̭ˊ ˺͆̽̏́ˏ ˄ˏ˷͂˟̼ˍ͇ˏ ˅̼͂˺˳̯ ˇ˘̥ͅ ̳ˏ ˏ˽̤̀͂̕ ̥ͅ˥ ̲ˏ ˹ˍ̼͂̚ˉ̭͆ˏ ˺˂͂ˍ˚̘ˊ.̙

### **˒˷˄˝˙˒͂ ۍ̿ː˒ ˇ̿ͅ˽̲˿**

كلمة المرور عبارة عن مجموعة من الأحرف التي تحددها أنت لحماية معلومات جهاز الكمبيوتر ولتوفير الأمان للمعاملات عبر الإنترنت. يمكن تحديد أنواع عدة من كلمات المرور. على سبيل المثال، عند إعدادك جهاز الكمبيوتر للمرة الأولى تمت مطالبتك بتحديد كلمة مرور المستخدم لحماية جهاز الكمبيوتر الخاص بك. يمكن تعيين كلمات المرور الإضافية في Windows أو في HP Setup Utility المثبتة مسبقًا على جهاز الكمبيوتر.

قد يفيدك استخدام كلمة المرور ذاتها في ميزة Setup Utility (BIOS) وميزة حماية Windows.

لإنشاء كلمات المرور وحفظها، استخدم التلميحات التالية:

- ̺ ˂˺̭͆ˉ̼͂̚ ˏ̿˚˖ˏˁ˴ˏ ̶̽ ̙˳̸̤ ˺̆ˠ ˺̋˛ ̶̽ ˖˟́͂ ّ ֟كلˍ ̶̽ كل̼ˍ˄ ̽˺̯˼̝ ̥ͅ ̽كا̺ ̽˟̼ͅ ˊ͆́˖ ̶̂ ّ ˘̯ الكمبيوتر. لا تقم بتخزين كلمات المرور فْي ملف على جهاز الكمبيوتر.
	- عند إنشاء كلمات المرور، اتبع المتطلبات التبي تم ضبطها بواسطة البرنامج.
		- غير كلمات مرورك كل ثلاثة شهور على الأقل.
	- تتكون كلمات المرور المثالية من الأحرف وعلامات الترقيم والرموز والأرقام وتكون طويلة.
- قبل إرسال جهاز الكمبيوتر الخاص بك ليخضع لعمليات الصيانة، انسخ ملفاتك احتياطيًا واحذف الملفات<br>السرية ثم أزل جميع الإعدادات الخاصة بكلمات المرور.

للحصول على معلومات إضافية حول كلمات مرور Windows، مثل كلمات مرور شاشة التوقف:

- .**HP Support Assistant** ̞͆ˉ̋˂ ˘˖ˠ ̻˪ ̿ˍ̲̼͂ ˏ͇̊ ˊ˟˨ ˯˺̀˺ˊ̽ ̥ͅ support ˈˁ̛ˏ **▲**
	- أو -

حدد أيقونة علامة الاستفهام من شريط المهام.

### **Windows ֟ˍ ˈ̙ː˞ ˿̲˽̀ ˇː̿ۍ˙˒˛ ̅ʷ**

#### جدول **٨-١ أنواع كلمات المرور في Windows ووظائفها**

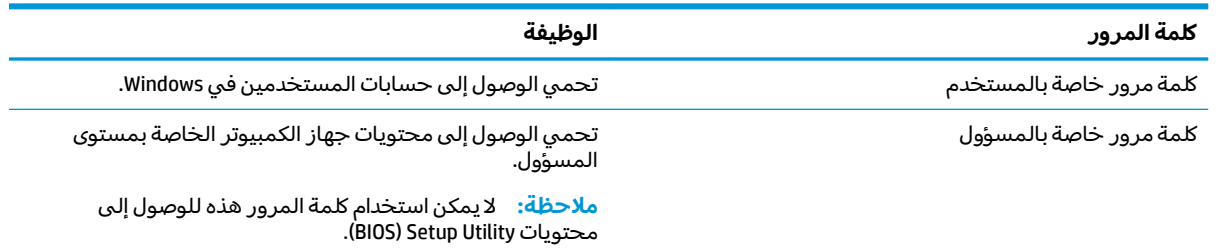

### **Setup Utility (BIOS) ˿̲˽̀ ˇː̿ۍ˙˒˛ ̅ʷ**

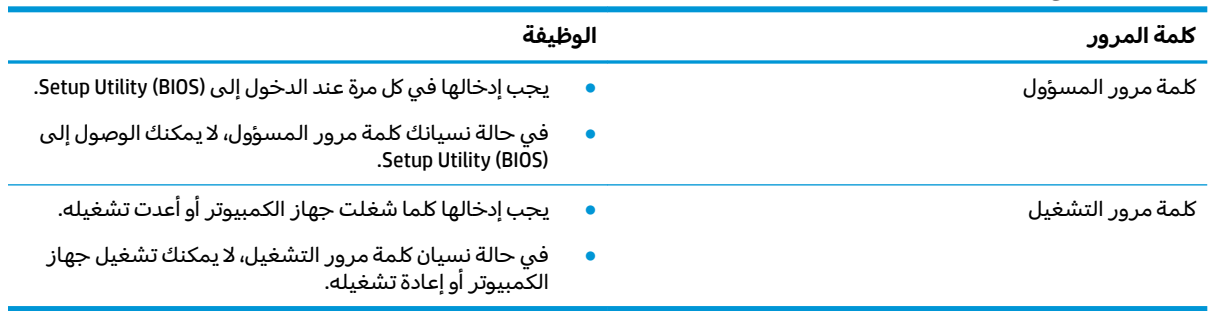

#### **ː̵̧˕ː̲̲̊ BIOS ˿̲˽̀ ˇː̿ۍ ̇˒̰̻ʽ ٢ ٨- ͇̲˙˨**

لضبط أو تغيير أو حذف كلمة مرور خاصة بالمسؤول أو بالتشغيل من خلال (BIOS): Setup Utility:

̩̀͆ˮˁ͂ˏ ̶̽ ˺˂̭͆ˉ̼͂̚ˏ ʿˍ̋˛لأ ˏ̷̼̀˖ ˂̟̥ .Setup Utility (BIOS) ̥ͅ ˄لا͇˖́ˁ͂ˏ ʿˏ˺˥ʴ ˖̷̂ ˖͇˖˯ ˼˽˟ˊ ̧˺̕˂ **:͂ː̶** على ما يرام.

- :Setup Utility (BIOS) ̩̀˯ **١.**
- أجهزة الكمبيوتر أو أجهزة الكمبيوتر اللوحية المزوّدة بلوحات المفاتيح:
- **َٰٰٰٰ** ﴾ شغل الكمبيوتر أو أعد تشغيله واضغط بسرعة على <mark>esc ث</mark>م على f10.
	- أجهزة الكمبيوتر اللوحية غير المزوّدة بلوحات مفاتيح:
- ا. شغل أو أعد تشغيل جهاز الكمبيوتر اللوحي ثم اضغط بسرعة على زر رفع مستوى الصوت بشكل متواصل.
	- أو -

شغل أو أعد تشغيل جهاز الكمبيوتر اللوحي، ثم اضغط بسرعة على زر خفض مستوى الصوت بشكل متواصل.

- أو -

شغل أو أعد تشغيل جهاز الكمبيوتر اللوحي ثم اضغط بسرعة على زر Windows بشكل متواصل.

- .**f10** ͊́̂ ˺̸̟ˏ **.٢**
- **F.** حدد **Security** (الأمان)، ثم اتبع الإرشادات الظاهرة على الشاشة.

لحفظ تغييراتك، حدد Exit (إنهاء)، ثم حدد Save Changes and Exit (حفظ التغييرات والإنهاء)، ثم حدد Yes (نعم).

نض ملاحظة: إذا كنت تستخدم مفاتيح الأسهم لتمييز اختيارك، يتعين عليك حينئذ الضغط على enter.

ستصبح تغييراتك سارية المفعول عند إعادة تشغيل الكمبيوتر.

### **(̢̨̍ ˊ˛˙ˢ̀ ˇː˧˄̺̀) Windows Hello ͂˒˙˝˄˷˒**

في المنتجات المزودة بقارئ بصمات أصابع أو كاميرا بتقنية الأشعة تحت الحمراء، يمكنك استخدام Windows Hello لتسجيل الدخول عن طريق سحب إصبعك اّو النظر إلى الكاميرا.

لإعداد Windows Hello:

- <mark>ا، حدد الزر Start (ابدأ)، وحدد Settings (الإعدادات)، ثم Accounts (الحسابات)، ثم حدد Sign-in options (خيارات</mark> تسجيل الدخول).
	- **٢. للإِضافة كلمه مرور، حدد Add (إضافة).**
- **٣. حدد Get Started (ال**شروع في العمل)، واتبع الإرشادات الظاهرة علي الشاشة لتسجيل معرّف بصمة إصبعك<br>أ أو وجهك وإعداد رقم التعريف الشخصي.
	- نضًا هام: لتجنب مشاكل تسجيل الدخول ببصمات الأصابع، تأكد من تسجيل جميع جوانب إصبعك بواسطة · قاريْ بصمات الأصابع عند تسجيلك بصمة إصبعك.

̧˺ˠʺ ̶̼͆̐ˁ͂ .̟̥̊ ̿ˍ̠˼لأ͂ ̑ͅ˺ˏˁ̥لا˖ˏ˘ ˏ̂لإ ˏ̺̭͇̯̚ .̭̈́̋͂˘ ˏ̯˟˖̽˺ ̪͆ ̕ͅ˚ˮ͂ˏ ̣͇˺́ˁ͂ˏ ̻̠˼ **:ˈ̉ˣلا̀** أبجدية أو خاصة، حدد خانة الاختيار **تضمين حروف ورموز**.

### **˃̻˽˄̻لإːˍ ͇ː̘˅لاˈ ˒͊ː̿ˣ ˦̀˒˽ˍ ͂˒˙˝˄˷˒**

عند استخدامك الكمبيوتر للوصول إلى البريد الإلكتروني أو شبكة ما أو الإنترنت فإنك تعرض الكمبيوتر للهجوم من قبل فيروسات الكمبيوتر وبرامج التجسس والمخاطر الإنترنتية الأخرى. ولمساعدتك في حماية جهاز الكمبيوتر ِن جنِّ جنّ دِحِدٍ عليه بن دَّرٍ رَ دِرَى ۖ نَ نَ نَ نَ رَبِيٍّ رَبِيٍّ مِن تَعْلِيَ اللّٰهُ البرامج المعدة لحماية الاتصال بالإنترنت والتبي تشمل مزايا مكافحة الفيروسات وجدران الحماية. لتوفير حماية مستمرة من الفيروسات والمخاطر الأخرى الحديثة الاكتشاف، ينبغي تحديث برامج الحماية بشكل منتظم. ويوصى بشدة أن ترقي النسخ التجريبية من برامج الحماية او تشتري البرامج التي تختارها لحماية كمبيوترك على افضل نحو.

### **ˇː˷̲˽̧͉ͅ˒ ˈˢ̨ڍ̀˦ ̀ː̻˽ˍ ͂˒˙˝˄˷˒**

يمكن أن تقوم فيروسات الكمبيوتر بتعطيل نظام التشغيل، أو البرامج، أو الأدوات المساعدة، أو تتسبب في أن تنفذ وظائفها بطريقة غير عادية. يمكن لبرنامج مكافحة الفيروسات اكتشاف معظم الفيروسات، والقضاء عليها، وفي معظم الحالات، يمكنها إصلاح أي تلف ممكن أن تتسبب فيه الفيروسات.

لتوفير حماية مستمرة من الفيروسات التي يتم اكتشافها حديثًا، ينبغي تحديث برنامج مكافحة الفيروسات بشكل منتظم.

قد يكون برنامج لمكافحة الفيروسات مثبتًا مسبقًا في كمبيوترك. يوصى بشدة باستخدام برنامج مكافحة فيروسات من اختيارك حيث تتمكن من حماية الكمبيوتر كليًا.

للحصول على المزيد من المعلومات حول فيروسات الكمبيوتر، اكتب  $\texttt{support}$  في مربع بحث شريط المهام، ثم .**HP Support Assistant** ̞͆ˉ̋˂ ˘˖ˠ

- أو -

حدد أيقونة علامة الاستفهام من شريط المهام.

### **ˈ͊ː̿ˢͅ˒ ˿˒˙˨ ˦̀ː̻˽ˍ ͂˒˙˝˄˷˒**

تم تصميم جدران الحماية لتمنع الوصول غير المسموح به إلى النظام أو الشبكة. يمكن أن يكون جدار الحماية برنامجًا مثبتًا على الكمبيوتر و/أو الشبكة، أو أن يكون حلا مركبًا من البرامج والأجهزة.

ثمة نوعا جدران حماية يمكن أخذها بعين الاعتبار:

- جدران الحماية المستندة إلى مضيف هي عبارة عن برامج تحمي الكمبيوتر الذي يتم تثبيتها عليه.
- جدران الحماية المستندة إلى الشبكة مثبتة بين مودم DSL أو الكبل وشبكتك المنز لية لتحمي كافة أجهزة الكمبيوتر على الشبكة.

عند تثبيت جدار حماية على النظام، تتم مراقبة كافة البيانات الصادرة والواردة منه ومقارنتها بمجموعة معايير حماية مضبوطة من قِبل المستخدم. كما يتم حظر أية بيانات لا تطابق المعايير.

### نثبيت تحديثات البرامج

يجب تحديث برامج HP و Windows والجهات الخارجية بشكل منتظم من أجل تصحيح مشاكل الأمان وتحسين أداء البرامج.

لضَّأ هام: ترسل شركة Microsoft تنبيهات تتعلق بتحديثات Windows التي قد تشمل تحديثات الحماية. لحماية  $\tilde{\mathbb{Z}}$ الكمبيوتر من اختراقات الحماية وفيروسات الكمبيوتر، ثبت جميع التحديثات من شركة Microsoft بمجرد تلقي أية تنىيھات.

يمكنك تثبيت هذه التح*د*يثات تلقائيًا.

لعرض الإعدادات أو تغييرها:

- <mark>ا.</mark> حدد الزر Start (ابدأ)، وحدد Settings (الإعدادات)، ثم حدد Security (التحديث والأمان).
	- .˅˯ˍˮ͂ˏ ͊́̂ ˇ˺̳ˍ̆͂ˏ ˄ˏ˘ˍ˯˼لإ ˏ̀ ˏ˂ˉ̻ ˪**Windows Update** ˘˖ˠ **٢.**
- ͊́̂ ˇ˺̳ˍ̆͂ˏ ˄ˏ˘ˍ˯˼لإ ˏ̀ ˏ˂ˉ̻ ˪˅)̽˖̟ˁ̽ ˄ˏ˼ˍ͆˛) **Advanced options** ˘˖ˠ ˩ˍ˄͇˟˖ˁ͂ˏ ˀ͆ˉ˩˂ ˀ̠̯ ˅̯͂˖ˤ͂ **٣.** الشاشة.

### **(̢̨̍ ˊ˿ː˄˝̀ ˇː˧˄̺̀) HP Device as a Service ͂˒˙˝˄˷˒**

تعد HP DaaS حلاً لتقنية المعلومات يستند إلى السحابة يتيح للشركات إمكانية إدارة أصولها وتأمينها بفعالية. إذ تساعد HP DaaS في حماية الأجهزة من البرامج الضارة والهجمات الأخرى، كما أنها تراقب سلامة أداء الأجهزة، وتسهم في تقليل الّوقت المكرس لحِل المشاكّل المتعلقة بالأجهزة والأمانِ. يمكنك تنزيل البرنامج وتثبيته بسرعة، مما يوفُر التكلفة إلى حدٍ كبير مقارنةً بالحلول التقليدية المستخدمة داخلَ المؤسسات. للمزيد من المعلومات، انتقل الى https://www.hptouchpointmanager.com/.

### حماية شىكتك اللاسلكية

عند إعداد شبكة WLAN أو التوصيل بشبكة WLAN موجودة، قم دومًا بتمكين ميزات الحماية لحماية الشبكة الخاصة<br>إن ينبس المساحة بكُ ضد الوصول غير المسموح به. شبكات WLAN في أماكن عامة (نقاط فعالة)، مثل المقاهي والمطارات قد لا توفر أي أمان.

## $\boldsymbol{\mu}$ نسخ تطبيقات ومعلومات البرامج احتياطيًا

انسخ برامجك ومعلوماتك احتياطيًا لحمايتها من الضياع المطلق او التلف المؤبد نتيجة هجومات الفيروسات او<br>. فشل البرامج أو الأجهزة.

### **(̢̨̍ ˊ˿ː˄˝̀ ˇː˧˄̺̀) ͌˿ː͉˄˞˒ ˈ͊ː̿ˣ ̓ˌ̞ ͂˒˙˝˄˷˒**

تم تصميم كبلات الحماية (يتم شراؤها على حدتها) لتعمل كحل رادع، ولكنها قد لا تمنع إساءة التعامل مع الكمبيوتر أو سرقته. لتوصيل كبل الحماية بكمبيوترك، اتبع إرشادات صانع الجهاز.

## **(BIOS) Setup Utility ͂˒˙˝˄˷˒ ٩**

Setup Utility, أو نظام الدخل والخرج الأساسي (BIOS) يتحكم في الاتصال بين كل من أجهزة الإدخال والإخراج الخاصة بالنظام (مثل محركات الأقراص والشاشة ولوحة المفاتيح والماوس والطابعة). يشمل Setup Utility (BIOS) إعدادات أنواع الأجهزة المثبتة وترتيب بدء تشغيل الكمبيوتر ومقدار ذاكرة النظام والذاكرة الموسعة.

̯̀̑ ̥ͅ ˺˂̭͆ˉ̼͂̚ˏ ˹ˍ̲˥ ̺̭͇̚ ̺ʺ ˈˤ͇ ˅̭͂˟ˁ̼͂ˏ ˺˂̭͆ˉ̼͂̚ˏ ˇ˷̲˥ʺ ͊́̂ Setup Utility ̩̀͆ˮ˂ ʿ˖ˉ͂ **:ˈ̉ˣلا̀** الكمبيوتر المحمول ويجب أن تستخدم لوحة المفاتيح المتصلة بالكمبيوتر المحمول.

### **(BIOS) Setup Utility ͉̬̓˱˅**

̩̀͆ˮˁ͂ˏ ̶̽ ˺˂̭͆ˉ̼͂̚ˏ ʿˍ̋˛لأ ˏ̷̼̀˖ ˂̟̥ .)BIOS) Setup Utility ̥ͅ ˄لا͇˖́ˁ͂ˏ ʿˏ˺˥ʴ ˖̷̂ ˖͇˖˯ ˼˽˟ˊ ̧˺̕˂ **:̴͉ˌ̺˅** على ما يرام.

- **َٰٰ** قم بتشغيل الكمبيوتر أو إعادة تشغيله، ثم اضغط بسرعة على f10.
	- أو -

Start شغِّل الكمبيوتر أو أعِد تشغيله، واضغط بسرعة على ٤sc، ثم اضغط على f10 عندما يتم عرض قائمة Start (ایداً).

### **(BIOS) Setup Utility ˫͊˙ˢ˅**

قد تتاح إصدارات محدثة من Setup Utility (BIOS) في موقع HP على الإنترنت.

يتم حزم معظم تح*د*يثات BIOS الموجودة على موقع HP على ويب في ملفات مضغوطة تسمى S*oftPaqs*.

تتضمن بعض حزم التنزيل ملفًا يسمى بــ Readme.txt، الذي يحتوي على معلومات تتعلق بتركيب الملف وحل مشكلات تتعلق به.

### **BIOS ˿˒˙̙ʷ ˙͊˙ˢ˅**

لتقرير ما إذا كنت بحاجة لتحديث BIOS) Setup Utility)، قم أولاً بتحديد إصدار BIOS في الكمبيوتر الخاص بك. لعرض المعلومات الخاصة بإصدار BIOS (تُعرف أيضًا بـ تاريخ *ROM* و BIOS النظام)، استخدم أحد الخيارات التالية.

- HP Support Assistant **+**
- **ا. اكتب support Assistant في مربع بحث شريط المهام، ثم حدد تطبيق HP Support Assistant.** - أو –

حدد أيقونة علامة الاستفهام من شريط المهام.

- .(˄ˍ̤̖ˏ̭̼͂ˏ) **SpHFiƬFDtions** ˘˖ˠ ̻˪ )̭̼̈́˟̼͂˂˺ ˏ̭͆ˉ̼͂̚ (ˏ**My notebook** ˘˖ˠ **.٢**
	- Setup Utility (BIOS)
	- .(٤٥ ˅˟̤̖ ̥ͅ (BIOS) Setup Utility ̩̀͆ˮ˂ ̀˥ˏ˼) (BIOS) Setup Utility ̩̀˯ **.١**
		- **T.** حدد **Main** (الرئيسية) ثم دوّن إصدار BIOS.
		- .˅˯ˍˮ͂ˏ ͊́̂ ˇ˺̳ˍ̆͂ˏ ˄ˏ˘ˍ˯˼لإ ˏ̀ ˏ˂ˉ̻ ˪ˍ˼ˏ˄͆˚͂˖ ˏˠʺ ˘˖ˠ̯ **Exit** ˘˖ˠ **.٣**
			- في نظام التشغيل Windows، اضغط S+Alt+CTRL.

للتحقق من وجود إصدارات أحدث من BIOS، انظر <u>تنزيل تحديث BIOS في صفحة ٤٦</u>.

### **BIOS ˫͊˙ˢ˅ ̓͊˺̺˅**

- $\Lambda$ **iنبيه:** للحد من خطر حدوث تلف لجهاز الكمبيوتر أو إجراء عملية تركيب فاشلة، قم بتنزيل تحديث BIOS وتركيبه فقط عند اتصال جهاز الكمبيوتر بمصدر طاقة خارجي يمكن الاعتماد عليه باستخدام محول التيار المتناوب. لا تقم بتنزيل تحديث BIOS أو تركيبه أثناء تشغيل الكمبيوتر بواسطة طاقة البطارية، أو في حالة إرسائه بجهاز إرساء اختياري، أو توصيله بمصدر طاقة اختياري. أثناء عملية التنزيل والتركيب, اتبع هذه الإرشادات:
	- لا تقم بفصل الطاقة عن الكمبيوتر وذلك بفصل سلك الطاقة عن مأخذ التيار المتناوب.
		- لا تقم بإيقاف تشغيل الكمبيوتر أو تنشيط وضع Sleep (السكون).
			- لا تقم بإدخال، إزالة، توصيل أو فصل أي جهاز، كبل، أو سلك.

ˣ̽ˏ˺ˉ͂ ˄ˍ˩͇˖˟˂ ͉ʺ ˀ͆ˉ˩˂ ̀ˉ̠ ˅̚ˉˮ͂ˏ ̶̂ ̯̈́ʵ˳̼͂ˏ ˺ˮˁ˴ˏ ˅̚ˉˮˊ لا̕ˁ̽ ֟ ˺˂̭͆ˉ̼͂̚ˏ ˹ˍ̲˥ ̺كا˿ˏ ʴ **:ˈ̉ˣلا̀** خاصة تحديثات BIOS النظام.

**ا. اكتب**  $\mathsf{support\text{-}Assistant}$  في مربع بحث شريط المهام، ثم حدد تطبيق support **Assistant .** 

- أو -

حدد أيقونة علامة الاستفهام من شريط المهام.

- <mark>T، حدد Updates (ا</mark>لتحديثات)، ثم حدد Check for updates and messages (التحقق من وجود التحديثات والرسائل).
- ̥ͅ ˈ̪˺˂ ͉˽͂ˏ BIOS ˨͇˖˟˂ ͊͂ʴ ̭̖̭̈́͂ˏ̯ ˺˂̭͆ˉ̼͂̚ˏ ˹ˍ̲˥ ˖͇˖˟ˁ͂ ˅˯ˍˮ͂ˏ ͊́̂ ˺̲̆˂ ͅˁ͂ˏ ˄ˏ˘ˍ˯˼لإ ˏ̀ ˏ˂ˉ**٣.** تنزيله.
	- **٤.** في منطقة التنزيل, اتبع هذه الخطوات:
- ˍ ˀˉ˩̼͂ˏ BIOS ˼ˏ˖̖ʲˊ ̸̱˼ˍ̠̯ ˬ˖ˠلأ ˏBIOS ˼ˏ˖̖ʴ ˨͇˖˟˂ ˘˖ˠ **.ʽ** ֟ ˏ˿ʴ .̙ˊ̘ˍ˚͂ˏ ˺˂̭͆ˉ̼͂̚ˏ ˹ˍ̲˥ ͊́̂ ͆͂ˍˠ كان إصدار التحديث احدث من إصدار BIOS المثبت لديك فدوّن التاريخ او الاسم او اية بيانات تعريفية<br>أ أخرى. قد تحتاج إلى هذه المعلومات لتحديد مكان التحديث لاحقًا، بعد تنزيله إلى محرك القرص الثابت.
	- **ب.** اتبع الإرشادات التي تظهر على الشاشة لتنزيل التحديد الخاص بك إلى القرص الثابت.

سجّل المسار إلى الموقع على محرك القرص الثابت حيث سيتم تنزيل تحديث BIOS. ستحتاج إلى الوصول إلى هذا المسار عندما تكون مستعدًا لتثبيت التحديث.

تختلف إجراءات تثبيت BIOS. اتبع أي إرشادات تظهر على الشاشة بعد اكتمال عملية التنزيل. إذا لم تعرض أية إرشادات، فاتبع الخطوات التالية:

- **ا. اكتب** $\,$  $\,$  $\,$ **i** $\,$  **(ملف) في مربع بحث شريط المهام، ثم حدد File Explorer (مستكشف الملفات).**
- احدد وجهتك على محرك القرص الثابت. عادةً ما تكون وجهة محرك القرص الثابت هو Local Disk (C:) (القرص I المحلبي (:C)).
- .˨͇˖˟ˁ͂ˏ ͊́̂ ͉̭ˁ˟͇ ͉˽͂ˏ ˖́ˤ̼͂ˏ ˞ˁ̥ˏ ˍ̟˳ˉ̽ ֟ ̱́͆ˤ˳ˁˊ ˀ̼̠ ͉˽͂ˏ ˀˊˍ˩͂ˏ̘˺̟͂ˏ ̝˺˟̽ ˼ˍ˳̽ ̿ˏ˖˚ˁ˴ˍˊ **٣.**
	- ع. انقر نقرًا مزدوجًا فوق الملف ذي الملحق exe. (على سبيل المثال *filename*.exe. ستىداً عملىة تركىب BIOS.
		- ه. اكمل عملية التركيب باتباع الإرشادات التي تظهر على الشاشة.

ضلاحظة: بعد ظهور رسالة على الشاشة تفيد بنجاح عملية التركيب، يمكنك حذف الملف الذي تم تنزيله من <u>ّ</u> محرك القرص الثابت.

## **HP PC Hardware Diagnostics ͂˒˙˝˄˷˒ ١٠**

### **ˊ˿ː˄˝̀ ˇː˧˄̺̀) HP PC Hardware Diagnostics Windows ͂˒˙˝˄˷˒ (̢̨̍**

̩̀͆ˮ˂ ̙͂ ˞͆ˁ˂ Windows ̿ˍ̸̆ ͊͂ʴ ˖̷ˁ˳˂ ˇ˖̂ˍ˳̽ ˇˏ˘ʺ ̶̂ ˇ˼ˍˉ̂ ̭̳ HP PC Hardware Diagnostics Windows الاختبارات التشخيصية لتحديد ما إذا كانت المكونات الصلبة للكمبيوتر تعمل بطريقة سليمة أم لا. تعمل الأداة في نظام تشغيل Windows لتشخيص حالات فشل الأجهزة.

إذا لم يتم تثبيت HP PC Hardware Diagnostics Windows، على جهاز الكمبيوتر الخاص بك، يتعين عليك أولاً تنزيله وتثبيته. لتنزيل HP PC Hardware Diagnostics Windows، راجع <u>تنزيل HP PC Hardware Diagnostics Windows</u> في صفحة ٤٧.

HP بعد تثبيت HP PC Hardware Diagnostics Windows، اتبع الخطوات التالية للوصول إليه من التعليمات والدعم من HP .HP Support Assistant ̯ʺ

- :HP ̶̽ ̻̂˖͂ˏ̯ ˄ˍ̼͆́́ˁ͂ˏ ̶̽ HP PC Hardware Diagnostics Windows ͊͂ʴ ̭̖̭̈́́͂ **١.**
	- .**HP Help and Support** ˘˖ˠ ̻˪ (ˏˊ˖ʺ)**Start** ˼˷͂ˏ ˘˖ˠ **.ʽ**
- ب. انقر بالزر الأيمن للماوس فوق HP PC Hardware Diagnostics Windows، حدد More (المزيد)، ثم حدد .(̯̈́ʵ˳̛̼ ̩̀͆ˮ˂) **Run as administrator**
	- أه -

:HP Support Assistant ̶̽ HP PC Hardware Diagnostics Windows ͊͂ʴ ̭̖̭̈́́͂

- .**HP Support Assistant** ̞͆ˉ̋˂ ˘˖ˠ ̻˪ ̿ˍ̲̼͂ ˏ͇̊ ˊ˟˨ ˯˺̀˺ˊ̽ ̥ͅ support ˈˁ̛ˏ **.ʽ**
	- أو -

حدد أيقونة علامة الاستفهام في شريط المهام.

- **ب. حدد Troubleshooting and fixes (استكشاف الأخطاء وإصلاحها والإصلاحات).**
- ج. حدد Diagnostics Windows (التشخيصات)، ثم حدد Diagnostics Windows .
- ـ مند فتح الأداة، حدد نوع الاختبار التشخيصي المطلوب تشغيله، ثم اتّبع الإرشادات التي تظهر على الشاشة. ·

.(˺̽لأ ˏʿˍ̩͂ʴ) **Cancel** ˘˖˟̥ ˀ̠̯ ͉ʺ ̥ͅ ͆̕ͅ˚ˮ˂ ˼ˍˉˁ˛ˏ ̧ˍ̟͇ʴ ̥ͅ ˀˉ̪˼ ˏ˿ʴ **:ˈ̉ˣلا̀**

عندما يكتشف HP PC Hardware Diagnostics Windows فشلاً يتطلب استبدال المكونات الصلبة٬ يتم إنشاء رمز معرف للفشل يتكون من 24 رقمًا. تعرض الشاشة احد الخيارات التالية:

- يتم عرض ارتباط معرف فشل. اختر الارتباط واتبع الإرشادات الظاهرة على الشاشة.
- يتم عرض رمز استجابة سريعة (الاستجابة السريعة). باستخدام جهاز محمول، قم بإجراء المسح الضوئي للرمز، ثم اتبع الإرشادات الظاهرة على الشاشة.
	- يتم عرض إرشادات للاتصال بالدعم. اتبع الإرشادات.

### **HP PC Hardware Diagnostics Windows ̓͊˺̺˅**

- تتوفر إرشادات تنزيل HP PC Hardware Diagnostics Windows بالإنجليزية فقط.
- يتعين عليك استخدام كمبيوتر يعمل بنظام Windows لتنزيل هذه الأداة نظرًا لأنه لا تتوفر إلا ملفات exe. فقط.

#### **HP PC Hardware Diagnostics Windows ̹̀ ˽͉˞غ˙˒˿ ˒̙لإ ˒̓͊˺̺˅**

لتنزيل HP PC Hardware Diagnostics Windows، اتبع الخطوات التالية:

- ا. انتقل إلى http://www.hp.com/go/techcenter/pcdiags . يتم عرض صفحة HP PC Diagnostics الرئيسية.
- **T.** من قسم HP PC Hardware Diagnostics، حدد **تنزيل** ثم حدد موقعًا على الكمبيوتر أو محرك أقراص USB محمول.

يتم تنزيل الأداة إلى الموقع المحدد.

#### **(̢̨̍ ˊ˿ː˄˝̀ ˇː˧˄̺̀) ̴̣̿˿ ̲ʽ ˦˄̺̿ͅ˒ ̾˷˒ ˋ˶ˣ HP Hardware Diagnostics Windows ̓͊˺̺˅**

̭̼̈́˟̽ USB̘ˏ˺̠ʺ ̝˺˟̽ ͊͂ʴ ˣ̽ˍ̸˺ˉ͂ˏ ͇̀˷̷˂ ͉˼̯˺̐͂ˏ ̶̽ ̺̭͇̚ ˖̠ ˍ˄ˤˁ̷̼͂ˏ̏́ˊ̘̭̕˚ˊ **:ˈ̉ˣلا̀** باستخدام اسم المنتج أو رقمه.

لتنزيل HP PC Hardware Diagnostics Windows حسب اسم المنتج أو رقمه، اتبع الخطوات التالية:

- ا. انتقل إلى <http://www.hp.com/support>
- **Γ. حدد الحصول على البرامج وبرامج التشغيل**، حدد نوع المنتج ثم أدخل اسم منتجك أو الرقم الخاص به في مربع الحوار.
	- ˅˯ˍˮ͂ˏ ͊́̂ ˇ˺̳ˍ̆͂ˏ ˄ˏ˘ˍ˯˼لإ ˏ̀ ˏ˂ˉ̻ ˪)͇̀˷̷ (˂**Download** ˘˖ˠ ˍ˄)͆̕˚ˮˁ͂ˏ) **Diagnostics** ̻˳̠ ̶̽ **٣.** لتحديد إصدار تشخيصات Windows المحدد لتنزيله على جهاز الكمبيوتر أو محرك الأقراص المحمول USB.

يتم تنزيل الأداة إلى الموقع المحدد.

#### **HP PC Hardware Diagnostics Windows ˃͉ˌˬ˅**

لتثبيت HP PC Hardware Diagnostics Windows، اتبع الخطوات التالية:

▲ انتقل إلى المجلد الموجود على جهاز الكمبيوتر الخاص بك أو محرك الأقراص USB المحمول الذي تم تنزيل ملف exe. عليه، وانقر نقرًا مزدوجا فوق ملف exe،، ثم اتبع الإرشادات الظاهرة على الشاشة.

### **HP PC Hardware Diagnostics UEFI ͂˒˙˝˄˷˒**

نِض ملاحظة: في نظام التشغيل Windows 10 S ،يتعين عليك استخدام كمبيوتر يعمل بنظام التشغيل Windows ومحرك اقراص USB محمول لتنزيل وإنشاء بيئة دعم HP UEFI نظرًا لأن الملفات متاحة بتنسيق exe. فقط. لمزيد من<br>المساحلة على تنظيل الكتابع:نوموسونية وسعياتها العلم الكافات الفرنية والعامل المعلومات، راجع <u>تنزيل HP PC Hardware Diagnostics UEFI إلى محرك أقراص [USB](#page-60-0) محمول في صفحة ٤٩</u>٠.

تتيح لك HP PC Hardware Diagnostics UEFI (واجهة البرامج الثابتة القابلة للتوسيع) هي عبارة عن واجهة برامج ثابتة موسّعة موحدة تسمح لك بتشغيل الاختبارات التشخيصية لمعرفة ما إذا كانت المكونات الصلبة للكمبيوتر تعمل<br>موسعة موحدة تسمح لك بتشغيل الاختبارات التشخيصية لمعرفة ما إذا كانت المكونات الصلبة للكمبيوتر تعمل بطريقة سليمة أم لا. تعمل الأداة خارج نظام التشغيل، حيث يمكنها عزل حالات فشل المكونات الصلبة عن المشاكل التبي ترجع إلى نظام التشغيل أو المكونات البرمجية الأخرى.

اذا لم يتم تمهيد الكمبيوتر الخاص بك في Windows، يمكنك استخدام HP PC Hardware Diagnostics UEFI لتشخيص مشاكل المكونات الصلبة.

عندما يكتشف HP PC Hardware Diagnostics Windows فشلاً يتطلب استبدال المكونات الصلبة٬ يتم إنشاء رمز معرف للفشل يتكون من 24 رقمًا. للحصول على مساعدة في حل المشكلة:

حدد **Get Support (**الحصول على الدعم)، ثم استخدم جهازًا محمولاً لإجراء المسح الضوئي لرمز الاستجابة السريعة التبي يتم عرضها على الشاشة التالية. يتم عرض صفحة "دعم عملاء HP" - "مركز الخدمة" مع "معرف الفشل" ورقم المنتج الخاص بك الذي تم إدخاله تلقائياً. اتبع الإرشادات الظاهرة على الشاشة.

- أو –

اتصل بالدعم، وقدّم رمز "معرف الفشل".

<span id="page-60-0"></span>̥ͅ ̙ˊ̘ˍ˚͂ˏ ˺˂̭͆ˉ̼͂̚ˏ ̺̭͇̚ ̺ʺ ̶͆́ˁ͇ ͇̭̀˟ˁ́͂ ̀ˊˍ̠ ˺˂̭͆ˉ̛̼ ˹ˍ̲˥ ͊́̂̔͆˚ˮˁ͂ˏ ˇˏ˘ʺ ̩̀͆ˮ˂ ʿ˖ˉ͂ **:ˈ̉ˣلا̀** وضع الكمبيوتر الدفتري، كما يتعين عليك استخدام لوحة المفاتيح المتصلة.

**َं**⁄ु **ملاحظة:** إذا رغبت في إيقاف الاختبار التشخيصي، فاضغط على esc.

#### **HP PC Hardware Diagnostics UEFI ͉̬̓˱˅ ˂˙ˍ**

لبدء تشغيل HP PC Hardware Diagnostics UEFI، اتبع الخطوات التالية:

- <mark>.</mark> شغّل جهاز الكمبيوتر أو أعد تشغيله، ثم اضغط بسرعة على esc.
	- .f2 ͊́̂ ̩̊̑ˏ **٢.**

يبحث نظام BIOS عن أدوات التشخيص في ثلاثة أماكن بالترتيب التالى:

**أ.** على محرك أقراص USB المحمول

لِض<mark>َّ ملاحظة: لتنزيل أداة HP PC Hardware Diagnostics UEFI إلى محرك أقراص USB محمول، راجع <u>تنزيل </u> :</mark> <u>الإصدار الأخير من HP PC Hardware Diagnostics UEFI في صفحة ٤٩</u>

- **ب.** محرك أقراص ثابت
	- BIOS **.˪**
- ˄ˏ˘ˍ˯˼لإ ˏ̀ˏ˂ˉّ ̻ ˪̱̩́͆ˮ˂ ˌ̭̼́̋͂ˏ ͆̕ͅ˚ˮˁ͂ˏ ˼ˍˉˁ˛لا ˏ̸̭̄˖˘ ˠ ̻˪ ˅̩͂˖˘ ˠ ̔͆˚ˮˁ͂ˏ ˇˏ˘ʺ ˞ˁ̥ ˖̷̂ **٣.** الظاهرةُ على الشاشة.

### **͇̰̿ˢ̀ USB̛˒˽̣ʽ ̠˽ˢ̀ ͍ͅʷ HP PC Hardware Diagnostics UEFI ̓͊˺̺˅**

قد يكون تنزيل HP PC Hardware Diagnostics UEFI إلى محرك اقراص USB محمول مفيدًا في الحالات التالية:

- لم يتم تضمين HP PC Hardware Diagnostics UEFI في صورة التثبيت المسبق.
	- لم يتم تضمين HP Tool في قسم HP Tool.
		- تلف محرك الأقراص الثاىت.

ن المستخدام ِ طلا<mark>حظة: لا تتوفّر إرشادات تنزيل HP PC Hardware Diagnostics UEFI إلا بالإنجليزية فقط، ويتعين عليك استخدام</mark> كمبيوتر بنظام Windows لتنزيل بيئة دعم HP UEFI وإنشائها نظرًا لعدم توفر إلا ملفات exe. فقط.

#### **HP PC Hardware Diagnostics UEFI ̹̀ ˽͉˞غ˙˒˿ ˒̙لإ ˒̓͊˺̺˅**

لتنزيل الإصدار الأخير من HP PC Hardware Diagnostics UEFI إلى محرك أقراص USB محمول:

- ا. انتقل إلى http://www.hp.com/go/techcenter/pcdiags . يتم عرض صفحة HP PC Diagnostics الرئيسية.
	- .(̩̀͆ˮ˂) **Run** ˘˖ˠ ̻˪ )HP Diagnostics UEFI ͇̀˷̷˂) **Download HP Diagnostics UEFI** ˘˖ˠ **٢.**

#### **(̢̨̍ ˊ˿ː˄˝̀ ˇː˧˄̺̀) ̴̣̿˿ ̲ʽ ˦˄̺̿ͅ˒ ̾˷˒ ˋ˶ˣ HP PC Hardware Diagnostics UEFI ̓͊˺̺˅**

̭̼̈́˟̽ USB̘ˏ˺̠ʺ ̝˺˟̽ ͊͂ʴ ˣ̽ˍ̸˺ˉ͂ˏ ͇̀˷̷˂ ͉˼̯˺̐͂ˏ ̶̽ ̺̭͇̚ ˖̠ ˍ˄ˤˁ̷̼͂ˏ̏́ˊ̘̭̕˚ˊ **:ˈ̉ˣلا̀** باستخدام اسم المنتج أو رقمه.

لتنزيل HP PC Hardware Diagnostics UEFI حسب اسم المنتج أو رقمه (منتجات محددة فقط) إلى محرك أقراص USB محمول، اتبع الخطوات التالية:

- ا. انتقل إلى <http://www.hp.com/support>
- .̙ˊ̘ˍ˚͂ˏ ̩̀͆ˮˁ͂ˏ ̿ˍ̸̆ ˘˖ˠ ̻˪ ̙ˊ̘˚ˍ͂˂˺ ˏ̭͆ˉ̼͂̚ˍ˹ ˏ̲˖˘ ˥ˠ̯ ̱̼̠˼ ̯ʺ ˣˁ̷̼͂ˏ ̻˴ˏ ̀˛˘ʺ **٢.**
- UEFI ˼ˏ˖̖ʴ ˖͇˖˟ˁ͂ ˅˯ˍˮ͂ˏ ͊́̂ ˺̲̆˂ ͅˁ͂ˏ ˄ˏ˘ˍ˯˼لإ ˏ̀ ˏ˂ˉˍ˄)͆̕˚ˮˁ͂ˏ) **Diagnostics** ̻˳̠ ̶̽ **٣.** Diagnostics المحدد لجهاز الكمبيوتر الخاّص بك.

### **Remote HP PC Hardware Diagnostics UEFI ˇ˒˛˒˙̅ʷ ͂˒˙˝˄˷˒ (̢̨̍ ˊ˿ː˄˝̀ ˇː˧˄̺̀)**

HP PC Hardware Diagnostics UEFI هو ميزة (لنظام BIOS) للبرنامج الثابت الذي يقوم بتنزيل HP PC Hardware Diagnostics UEFI إلى الكمبيوتر الخاص بك. إذ يمكنه تنفيذ التشّخيصات على الكمبيوتر الخاص بك، كما Remote HP PC يمكنه تحميل النتائج إلى الخادم الذي تم تكوينه مسبقًا. للحصول على مزيد من المعلومات حول Remote HP PC **Find out more** ˘˖ˠ ̻˪ <http://www.hp.com/go/techcenter/pcdiags> ͊͂ʴ ̟̀ˁ̸ˏ Hardware Diagnostics UEFI (استكشاف المز ب*د*).

### **Remote HP PC Hardware Diagnostics UEFI ̓͊˺̺˅**

ِض ملاحظة: يتوفر أيضًا Remote HP PC Hardware Diagnostics UEFI باعتباره حزمة برامج Softpaq يمكن تنزيلها إلى خادم.

#### **Remote HP PC Hardware Diagnostics UEFI ̹̀ ˽͉˞غ˙˒˿ ˒̙لإ ˒̓͊˺̺˅**

لتنزيل الإصدار الأخير من Remote HP PC Hardware Diagnostics UEFI، اتبع الخطوات التالية:

- ا. اتقل إلى ht<u>tp://www.hp.com/go/techcenter/pcdiags.</u> يتم عرض صفحة HP PC Diagnostics الرئيسية.
	- .(̩̀͆ˮ˂) **Run** ˘˖ˠ ̻˪ )Remote Diagnostics ͇̀˷̷˂) **Download Remote Diagnostics** ˘˖ˠ **٢.**

#### **̴̣̿˿ ̲ʽ ˦˄̺̿ͅ˒ ̾˷˒ ˋ˶ˣ Remote HP PC Hardware Diagnostics UEFI ̓͊˺̺˅**

.̱̼̠˼ ̯ʺ ˣˁ̷̼͂ˏ ̻˴ˏ ̿ˏ˖˚ˁ˴ˍˊ ˣ̽ˍ̸˺ˉ͂ˏ ͇̀˷̷˂ ͉˼̯˺̐͂ˏ ̶̽ ̺̭͇̚ ˖̠ ˍ˄ˤˁ̷̼͂ˏ̏́ˊ̘̭̕˚ˊ **:ˈ̉ˣلا̀**

لتنزيل Remote HP PC Hardware Diagnostics UEFI حسب اسم المنتج أو رقمه، اتبع الخطوات التالية:

- ا. انتقل إلى <http://www.hp.com/support>
- ̥ͅ ̱ˊ̘ˍ˚͂ˏ ̻̠˺͂ˏ ̯ʺ ̙ˤˁ̷̽ ̻˴ˏ ̀˛˘ʺ ̻˪ ˣˁ̷̼͂ˏ ̸̭̄ ˘˖ˠ **͉̬̓˄˱ͅ˦ ˒̀ˍ˽˒̲˦ ̀ˌ˽˒ͅ ˒͍̈́̅ ͇̰̘ˢͅ˒** ˘˖ˠ **٢.** مربع الحوار ثم حدد جهاز الكمبيوتر الخاص بك ثم نظام التشغيل.
	- **Remote UEFI** ˼ˏ˖̖ʴ ˖͇˖˟ˁ͂ ˅˯ˍˮ͂ˏ ͊́̂ ˺̲̆˂ ͅˁ͂ˏ ˄ˏ˘ˍ˯˼لإ ˏ̀ ˏ˂ˉˍ˄)͆̕˚ˮˁ͂ˏ) **Diagnostics** ̻˳̠ ̶̽ **٣.** للمنتج وتنزيله.

#### **Remote HP PC Hardware Diagnostics UEFI ˇ˒˛˒˙̅ʷ̗͉̘˝˅**

باستخدام إعداد Remote HP PC Hardware Diagnostics في Computer Setup (BIOS)، يمكنك إجراء التخصيصات التالىة:

- قم بتعيين جدول مواعيد لإجراء تشخيصات غير مراقبة. يمكنك أيضًا بدء تشغيل التشخيصات فورًا في الوضع<br>التخاطر .**Execute Remote HP PC Hardware Diagnostics** ˖͇˖˟˂ ̞͇˺̌ ̶̂ ́̂ͅˍ̤ˁ͂ˏ
- عين الموقع لتنزيلٍ أدوات التشخيص. توفر هذه الميزة وصولاً إلى الأدوات من موقع HP على الويب أو من خادم ِسَت تكوينا مسبقًا للاستخدام. لا يتطلب الكمبيوتر الخاص بكُ وحدة تخزين محلية تقليدية (مثل، محرك اقراص أو محرك اقراص USB محمول) لإجراء التشخيصات عن بُعد.
	- قم بتعيين موقعًا لتخزين نتائج الاختبار. يمكنك أيضًا تعيين إعدادات اسم المستخدم وكلمة المرور .<br>المستخدمين للتحمىلات.
		- اعرض معلومات الحالة المتعلقة بالتشخيصات التبي تم إجراؤها مسبقًا.

لتخصيص إعدادات Remote HP PC Hardware Diagnostics UEFI، اتبع الخطوات التالية:

- ا. شغّل أو أعد تشغيل الكمبيوتر، وعند ظهور شعار HP، اضغط على f10 للدخول إلى Computer Setup.
	- **T.** حدد Advanced (متقدم)، ثم حدد Settings (الإعدادات).

.̙ˊ ˅̖ˍ˚͂ˏ̔͆̕˚ˁ͂ˏ ˄ˏ˖͇˖˟˂ ʿˏ˺˥ʲˊ ̻̠ **٣.**

<mark>٤. حدد Main (</mark>الرئيسية)، ومن ثم Save Changes and Exit (حفظ التغييرات والإنهاء) لحفظ الإعدادات الخاصة بك. ستصبح تغييراتك سارية المفعول عند إعادة تشغيل الكمبيوتر.

## <span id="page-63-0"></span>**١١ ˒̺ͅ˶˜ ˒لاˣ˄͉ː͈̏ ̲˒لا˷˄̄ː ˊ˛̲˒لا˷˄˽˛˒˛**

يقدم هذا الفصل معلومات حول العمليات التالية التي تعد إجراءً قياسيًا لمعظم المنتجات:

- **إنشاء نسخة احتياطية من معلوماتك الشخصية** يمكنك استخدام أدوات Windows لإنشاء نسخة احتياطية من معلوماتك الشخصية (راجع <u>استخدام أدوات Windows في صفحة ٥٢</u>).
- **إنشاء نقطة استعادة** يمكنك استخدام أدوات Windows لإنشاء نقطة استعادة (راجع <u>استخدام أدوات</u> .(٥٢ ˅˟̤̖ ̥ͅ Windows
- **HP Cloud وسائط للاسترداد** (منتجات مختارة فقط) يمكنك استخدام HP Recovery Manager أو HP Cloud Recovery Download Tool (منتجات مختارة فقط) لإنشاء وسائط الاسترداد (راجع <u>استخدام HP Cloud Recovery</u> .(٥٢ ˅˟̤̖ ̥ͅ (̟̥̊ ˇ˼ˍˁ˚̽ ˄ˍˤˁ̷̽) ˘ˏ˘˺ˁ˴لا ˏ̊˴ˍ˒̯ ʿˍˮ̸لإ Download Tool
	- **الاستعادة والاسترداد**—يقدم Windows عدة خيارات للاستعادة من نسخ احتياطية وتحديث الكمبيوتر <u>وإ</u>عادته إلى حالته الأصلية (راجع <u>استخدام أدوات Windows في صفحة ٥٢].</u>
	- ل**لَّ هام: إ**ذا كنت تنوي تنفيذ إجراءات الاسترداد على كمبيوتر لوحي فيجب أن تكون بطارية الكمبيوتر اللوحيË مشحونة بنسبة 70% على الأقل قبل بدء عملية الاسترداد.

هام: بالنسبة لأجهزة الكمبيوتر اللوحية المزودة بلوحة المفاتيح القابلة للفصل، قم بتوصيل الكمبيوتر اللوحي بقاعدة لوحة المفاتيح قبل بدء عملية الاسترداد.

## نسخ المعلومات احتياطيًا وإنشاء وسائط الاسترداد

### **Windows ˇ˒̲˛ʽ ͂˒˙˝˄˷˒**

نظام: نظام Windows هو الخيار الوحيد الذي يتيح لك إجراء النسخ الاحتياطي لمعلوماتك الشخصية. قم بجدولة √ النسخ الاحتياطية بشكل منتظم لتجنب فقد المعلومات.

يمكنك استخدام أدوات Windows لعمل نسخ احتياطية للمعلومات الشخصية وإنشاء نقاط استعادة النظام ووسائط الاسترداد.

ِّضْ<mark>ّ ملاحظة: إ</mark>ذا كانت سعة وحدة تخزين الكمبيوتر 32 ج ب أو أقل، يتم تعطيل ميزة System Restore (استعادة النظام) لــ Microsoft بشكل افتراضي.

للحصول على مزيد من المعلومات والخطوات، راجع تطبيق Get Help (الحصول على المساعدة).

- <mark>f. حدد الزر Start (ابداً)، ث</mark>م حدد تطبيق Get Help (الحصول على المساعدة).</mark>
	- م. أدخل المهمة التي تريد تنفيذها.

.(ˇ˖̂ˍ˳̼͂ˏ ͊́̂ ̭̈́̕˟͂ˏ) Get Help ̞͆ˉ̋˂ ͊͂ʴ ̭̖̭̈́́͂ ˀ̸˺ˁ̸لإ ˊˍلا̕ˁ̽ ֟ ̺̭̚˂ ̺ʺ ˈˤ͇ **:ˈ̉ˣلا̀**

#### **ˇː˧˄̺̀) ˛˒˛˽˄˷لا ˒̍˕ː˷̲ ˂ː˱̻لإ HP Cloud Recovery Download Tool ͂˒˙˝˄˷˒ مختارة فقط)**

يمكنك استخدام USB محمول HP Recovery لإنشاء وسائط HP Recovery على محرك أقراص USB محمول قابل للتمهيد.

لتنزيل الأداة:

▲ انتقل إلى متجر Microsoft وابحث عن HP Cloud Recovery.

للحصول على التفاصيل، انتقل إلى <http://www.hp.com/support>، وابحث عن HP Cloud Recovery، ثم حدد "HP PCs الجهزة الكمبيوتر من HP – باستخدام Cloud Recovery Tool (نظام Windows 10 و 7)."

̟̀ˁ̸ˏ .˘ˏ˘˺ˁ˴لاˏ̘˺ˏ̠ ʺ͊́̂ ̭̈́̕˟́͂ ̻̂˖͂ ˊˍ̀̕ˍ˂̥ ̙˳̷̤˺˘ˏ˘ ˊˁ˴لا ˏ̊˴ˍ˒̯ ʿˍˮ̸ʴ ̶̽ ̶̼̚ˁ˂ ̻͂ ˏ˿ʴ **:ˈ̉ˣلا̀** إلى <http://www.hp.com/support>، ثم حدد بلدك أو منطقتك، ثم اتبع الإرشادات التي تظهر على الشاشة.

### **˒لا˷˄̄ː ˊ˛̲˒لا˷˄˽˛˒˛**

### **Windows ˇ˒̲˛ʽ ͂˒˙˝˄˷ːˍ ˫͊˙ˢ˄ͅ˒̲ ̍ˌ̓ͅ˒ ˊ˛ː̅ʷ̲ ˊ˛ː̄˄˷لا˒**

يقدم Windows خيارات متعددة لاستعادة الكمبيوتر وإعادة ضبطه وتحديثه. للحصول على تفاصيل، راجع <u>استخدام</u> <u>أدوات [Windows](#page-63-0) في صفحة ٥٢</u>

### **HP Recovery ̍˕ː˷̲ ͂˒˙˝˄˷ːˍ ˛˒˛˽˄˷لا˒**

يمكن استخدام وسيطة HP Recovery لاستعادة نظام التشغيل الأصلبي والبرامج التبي تم تثبيتها في المصنع. في سنتجات محددة، يمكن إنشاؤها على محرك أقراص USB محمول قابل للتمهيد باستخَدام HP Cloud Recovery Download Tool. للحصول على تفاصيل، راجع <u>استخدام [HP Cloud Recovery Download Tool](#page-63-0) لإنشاء وسائط الاسترداد</u> منتحات مختارة فقط) في صفحة ٥٢.

̟̀ˁ̸ˏ .˘ˏ˘˺ˁ˴لاˏ̘˺ˏ̠ ʺ͊́̂ ̭̈́̕˟́͂ ̻̂˖͂ ˊˍ̀̕ˍ˂̥ ̙˳̷̤˺˘ˏ˘ ˊˁ˴لا ˏ̊˴ˍ˒̯ ʿˍˮ̸ʴ ̶̽ ̶̼̚ˁ˂ ̻͂ ˏ˿ʴ **:ˈ̉ˣلا̀** إلى <http://www.hp.com/support>، ثم حدد بلدك أو منطقتك، ثم اتبع الإرشادات التي تظهر علي الشاشة.

لاسترداد النظام الخاص بك:

▲ أدخل وسائط HP Recovery، ثم أعد تشغيل الكمبيوتر.

### **˽˅̰͉ˌ̝̿ͅ˒ ˼ː̵˧ˍ̛ː˝ͅ˒ ˙̵͉̿˄ͅ˒ ˋ͉˅˽˅ ˽͉͉̬˅**

إذا لم تتم إعادة تشغيل جهاز الكمبيوتر الخاص بك بواسطة وسائط HP Recovery، يمكنك تغيير ترتيب تمهيد الكمبيوترُ. هذا هو ترتيب الأجهزة المسرودة في BIOS التي يبحث فيها الكمبيوتر عن معلومات بدء التشغيل. يمكنك تغيير التحديد ليتم استخدام محرك الأقراص الضوئي أو محرك أقراص USB محمول وفقا لموقع وسائط HP Recovery الخاصة بك.

لتغيير ترتيب التمهيد:

**∕ं... هام: في أجهزة الكمبيوتر اللوحية المزودة بلوحة مفاتيح قابلة للفصل، قم بتوصيل الكمبيوتر اللوحي بقاعدة** لوحة مفاتيَح قبل بدء هذه الخطوات.

- .HP Recovery ̊˒ˍ˴̯ ̀˛˘ʺ **١.**
- .̿ˍ̷̆́͂ (̩̀͆ˮˁ͂ˏ ʿ˖ˊ) **Startup** ˅̼˒ˍ̠ ͊͂ʴ ̭̖̭̈́͂ˍˊ ̻̠ **٢.**

في أجهزة الكمبيوتر أو أجهزة الكمبيوتر اللوحية المزودة بلوحات مفاتيح متصلة بها:

▲ شغل أو أعِد تشغيل الكمبيوتر أو الكمبيوتر اللوحي واضغط بسرعة على esc، ثم اضغط على 19 للوصول إلى خيارات التمهيد.

في أجهزة الكمبيوتر اللوحية غير المزودة بلوحات مفاتيح:

شغل جهاز الكمبيوتر اللوحي أو أعد تشغيله، ثم اضغط مع الاستمرار بسرعة على زر رفع مستوى الصوت، ثم حدد **f9**.

– ̯ʺ ‒

شغل جهاز الكمبيوتر اللوحي او اعد تشغيله، ثم اضغط مع الاستمرار بسرعة على زر خفض مستوى الصوت، ثم حدد **f9**.

˄ˏ˘ˍ˯˼لإ ˏ̀ ˏ˂ˉ̻ ˪̷̱̽˖ ̲̼͆ˁ͂ˏ ̻ˁ͇ ̺ʺ ˖͇˺˂ ͉˽͂ˏ ̭̼̈́˟̼͂ˏ USB̘ˏ˺̠ʺ ̝˺˟̽ ̯ʺ ͅ˒̭̐͂ˏ̘ˏ˺̠لأ ˏ̝˟˺̽˖˘ ˠ **٣.** التي تظهر على الشاشة.

## **ˇː̧̙˒̰̿ͅ˒ ١٢**

### **͇ː˞˛لإˈ ˒̣ː̏**

قد تكون المعلومات الخاصة بالطاقة المذكورة في هذا القسم مفيدة إذا كنت تخطط أخذ جهاز الكمبيوتر معك أثناء السفر .

يعمل الكمبيوترٍ بواسطة طاقة التيار المستمر، التي يمكرِن تزويدها بواسطة مصدر طاقة تيار متناوب أو تيار مستمر. يجب أن يكون مصدر طاقة التيار المتناوب مصنفًا 100–240 فولت، 50–60 هرتز. على الرغم من أنه يمكن تزويد الكمبيوتر بالطاقة من مصدر مستقل للتيار المستمر، إلا أنه يجب تزويد الكمبيوتر بالطاقة فقط من محول للتيار المتناوب أو بمصدر طاقة التيار المستمر الذي يتم توفيره والموافقة عليه من قبل شركة HP للاستخدام مع هذا الكمىبوتر .

يمكن تشغيل الكمبيوتر بطاقة التيار المستمر ضمن المواصفات التالية. تختلف فولتية التشغيل والتيار الكهربي باختلاف النظام الأساسي. يمكن العثور على فولتية وتيار تشغيل الكمبيوتر في ملصق البيانات التنظيمية.

| التصنىف                                                                                                    | طاقة الإدخال                 |
|----------------------------------------------------------------------------------------------------|------------------------------|
| 5 فولت تيار مستمر في 2 امبير / 12 فولت تيار مستمر في 3 أمبير / 15 فولت تيار مستمر في 3 أمبير<br>– 45 واط USB-C                                                                                                    | فولتية التشغيل وتيار التشغيل |
| 5 فولت تيار مستمر بشدة 3 أمبير/9 فولت تيار مستمر بشدة 3 أمبير/12 فولت تيار مستمر بشدة<br>3.75 أمبير/15 فولت تيار مستمر بشدة 3 أمبير – USB-C بقدرة 45 واط                                                                     |                              |
| 5 فولت تيار مستمر في 3 أمبير / 9 فولت تيار مستمر في 3 امبير / 10 فولت تيار مستمر في 3.75<br>أمبير / 12 فَولت تيار مستمر في 3.75 أمبير / 15 فولت تيار مستمر في 3 أمبير / 20 فولت تيار<br>مستمر في 2.25 أمبير – 45 واط ً USB-C |                              |
| 5 فولت تيار مستمر بشدة 3 أمبير/9 فولت تيار مستمر بشدة 3 أمبير/12 فولت تيار مستمر بشدة 5<br>أمبير/15 فولت تيار مستمر بتردد 4.33 أمبير/20 فولت تيار مستمر بتردد 3.25 أمبير – USB-C بقدرة 65<br>واط                             |                              |
| 3.25 أمبير – 65 واط USB-C                                                                                                    |                              |
| 5 فولت تيار مستمر في 3 أمبير / 9 فولت تيار مستمر في 3 امبير / 10 فولت تيار مستمر في 5 أمبير /<br>12 فولت تيار مستمر في 5 أمبير / 15 فولت تيار مستمر في 5 أمبير / 20 فولت تيار مستمر في 4.5<br>أمبير – 90 واط USB-C           |                              |
| 19.5 فولت تيار مستمر في 2.31 أمبير – 45 واط                                                                                                    |                              |
| 19.5 فولت تيار مستمر في 3.33 أمبير – 65 واط                                                                                                    |                              |
| 19.5 فولت تيار مستمر في 4.62 أمبير – 90 واط                                                                                                    |                              |
| 19.5 فولت تيار مستمر في 6.15 أمبير – 120 واط                                                                                                    |                              |
| 19.5 فولت تيار مستمر مع شدة تيار 6.9 أمبير – 135 واط                                                                                                    |                              |
| 19.5 فولت تيار مستمر في 7.70 أمبير – 150 واط                                                                                                    |                              |
| 19.5 فولت تيار مستمر في 10.3 أمبير – 200 واط                                                                                                    |                              |
| 19.5 فولت تيار مستمر في 11.8 أمبير – 230 واط                                                                                                    |                              |

جدول ١<mark>٠١٢</mark> مواصفات طاقة التيار المستمر

جدول ١<mark>-١ مواصفات طاقة التيار المستمر (يُتبع)</mark>

|                                                            | .                                             |
|------------------------------------------------------------|-----------------------------------------------|
| طاقة الإدخال                                               | التصنيف                                       |
|                                                            | 19.5 فولت تيار مستمر في 16.92 أمبير – 330 واط |
| قابس تيار مستمر لمصدر طاقة HP<br>خارجي (منتجات مختارة فقط) | $O - G - O$                                   |

˼̭̌ ̶̽ ˘˘˺˂ ˖̲ˤˊ ˣ͇̯˺̷͂ˏ ̥ͅ ˄ˍ̭̼̽́́͂ˏ ˍ͆˥̷̭̭͂̚˂ ˅̠ˍ̌ ˅̸̼̆ʺ ̶̼̑ ̼̀́́͂ ̿ˍ̷̆͂ˏ ˏ˽̳ ̻̼͆̕˂ ̻˂ **:ˈ̉ˣلا̀** إلى طور لا يتجاوز جذر متوسط مربع قدره 240 فولت.

### **ِيبئة التشغيل**

#### جدول ٢-**١٢ مواصفات بيئة التشغيل ˊ˙ˢ˄̿ͅ˒ ˇː͊لا̰ͅ ˒͌˄˽̿ͅ ˒͂ː̺̉ͅ˒ ̓̀ː̄ͅ˒** درجة الحرارة ˀ͇ˍ̸̲˺̲̥ ˅˥˼˘ 95 ͊͂ʴ ˀ͇ˍ̸̲˺̲̥ ˅˥˼˘ 41 **ˈ̰͊˔̀ ˈ˨˿˛ 35 ͍ͅʷ ˈ̰͊˔̀ ˇː˨˿˛ 5** ̩̀͆ˮˁ͂ˏ ˀ͇ˍ̸̲˺̲̥ ˅˥˼˘ 140 ͊͂ʴ 4- **ˈ̰͊˔̀ ˈ˨˿˛ 60 ͍ͅʷ 20-** ̩̀͆ˮˁ͂ˏ ̿˖̂ ا**لرطوبة النسبية** (عدم التكثيف) %90 ͊͂ʴ %10 **%90 ͍ͅʷ %10** ̩̀͆ˮˁ͂ˏ %95 ͊͂ʴ %5 **%95 ͍ͅʷ %5** ̩̀͆ˮˁ͂ˏ ̿˖̂ **الحد الأقصى للارتفاع** (بدون ضغط) ˍ 50- **͂ 3048 ͍ͅʷ ͂ 15-** ̩̀͆ˮˁ͂ˏ قدمًا إلى 10000 قدم <sup>ˍ</sup> 50- **͂ <sup>12192</sup> ͍ͅʷ ͂ 15-** ̩̀͆ˮˁ͂ˏ ̿˖̂ ֟ -50 قدمًا إلى 40000 قدم

## **͈̝͉˅ː˄˷̲˽̵̝ͅ˒ ̫͊˽̧˄ͅ˒ ١٣**

تفريغ الشحنة الإلكتروستاتيكية عبارة عن تحرير الكهرباء الاستاتيكية عند تلامس جسمين أحدهما الآخر — على سبيلَ المثال, الصدمة التي تشعر بها عند مشيك على البساط ثم لمسك مقبض الباب الحديدي.

قد يؤدي إفراغ الكهرباء الاستاتيكية من الموصلات الكهروستاتيكية الأخرى أو الأصابع إلى تلف المكونات الإلكترونية.

ض**لى الله علم:** لتجنب إلحاق الضرر بالكمبيوتر، أو محرك الأقراص أو فقدان المعلومات، يجب أن تأخذ بعين الاعتبار هذه التدابير:

- في حالة إرشادك إلى فصل الكمبيوتر عند اتباع إرشادات الإزالة أو التثبيت، تأكد أولاً من التوصيل الأرضي على نحو صحيح.
	- ضع المكونات داخل الحاويات الواقية من الكهرباء الاستاتيكية الخاصة بها حتى يحين وقت تركيبها.
	- تجنب لمس السنون والرقائق المعدنية الرصاصية والدوائر. ولا تمسك المكونات الإلكترونية إلا في أضيق الحدود.
		- استخدام أدوات غير ممغنطة.
		- قبل التعامل مع المكونات٬ قم بإفراغ الكهرباء الاستاتيكية بملامسة سطح معدني غير مطلي.
			- إذا قمت بإزالة المكون، ضعه في الحاوية الواقية من الكهرباء الاستاتيكية الخاصة به.

## ١٤ إمكانية الوصول

### إمكانية الوصول

تسعى شركة HP إلى تضمين التنوع والاستيعاب والعمل/الحياة في أعمال الشركة حيث تنعكس العناصر المذكورة في كل ما نفعل. وفيما يلي بعض الأمثلة على طريقة دمجنا الاختلآفات في إجراءات العمل حيث يتم خلق بيئة مستوعبة تركز على الربط بين الناس وقوة التقنية حول العالم.

### إيجاد الأدوات التكنولوجية المطلوبة لك

يمكن للتكنولوجيا مساعدتك في إطلاق القوة البشرية الكامنة بداخلك. إذ تزيل التكنولوجيا المساعدة الحواجز وتساعدك في زيادة الحرية والاستقلال في البيت والعمل والمجتمع. كما تساعد التكنولوجيا المساعدة في زيادة الإمكانات الوٍظيفية للتكنولوجيا الإلكترونية وتكنولوجيا المعلومات وتحافظ عليها وتحسنها. لمزيد من المعلومات، <mark>راجع</mark> إ<u>يجاد أفضل تقنية مساعدة في صفحة ٥٩</u>.

#### التزاماتنا

شركة HP ملتزمة بتوفير المنتجات والخدمات التي يمكن لذوي الإعاقات الوصول إليها. يدعم هذا الالتزام أهداف التنوع الخاصة بشركتنا فيساعدنا على ضمان توفير فوائد التكنولوجيا للجميع.

الهدف الذي نسعى إليه من حيث سهولة الوصول هو تصميم وإنتاج وتسويق المنتجات والخدمات التي يمكن للجميع استخدامها بكفاءة، بما في ذلك المعاقين، إما باستخدام المنتج لوحده أو بالدمج مع الأجهزة المساعدة المناسبة.

لتحقيق هذا الهدف تضع سياسة المساعدة هذه سبعة أهداف أساسية لتوجيه أعمال شركتنا. نتوقع من جميع مدراء HP وموظفيها دعم هذه الأهداف وتطبيقها بما يتماشى مع أدوارهم ومسؤولياتهم:

- رفع المستوى التوعوي للمشاكل الموجودة في شركتنا والمتعلقة بسهولة الوصول وتزويد موظفينا بالتدريب<br>اللازم لتصميم المنتجات والخدمات السهلة الوصول وإنتاجها وتسويقها وتوفيرها.
	- تطوير توجيهات مرتبطة بسهولة الوصول إلى المنتجات والخدمات، وإنشاء مجموعات تشرف على تطبيق هذه التوجيهات عند تطوير المنتجات حيث يكون الأمر ممكنًا من ناحية التنافس والتقنية والجوانب الاقتصادية.
		- مشاركة المعاقين في تطوير توجيهات إمكانية الوصول وفي تصميم المنتجات والخدمات واختبارها.
		- توثيق ميزات إمكانية الوصول وتوفير المعلومات عن منتجاتنا وخدماتنا للجمهور بشكل قابل للوصول.
			- إنشاء علاقات مع رواد موفري التقنيات والحلول المرتبطة بإمكانية الوصول.
- دعم البحث والتطوير الداخليين والخارجيين بشكل يؤدي إلى تحسين التقنيات المساعدة ذات الصلة بمنتجاتنا وخدماتنا.
	- تقديم والدعم والمساهمة في صياغة معايير وتوجيهات إمكانية الوصول في الصناعة.

#### (IAAP) International Association of Accessibility Professionals

مؤسسة IAAP عبارة عن مؤسسة غير ربحية تركز على تطوير المحترفين في مجال إمكانية الوصول من خلال إنشاء العلاقات والتثقيف والاعتماد والشهادات. ويكون الغرض من هذا كله مساعدة المحترفين في مجال إمكانية الوصول على تطوير سيرتهم المهنية وتعزيزها وزيادة تمكن المؤسسات من دمج مبادئ إمكانية الوصول في منتجاتهم وبنيتهم الأساسية. <span id="page-70-0"></span>تكون شركة HP عضوة مؤسسة في المنظمة حيث شبكنا أيدينا مع مؤسسات أخرى لدفع مجال إمكانية الوصول إلى الأمام. يدعم هذا الالتزام هدف شركتنا بخصوص إمكانية الوصول المتمثل في تصميم وإنتّاج وتسويق المنتجات والخدمات التي يمكن للمعاقين استخدامها بكفاءة.

سوف يعزز IAAP حرفتنا بربط الأفراد والطلاب والمؤسسات على مستوى العالم مما يتيح لكل منهم التعلم من غيره. إذا أردت الحصول على معلومات إضافية، انتقل إلى <http://www.accessibilityassociation.org> للانضمام إلى الملتقى على الإنترنت والاشتراك في الرسائل الإخبارية ومعرفة المزيد عن خيارات العضوية.

### <mark>ايحاد أفضل تقنية مساعدة</mark>

يجب أن يتمكن الجميع، بما في ذلك ذوى الإعاقات المرتبطة بالعمر أو الإعاقات الأخرى، أن يتمكن من التواصل والتعبير عن أنفسهم والاتصال بالعالم بواسطة الوسائل التقنية. تلتزم شركة HP بزيادة التوعية تجاه إمكانية الوصول داخل HP ولدى عملائنا وشركائنا. هناك تقنيات مساعدة متعددة تجعل منتجات HP أسهل للاستخدام — بما في ذلك الخطوط السهلة للقراءة والتعرف على الصوت الذي يجعل اليدين حرتين وغيرها من التقنيات المساعدة التي تساعدك في حالات مختلفة أخرى. كيف تختار؟

#### **̜˅ː˨ː͉˄ˣ˒ ̢͉͉̾˅**

يمكن للتكنولوجيا مساعدتك في إطلاق القوة الكامنة بداخلك. إذ تزيل التكنولوجيا المساعدة الحواجز وتساعدك في زيادة الحرية والاستقلال في البيت والعمل والمجتمع. كما تساعد التكنولوجيا المساعدة (AT) في زيادة الإمكانات الوظيفية للتكنولوجيا الإلكترونية وتكنولوجيا المعلومات وتحافظ عليها وتحسنها.

يمكنك الاختيار من منتجات عديدة للتقنيات المساعدة. سوف يساعدك تقييم التقنيات المساعدة على تقييم منتجات عديدة والإجابة على أسئلتك وتسهيل اختيارك للحل الأفضل والأنسب لحالتك. ستجد أن المحترفين المؤهلين في مجال تقييم التقنيات المساعدة يأتون من مجالات عديدة، بما في ذلكِ ذوي الترِخيص او الشهادة في مجال العلاج البدنبي والتشغيلبي واللفظبي ومجالات أخرى من الخبرة. بينما قد تَجد أن هناك آخرين ممن قد يمكنهم توِفير معلومات تقييمية بدون حيازة ترخيص أو شهادة. ستريد الاستفسار عن التجربة والخبرة والرسوم لكل من الأفراد المذكورين لتحديد هل هذا الشخص مناسب لاحتياجاتك.

#### **HP ˇː˧˄̺̿ͅ ͇̰̙̰ͅ˒ ˈ͉̻ڍ̀ʷ**

توفر الارتباطات التالية معلومات عن ميزات إمكانية الوصول والتقنيات المساعدة إن كانت بما فبي ذلك تلك الموجودة في منتجات مختلفة لشركة HP. ستساعدك هذه الموارد على اختيار الميزات المعينة للتقنيات المساعدة والمنتجات المناسبة لحالتك.

- [\(Windows 10 Mobile](http://support.hp.com/us-en/document/c05227029)) [الوصول](http://support.hp.com/us-en/document/c05227029) امكانيةȔ خيارات [HP Elite x3](http://support.hp.com/us-en/document/c05227029) ●
- <u>أجهزة اللئمبيوتر من [HP](http://support.hp.com/us-en/document/c03543992) ذات نيظام [التشغيل](http://support.hp.com/us-en/document/c03543992)Windows 7 خيارات إطئانية [الوصول](http://support.hp.com/us-en/document/c03543992)</u>
- جهزة [الكمبيوتر](http://support.hp.com/us-en/document/c03672465) من [HP](http://support.hp.com/us-en/document/c03672465) ذات نظام [التشغيل](http://support.hp.com/us-en/document/c03672465)Windows 8 خيارات إمكاني ق[الوصول](http://support.hp.com/us-en/document/c03672465) التشغيل في الوصول
- <u>أجهزة [الكمبيوتر](http://support.hp.com/us-en/document/c04763942) من [HP](http://support.hp.com/us-en/document/c04763942) ذات نظام التشريجيل Windows 10 خيمارات إططانية [الوصول](http://support.hp.com/us-en/document/c04763942)</u>
- ǫȓجهزة [الكمبيوتر](http://support.hp.com/us-en/document/c03678316) اللوحية [7 Slate HP](http://support.hp.com/us-en/document/c03678316) تمكين ميزات Ȕامكانية الوصول على [الكمبيوتر](http://support.hp.com/us-en/document/c03678316) اللوحي من [HP](http://support.hp.com/us-en/document/c03678316) [لديك](http://support.hp.com/us-en/document/c03678316) ([Bean Jelly4.1/ Android\(](http://support.hp.com/us-en/document/c03678316)
	- أجعزة [الكمبيوتر](http://support.hp.com/us-en/document/c03790408)[HP](http://support.hp.com/us-en/document/c03790408) SlateBook تم لي نميزات إمكان مي الوصول على الكمبيوتر اللوحي من HP [لديك](http://support.hp.com/us-en/document/c03790408) (Android 4.3,4.2/Jelly [\(Bean](http://support.hp.com/us-en/document/c03790408)
- وَجَعِزة [الكمبيوتر](http://support.hp.com/us-en/document/c03664517) توسف HP Chromebook تمكين ميزات إطنانية الوصول على [كمبيوتر](http://support.hp.com/us-en/document/c03664517) AHP Chromebook أو Chromebox ) [\(OS](http://support.hp.com/us-en/document/c03664517)
	- [HP](http://store.hp.com/us/en/ContentView?eSpotName=Accessories&storeId=10151&langId=-1&catalogId=10051) Shopping أحقزة محى طيءة لمن تجات HP

إذا كنت بحاجة إلى المزيد من الدعم بخصوص ميزات إمكانية الوصول على منتج HP خاصتك فراجع <u>الاتصال بالدعم</u> في صفحة ٦٣.

ارتباطات إضافية لشركاء خارجيين وموردين آخرين والتي قد تقدم المزيد من المساعدة:

- (Microsoft Office ،[Windows 10](http://www.microsoft.com/enable) ،[Windows 8](http://www.microsoft.com/enable) ،[Windows 7\) Microsoft Accessibility](http://www.microsoft.com/enable) عن [معلومات](http://www.microsoft.com/enable) عن معلومات
	- و معلومات إطفانية قال وصول لمعن تجات Chrome [Android](http://www.google.com/accessibility/products)) Google، [تطبيقات](http://www.google.com/accessibility/products) Google)
- [التقنيات](http://www8.hp.com/us/en/hp-information/accessibility-aging/at-product-impairment.html) المساعدة بترتيب حسب نوع الȔاعاقة
- [التقنيات](http://www8.hp.com/us/en/hp-information/accessibility-aging/at-product-type.html) المساعدة بترتيب حسب نوع المنتج
	- موردو [التقنيات](http://www8.hp.com/us/en/hp-information/accessibility-aging/at-product-descriptions.html) المساعدة مع وصف المنتجات
- [\(ATIA\) Assistive Technology Industry Association](http://www.atia.org/)

### **ˇː̄͊˽˱˄ͅ˒̲ ˽͉͊ː̄̿ͅ˒**

### <mark>المعايير</mark>

تمت صياغة Section 508 لتنظيمات FAR) Federal Acquisition Regulation) من قبل لجنة إمكانية الوصول الأمريكية ̯ʺ ˅̸͆˖ˉ͂ˏ ˄ˍ̠ˍ̂لإ ˏ͉̯˽͂) ICT) ˄لاˍ̕˂لاˏ̯ˍ˄ ̭̼̽́́͂ˍ˄ ˏ̷̟͆ ˂͊͂ʴ ̭̖̭̈́͂ˏ ˅̠͆̐ ˅ˤ͂ˍ̼́͂ US Access Board الاستشعارية أو عقلية. يشمل هذا المعيار تعريفات فنية بالنسبة لأنواع شتى من التقنيات إلى جانب متطلبات للأداء تركز على القدرات الوظيفية للمنتجات المشمولة. هناك معايير محددة تغطي البرامج والتطبيقات وانظمة التشغيل والمعلومات والتطبيقات المستندة إلى الإنتنرت وأجهزة الكمبيوتر ومنتجات الاتصالات والفيديو والوسائط المتعددة والمنتجات المغلقة الذاتية الاحتواء.

#### **EN 301 549 – Mandate 376**

تمت صياغة معيار EN 301 549 من قبل الاتحاد الأوروبي ضمن Mandate 376 كونه الأساس وراء مجموعة أدوات على الإنترنت للشراء العمومي لمنتجات ICT. يحدد هذا الْمعيار المتطلبات الوظيفية المرتبطة بإمكانية الوصول والمنطبقة على منتجات وخدمات ICT إلى جانب وصف لإجراءات الاختبار وأساليب التقييم لكل من متطلبات إمكانية الوصول.

#### **(WCAG) Web Content Accessibility Guidelines**

تساعد توجيهات إمكانية الوصول إلى محتوى الإنترنت WCAG) Web Content Accessibility Guidelines الصادرة عن مبادرة WAI) Web Accessibility Initiative) لمنظمة W3C إنها تساعد مصممي تطبيقات الإنترنت ومطوريها على إنشاء مواقع اكثر مناسبة لاحتياجات المعاقين او ذوي القيوم المرتبطة بالعمر. تعزز WCAG إمكانية الوصول على امتداد النطاق الكامل لمحتوى الويب (من نصوص وصور وصوت وفيديو) وتطبيقات الويب. يمكن تنفيذ اختبارات WCAG 2.0 بدقة كما انها سهلة الفهم والاستخدام وتتيح لمطوري الويب مرونة الابتكار. كما تم التصديق على 2.0 WCAG [.ISO/IEC 40500:2012](http://www.iso.org/iso/iso_catalogue/catalogue_tc/catalogue_detail.htm?csnumber=58625/) ˼ˍ̛̼͆́

تتناول WCAG على وجه الخصوص الحواجز أمام الوصول إلى تجربة الويب من قبل المعاقين بصريًا وسمعيًّا وبدنيًّا<br>تأوِّضًا وعقليًّا وعصبيًّا ومن قبل مستخدمي الإنترنت المتقدمين في العمر ذوي الاحتياجات المرتبطة بالوصول. تحدد<br>2.2 كلالا نسب أنسب من حالة التباية لل :̭̖̭̈́́͂ ˅́ˊˍ̟͂ˏ ˄ˍ͇̭ˁ˟̼͂ˏ̔˒ˍ̕˛ WCAG 2.0

- ق**ابلة للإدراك** (مثلاً من خلال توفير بدائل نصية للصور والعناوين الفرعية للصوت والتكييف للعروض التقديمية وتعديل تباين الألوان)
- قابلة للتشغيل (من خلال توفير الوصول الخاص بلوحة المفاتيح وتباين الألوان وتوقيت الإدخال وتجنب الارتعاش وسهولة التنقل)
	- **قابلة للتفهم** (بمعالجة قضايا المقروئية والتوقع والمساعدة على الإدخال)
		- **متينة** (مثلاً من خلال معالجة التوافق مع التقنيات المساعدة)

### **التشريعات والتنظيمات**

تتزايد الأهمية التشريعية لإمكانية الوصول إلى التقنية والمعلومات بمرور الوقت. يوفر هذا القسم ارتباطات إلى معلومات عن التشريعات والتنظيمات والمعايير الأساسية.

- الول ايات المتحدة
	- <u>[كندا](http://www8.hp.com/us/en/hp-information/accessibility-aging/legislation-regulation.html#canada)</u>
	- أودوبيا
- المملكة [المتحدة](http://www8.hp.com/us/en/hp-information/accessibility-aging/legislation-regulation.html#united-kingdom)
	- <u>أستراليا</u>
	- حول [العالم](http://www8.hp.com/us/en/hp-information/accessibility-aging/legislation-regulation.html#worldwide)

# **ˊ˙ˢ˄̿ͅ˒ ˇː͊لا̰ͅ˒**

<span id="page-72-0"></span>Section 508 من قانون إعادة التأهيل Rehabilitation Act يلزم الوكالات المختلفة بتحديد المعايير المناسبة لشراء منتجات ICT وتحليل السوق لتحديد مدى توفر المنتجات والخدمات التبي تتيح إمكانية الوصول وتوثيق نتائج هذا البحث السوقي. تقدم الموارد التالية المساعدة على التوافق مع متطلبات Section 508:

- [www.section508.gov](https://www.section508.gov/)
	- **[Buy Accessible](https://buyaccessible.gov)**

تعمل لجنة U.S. Access Board حاليًّا على تحديث معايير Section 508. هذا المجهود يهدف إلى معالجة التقنيات<br>المستقبل الذقيب شركة الجديدة والمجالات حيث يجب تعديل المعايير. للمزيد من المعلومات، انتقل إلى خصيص <u>[Section 508](http://www.access-board.gov/guidelines-and-standards/communications-and-it/about-the-ict-refresh)</u>.

Section 255 من قانون الاتصالات Telecommunications Act يتطلب توفير منتجات الاتصالات وخدماتها إمكانيات الوصول للمعاقين. قواعد FCC تغطي جميع معدات الأجهزة والبرامج لشبكة الهواتف ومعدات الاتصالات المستخدمة في المكتب والمنزل. تشمل هذه المعدات الهواتف والسماعات اللاسلكية وأجهزة الفاكس وآلات الرد التلقائي والمنبهات. تغطي قواعد FCC أيضًا خدمات الاتصالات الأساسية والخاصة، بما في ذلك المكالمات الهاتفية العادية والمكالمات المنتظرة والطلب السريع وإعادة توجيه المكالمات والمساعدة الدليلية المحوسبة ومراقبة الاتصالات والتعرف على المتصل وتعقب المكالمات والطلب المتكرر إلى جانب البريد الصوتي وأنظمة الرد الصوتي التفاعلية التي توفر للمتصل قوائم بالخيارات. للمزيد من المعلومات، انتقل إلى ع<u>لومات عن قواعد لجنة الاتصالات الفيدرالي</u>ة [.Section 255](http://www.fcc.gov/guides/telecommunications-access-people-disabilities)

#### **(CVAA) 21st Century Communications and Video Accessibility Act**

يوفر CVAA تحديثات لقانون الاتصالات الفيدرالي بحيث يتم تحسين إمكانية الوصول للمعاقين إلى وسائل الاتصالات الحديثة، من خلال تحديث قوانين إمكاينة الوصول من الثمانينات والتسعينات لتشمل الابتكارات الجديدة من الوسائل الرقمية والعريضة النطاق والمحمولة. يتم تطبيق التنظيمات من قبل FCC فيتم توثيقها في Part 14 و Part 79 من .CFR 47

● [توجيهات](https://www.fcc.gov/consumers/guides/21st-century-communications-and-video-accessibility-act-cvaa) [FCC](https://www.fcc.gov/consumers/guides/21st-century-communications-and-video-accessibility-act-cvaa) [بخصوص](https://www.fcc.gov/consumers/guides/21st-century-communications-and-video-accessibility-act-cvaa) [CVAA](https://www.fcc.gov/consumers/guides/21st-century-communications-and-video-accessibility-act-cvaa)

تشريعات ومبادرات اخرى للولايات المتحدة

خرىǫȓ [وقوانين](http://www.ada.gov/cguide.htm) [Rehabilitation Act](http://www.ada.gov/cguide.htm) [Ǚ](http://www.ada.gov/cguide.htm)[Telecommunications Act](http://www.ada.gov/cguide.htm) Ǚ[\(ADA\) Americans with Disabilities Act](http://www.ada.gov/cguide.htm) ●

#### **كندا**

تمت صياغة قانون Accessibility for Ontarians with Disabilities Act لتطوير وتطبيق معايير إمكانية الوصول لتمكين مواطنبي أونتاريو من الوصول إلى السلع والخدمات والمنشآت المختلفة وتمكين مشاركة ذوي الإعاقات في تطوير معايير إمكانية الوصول. يعد أول معايير ّAODA هو معيار خدمة العملاء؛ مع ذلك يتم تطوير معايير أخرى للمواصلات والنقل والتوظيف والمعلومات والاتصالات. ينطبق AODA على حكومة أونتاريو واللجنة التشريعية وكل من المنظمات الخاصة بالقطاع العام وكل شخص أو مؤسسة يقوم بتوفير السلع والخدمات والمنشآت للعموم أو أطراف ثالثة لها موظف واحد على الأقل في أونتاريو؛ هذا ويجب تطبيق إجراءات إمكانية الوصول عند أو قبل 1 يناير 2025. وللمزيد من المعلومات٬ ACcessibility for Ontarians with Disability Act وللمزيد من المعلومات٬ AODA)

# **ːˍ̲˿̲ʽ**

"Human Factors (HF); European accessibility:EU Mandate 376 ETSI Technical Report ETSI DTR 102 612 requirements for public procurement of products and services in the ICT domain (European Commission .ˍ̲ˁ̪ˍ̖͆ ˀ̼˂ ͅˁ͂ˏ ˺͇͆ˍ̼́͂ˏ ̶̽ ̭̳ Mandate M 376, Phase 1)"

الخلفية: أعدت منظمات المعايير الثلاث في الاتحاد الأوروبي فريقين لتنفيذ المشاريع والعمل المحددين في Mandate 376 to CEN, CENELEC and ETSI, in Support of Accessibility Requirements " ͅˊ̯˼̯لأ˲ˏ́ˤ̼͂ˏ ˄ˍ̲͆˥̭˂ ".Domainfor Public Procurement of Products and Services in the ICT

<span id="page-73-0"></span>قام فريق ETSI DTR 102 612 بتطوير 162 ETSI TC Human Factors Specialist Task Force ويمكن العثور على تفاصيل إضافية بخصوص العمل المنفذ من قبل STF333 (على سبيل المثال التعريفات المرجعية ومواصفات الأعمال بالتفصيل والإطار الزمني للعمل والمسودات السابقة وقوائم الملاحظات وتفاصيل الاتصال بالفريق) على [.Special Task Force 333](https://portal.etsi.org/home.aspx)

الأجزاء المرتبطة بتقييم الاختبار والتوافق ووسائلها قام بصياغتها فريق لمشروع ثان مما جاءت تفاصيله في CEN BT/WG185/PT. للحصول على معلومات إضافية، انتقل إلى موقع الويب الخاص بفريق مشروع CEN. يجري التنسيق الكثيف بين المشروعين.

- فريق [مشروع](http://www.econformance.eu) [CEN](http://www.econformance.eu)
- اللوائح اللحبارية للمجلس الأودوبي بخصوص المطانيات الوصول الالكترونية [\(PDF](http://www8.hp.com/us/en/pdf/legislation_eu_mandate_tcm_245_1213903.pdf) بيجيم [64](http://www8.hp.com/us/en/pdf/legislation_eu_mandate_tcm_245_1213903.pdf) ك [ب](http://www8.hp.com/us/en/pdf/legislation_eu_mandate_tcm_245_1213903.pdf))

# **ˊ˙ˢ˄̿ͅ˒ ˈ̝̈́̿̿ͅ˒**

تمت صياغة Disability Discrimination Act للعام 1995 (DDA) لضمان وصول المكفوفين إلى مواقع الويب وإمكانية وصول المعاقين إليها في المملكة المتحدة.

و سياس ات  $\mathsf{W3C}$  في الجملكة [المتحدة](http://www.w3.org/WAI/Policy/#UK/)

# **i**<br>أستراليا

.<u>Web Content Accessibility Guidelines 2.0 أعلنت الحكومة الأسترالية خطتها لتطبيق ق</u>

ستتطلب جميع مواقع الويب الحكومية الأسترالية التوافق بالدرجة اً في العام 2012 و اً مزدوج في العام 2015. ويحل المعيار الجديد محل 1.0 WCAG الذي تم طرحه بشكل متطلب إجباري للوكالات عام 2000.

# حول العالم

- [\(SWG-A\) JTC1 Special Working Group on Accessibility](http://www.jtc1access.org/)
	- The Global Initiative for Inclusive ICT : G3ict
		- تش ي عات الوصول في إطاليا
		- [\(WAI\) W3C Web Accessibility Initiative](http://www.w3.org/WAI/Policy/)

# **͇̰̙̰ͅ˒ ˈ͉̻ڍ̀ʷ ̹̅ ˊ˙̧͉̀ ˇː̏ːˌ˅˿˒̲ ˛˿˒̰̀**

قد تكون المنظمات التالية بمثابة موارد جيدة للمعلومات عن الإعاقات المرتبطة بالعمر والإعاقات الأخرى.

˅̯͆͂ʵ˳̽ ˅͇ʺ HP ˅̛˺˯ ̷͊ˉˁ˂ لا .̟̥̊ ̻́́́͂ ̳ͅˍ ̷̳ˏ˼˘ˇ ̭͂˴˳ˍ˄ ˏʵ̼͂ˏ ʿˍ̼˴ʺ .˅́̽ˍ˯ ˀ˳͆͂ ˅̼˒ˍ̟͂ˏ **:ˈ̉ˣلا̀** عن المعلومات أو جهات الاتصال التبي قد تجدها على الإنترنت. ليست القائمة الواردة هنا تشير إلى التبني من قبل .HP

# **المنظمات:**

- American Association of People with Disabilities (AAPD)
- The Association of Assistive Technology Act Programs (ATAP)
	- Hearing Loss Association of America (HLAA)
- Information Technology Technical Assistance and Training Center (ITTATC)
	- Lighthouse International
	- National Association of the Deaf
	- National Federation of the Blind
- <span id="page-74-0"></span>Rehabilitation Engineering & Assistive Technology Society of North America (RESNA)
	- Telecommunications for the Deaf and Hard of Hearing, Inc. (TDI)
		- (WAI) W3C Web Accessibility Initiative

# **المؤسسات التعليمية**

- مركز الإعاقات في جامعة ولاية كاليفورنيا، نورثردج (CSUN)
	- جامعة وسكونسين ماديسون، مركز ترايس
	- برنامج ملائمة الموارد الحاسوبية لجامعة مينيسوتا

# <mark>موارد أخرى عن الإعاقات</mark>

- (Americans with Disabilities Act) ADA برنامج المساعدة الفنية بخصوص
	- شبكة الأعمال والاعاقة
		- **EnableMart**
	- ملتقى الإعاقات الأوروبي
	- شبكة تكبيف أماكن العمل
		- Microsoft Enable
	- وزارة العدل الأمريكية دليل قانوني لحقوق المعاقين

# **HP ˇː̏ːˌ˅˿˒**

استمارة الاتصال بنا عبر [الȔانترنت](https://h41268.www4.hp.com/live/index.aspx?qid=11387) دلي ل الأمان وال احق من [HP](http://www8.hp.com/us/en/hp-information/ergo/index.html) قسم [مبيعات](https://government.hp.com/) القطاع العام لدى [HP](https://government.hp.com/)

# الاتصال بال*د*عم

.̟̥̊ ˅͇˷͆́ˤ̸لإ˅ ˏ̩́͂ ˊˍ̻̂˖͂˺ ˏ̥̭ˁ͇ **:ˈ̉ˣلا̀**

- العملاء الأصم أو المعاقين سمعيٍّا الذين يريدون طرح الأسئلة عن الدعم الفني أو الوصول إلى منتجات HP:
	- يمكن استخدام TRS/VRS/WebCapTel للاتصال بالرقم 7058-656 (877) أيام الاثنين إلى الجمعة، من .<br>الساعة 6 ص إلى 9 م حسب التوقيت الجبلي.
- العملاء ذوي الإعاقات المرتبطة بالعمر أو الإعاقات الأخرى الذين يريدون طرح الأسئلة عن الدع الدعم الفني أو إمكانية الوصول إلى منتجات HP، يمكنهم اختيار واحد من الخيارات التالية:
	- الاتصال بالرقم 5707-259 (888) أيام الاثنين إلى الجمعة، من الساعة 6 ص إلى 9 م حسب التوقيت الجبلي.
		- لعبلة إستمارة الاتصال لذوي الإعاقات [المرتبطة](https://h41268.www4.hp.com/live/index.aspx?qid=11387) بالعهر أو الإعاقات الأخرى.

# <mark>الفهرس</mark>

#### **A**

AT (التقنيات المساعدة) العثور على [٥٩](#page-70-0) الغرض [٥٨](#page-69-0)

#### **B**

BIOS [٤٥](#page-56-0) Setup Utility ̩̀͆ˮ˂ ʿ˖ˊ تحديث [٤٥](#page-56-0) BIOS تحديد النسخة [٤٥](#page-56-0) تنزيل التحديثات [٤٦](#page-57-0)

#### **G**

[٢٠](#page-31-0) GPS

#### **H**

[٣٧](#page-48-0) HP 3D DriveGuard [٤٤](#page-55-0) HP Device as a Service (HP DaaS) [٣٣](#page-44-0) HP Fast Charge HP PC Hardware Diagnostics UEFI استخدام [٤٨](#page-59-0) بدء تشغيل [٤٩](#page-60-0) تنزیل [٤٩](#page-60-0) HP PC Hardware Diagnostics Windows استخدام [٤٧](#page-58-0) تشت [٤٨](#page-59-0) تنزیل [٤٧](#page-58-0) HP Recovery Manager اِصلاح مشاكل التمهيد \_ [٥٣](#page-64-0) [٤٤](#page-55-0) HP Touchpoint Manager

#### **I**

International Association of [٥٨](#page-69-0) Accessibility Professionals

#### **M**

[٢٥](#page-36-0) Miracast

#### **S**

Hibernation ̯ (̺̭̚˳͂ˏ) Sleep (الإسبات)، التشغيل [٣١](#page-42-0)

#### **W**

Windows النسخ الاحتياطي 0٢ نقطة استعادة النظام \_ [٥٢](#page-63-0) وسائط الاسترداد 0۲ [٢٢](#page-33-0) Windows Hello استخدام [٤٢](#page-53-0)

# **˒**

اجهزة فائقة الدقة، توصيل [٢٣](#page-34-0)، [٢٥](#page-36-0) أدوات Windows، استخدام [٥٢](#page-63-0) أزرار الطاقة [١٢](#page-23-0) لوحة اللمس اليسرى [١٠](#page-21-0) لوحة اللمس اليمني [١٠](#page-21-0) أزرار لوحة اللمس التعرف على [١٠](#page-21-0) أضواء [١١](#page-22-0) caps lock الطاقة [١١](#page-22-0) حالة RJ-45 (شبكة) 3، [٥](#page-16-0) كاميرا ∧، ∧ كتم الصوت [١١](#page-22-0) محرك الأقراص [٤](#page-15-0)، [٥](#page-16-0) محول التيار المتناوب والبطارية [٤](#page-15-0) [٥](#page-16-0) أضواء الطاقة، التعرف على [١١](#page-22-0) أضواء حالة RJ-45 (شبكة)، التعرف على [٤](#page-15-0)،[٥](#page-16-0) ʺ̻̟̌ ˏ͂˺ʺ˶ ˏ͂ˁ̖̭̀͆ [٢٣](#page-34-0) أفضل الممارسات [١](#page-12-0) ادارة الطاقة [٣١](#page-42-0) Remote HP PC Hardware إعدادات Diagnostics UEFI استخدام [٥٠](#page-61-0) تخصيص [٥٠](#page-61-0) [٢٣](#page-34-0) ̿ˏ˖˚ˁ˴ˏ ˄̭͂̕˖ˏ˘ˏ˄ ˏ̂ʴ إعدادات الطاقة، استخدام [٣٣](#page-44-0) اِمكانية الوصول [٥٨](#page-69-0) إيقاف التشغيل [٣٢](#page-43-0) إيقاف تشغيل جهاز الكمبيوتر [٣٢](#page-43-0) إيماءات شاشة اللمس التمرير بإصبع واح*د* [٢٩](#page-40-0) إيماءات لوحة اللمس التمرير بإصبعين [٢٧](#page-38-0)

السحب بثلاث أصابع [٢٨](#page-39-0)، [٢٩](#page-40-0) [٢٨](#page-39-0) ̀ˊˍ̖ʺ ̀ˊ˼ʸˊ˲̼́͂ˏ [٢٧](#page-38-0) ̶͆́ˉ̖ʲˊ˲̼́͂ˏ ˏ̼́͂˲ˊ˩لا˪˅ ʺ̖ˍˊ̀ [٢٧](#page-38-0) إيماءات لوحة اللمس الدقيقة التمرير بإصبعين [٢٧](#page-38-0) السحب بثلاث أصابع [٢٨](#page-39-0)، [٢٩](#page-40-0) [٢٨](#page-39-0) ̀ˊˍ̖ʺ ̀ˊ˼ʸˊ˲̼́͂ˏ [٢٧](#page-38-0) ̶͆́ˉ̖ʲˊ˲̼́͂ˏ ˏ̼́͂˲ˊ˩لا˪˅ ʺ̖ˍˊ̀ [٢٧](#page-38-0) إيماءات لوحة اللمس وشاشة اللمس التكبير والتصغير بالقرص بإصبعين [٢٦](#page-37-0) لمس [٢٦](#page-37-0) إيماءة التصغير /التكبير بإصبعين للوحة اللمس وشاشة اللمس \_ [٢٦](#page-37-0) إيماءة التمرير بإصبع واحد على شاشة اللمس [٢٩](#page-40-0) إيماءة التمرير بإصبعين على لوحة اللمس [٢٧](#page-38-0) إيماءة السحب بثلاث أصابع على لوحة ˏ̼́͂˲ [٢٨](#page-39-0) [٢٩](#page-40-0) إيماءة اللمس بثلاثة أصابع على لوحة اللمس [٢٧](#page-38-0) إيماءة اللمس على لوحة اللمس وشاشة اللمس [٢٦](#page-37-0) إيماءة لمس لوحة اللمس بأربع آصابع [٢٨](#page-39-0) إيماءة لمس لوحة اللمس بإصبعين [٢٧](#page-38-0) استخدام كلمات المرور [٤١](#page-52-0) استخدام لوحة اللمس [٢٦](#page-37-0) استخدام لوحة المفاتيح والماوس الاختيارى [٣٠](#page-41-0) استرداد [٥٢](#page-63-0) آقراص [٥٣](#page-64-0) o۳ HP Recovery قسم محرك أقراص USB محمول ۳ وسائط [٥٣](#page-64-0) استعادة [٥٢](#page-63-0) اسم ورقم المنتج، الكمبيوتر 11 الأجهزة، تح*د*يد الموقع ـ [٣](#page-14-0) ˏلا˂̕ˍ̈́ ˊ֜ WLAN [١٩](#page-30-0) الاتصال بالشبكة [١٨](#page-29-0) الاتصال بشبكة [٢١](#page-32-0) LAN

الاتصال بشبكة WLAN خاصة بشركة [١٩](#page-30-0) الاتصال بشبكة WLAN عمومية 19 الاتصال بشبكة لاسلكية [١٨](#page-29-0) البرامج المثبتة العثور على [٣](#page-14-0) البطارية العثور على معلومات [٣٤](#page-45-0) تفريغ الشحن ـ [٣٤](#page-45-0) توفير الطاقة [٣٤](#page-45-0) حل مشكلة ضعف طاقة البطارية [٣٥](#page-46-0) مختومة من قبل المصنع [٣٥](#page-46-0) مستويات ضعف البطارية [٣٤](#page-45-0) البطارية على وشك النفاد [٣٥](#page-46-0) التفريغ الكهروستاتيكي [٥٧](#page-68-0) التقنيات المساعدة (AT) العثور على [٥٩](#page-70-0) الغرض [٥٨](#page-69-0) السفر مع جهاز الكمبيوتر [٣٩](#page-50-0) السفر والكمبيوتر [١٧](#page-28-0) الصوت أطقم رأس ٣٣ [٢٣](#page-34-0) ˄̭͂̕ˏ ˄ˏ˘ˏ˖̂ʴ [٢٢](#page-33-0) ˶ʺ˺͂ˏ ˄ˍ̂ˍ̼˴ صوت HDMI ع۲ ضبط مستوى الصوت [١٥](#page-26-0) [٢٢](#page-33-0) ˄̭͂̕ˏ ˄ˏ˺ˉ̽̚ الطاقة البطارية [٣٣](#page-44-0) خارجي [٣٥](#page-46-0) الطاقة الخارجية، استخدام [٣٥](#page-46-0) العناية بالكمبيوتر [٣٨](#page-49-0) المعايير والتشريعات، إمكانية الوصول [٦٠](#page-71-0) المفاتيح الخاصة، استخدام [١٤](#page-25-0) المكونات الجانب الأيسر [٦](#page-17-0) الجانب الأيمن [٤](#page-15-0) الجهة السفلية [١٦](#page-27-0) شاشة العرض [٧](#page-18-0) دنطقة لوحة المفاتيح [١٠](#page-21-0) الميكروفونان الداخليان، التعرف على [٧](#page-18-0) [٨](#page-19-0) النسخ الاحتياطي٬ إنشاء [٥٢](#page-63-0) الوحدة المحمولة الواني من HP تنشيط [١٩](#page-30-0) رقم IMEI ا رقم MEID [١٩](#page-30-0)

**ˏ** برامج حماية الاتصال بالإنترنت، استخدام [٤٣](#page-54-0) برنامج [٣٧](#page-48-0) (̘˺̟͂ˏ ̷̣͆̆˂) Disk Cleanup اَداة إلغاء) Disk Defragmenter تجزئة القرص) [٣٧](#page-48-0) العثور على [٣](#page-14-0) (̘˺̟͂ˏ ̷̣͆̆˂) Disk Cleanup ˣ̽ˍ̸˺ˊ [٣٧](#page-48-0) نامج Disk Defragmenter (أداة إلغاء) تجزئة القرص) [٣٧](#page-48-0) برنامج جدار الحماية [٤٣](#page-54-0) برنامج مكافحة الفيروسات, استخدام [٤٣](#page-54-0) بصمات الأصابع، تسجيل E٢ بطارية مختومة من قبل المصنع [٣٥](#page-46-0) بيئة التشغيل [٥٦](#page-67-0)

#### **ˇ**

تحديثات البرامج، تركيب [٤٤](#page-55-0) تحديث البرامج وبرامج التشغيل [٣٨](#page-49-0) ترتيب التمهيد، تغيير 0۳ تركيب كبل حماية اختياري [٤٤](#page-55-0) تقييم احتياجات إمكانية الوصول [٥٩](#page-70-0) تنشيط وضع Sleep (السكون) ووضع الإسبات) Hibernation تنظيف الكمبيوتر [٣٨](#page-49-0)

#### <u>ج</u>

جهاز Bluetooth [١٨](#page-29-0)، [٢٠](#page-31-0) بهاز WLAN [١٧](#page-28-0) جهاز WWAN ۱۹

**˛** دعم العملاء، إمكانية الوصول ��T

# **˿**

رقم IMEI ا رقم MEID [١٩](#page-30-0) رقم تسلسلي، الكمبيوتر [١٦](#page-27-0) رمز Power (الطاقة)، استخدام [٣٣](#page-44-0)

> **˼** زر الطاقة، التعرُف على 1۲<br>········· زر اللاسلكية [١٨](#page-29-0)

#### <u>س</u>

سكون إنهاء [٣١](#page-42-0) بدء تشغيل [٣١](#page-42-0) ˴̼ˍ̂ˍ˄ ˼ʺ˶ ˂̖̭̀͆ [٢٢](#page-33-0) سياسة المساعدة من HP [٥٨](#page-69-0)

#### <u>ش</u>

شبكة سلكية (LAN) [٢١](#page-32-0) شبكة لاسلكية (WLAN) الاتصال بشبكة WLAN خاصة بشركة [١٩](#page-30-0) الاتصال بشبكة WLAN عمومية 19 النطاق الوظيفي [١٩](#page-30-0) توصيل [١٩](#page-30-0) شبكة لاسلكية، تأمين \_ [٤٤](#page-55-0) شحن البطارية [٣٤](#page-45-0) شحن جهاز الكمبيوتر [٣٩](#page-50-0)

### **̛**

صيانة [٣٧](#page-48-0) (̘˺̟͂ˏ ̷̣͆̆˂) Disk Cleanup اداة إلغاء) Disk Defragmenter تجزئة القرص) [٣٧](#page-48-0) تحديث البرامج وبرامج التشغيل [٣٨](#page-49-0)

#### **̖**

ضوء caps lock، التعرف على [١١](#page-22-0) ضوء الكاميرا، التعرف على ٨،[٧](#page-18-0) ضوء اللاسلكية [١٨](#page-29-0) ضوء كتم الصوت، التعرف على ا ا ضوء محرك أقراص، التعرف على [٤](#page-15-0)، [٥](#page-16-0) ضوء محول التيار المتناوب والبطارية، التعرف على [٤](#page-15-0)،[٥](#page-16-0)

#### **̑**

طاقة الإدخال [٥٥](#page-66-0) طاقة البطارية [٣٣](#page-44-0)

#### **̇**

[٣٢](#page-43-0) ̿ˍ̷̆͂ˏ ˅ˊˍˤˁ˴ˏ ̿˖̂ عناصر التحكم الخاصة بنظام التشغيل [١٨](#page-29-0) عناصر التحكم اللاسلكية زر ۱۸ نظام التشغيل [١٨](#page-29-0)

### **̪**

فتحات قارئ بطاقات الذاكرة ٢ كبل الحماية [٦](#page-17-0) فتحة التهوية التعرف على [١٢](#page-23-0) فتحة تهوية٬ التعرف على [١٦](#page-27-0) فتحة كبل الحماية، التعرف على ہ فيديو [٢٥](#page-36-0) USB Type-C To أجهزة عرض لاسلكية منفذ HDMI [٢٣](#page-34-0) فیدیو، استخدام ۳۳

### **̥**

قارئ بصمات الاصابع، التعرُف على [٤](#page-15-0)

### **̠**

كاميرا استخدام ۲۲ التعرف على ٨،[٧](#page-18-0) كبل الحماية، تركيب [٤٤](#page-55-0) كلمات المرور [٤٢](#page-53-0) Setup Utility (BIOS) [٤١](#page-52-0) Windows كلمات مرور (BIOS) كلمات مرور كلمات مرور خاصة بــ Windows [٤١](#page-52-0)

# **͇**

لوحة اللمس استخدام [٢٦](#page-37-0) لوحة اللمس الدقيقة استخدام [٢٦](#page-37-0) لوحة المفاتيح والماوس الاختياري استخدام ۳۰

# **م**

ماخذ RJ-45 (شبكة)، التعرف على 3، [٥](#page-16-0) مأخذ الشبكة٬ التعرف على ـ ٤، [٥](#page-16-0) مأخذ مشترك لصوت خارج (سماعة رأس)/صوت داخل (ميكروفون)، التعرف على [٦](#page-17-0) مآخذ -45RJˉ˯) ̚ (˅[٤](#page-15-0) [٥](#page-16-0) الشبكة [٤](#page-15-0)،[٥](#page-16-0) صوت خارج (سماعة رأس)/صوت داخل (میکروفون) [٦](#page-17-0) مستوى الصوت ضبط [١٥](#page-26-0) كتم الصوت [١٥](#page-26-0)

مستوى ضعف البطارية ــ [٣٤](#page-45-0) معايير إمكانية الوصول للفصل Section 508 [٦٠](#page-71-0) [٦١](#page-72-0) معلومات تنظيمية ملصقات شهادات الأجهزة اللاسلكية **١**٧ ملصق المعلومات التنظيمية [١٧](#page-28-0) معلومات عن البطارية، العثور على [٣٤](#page-45-0) مفاتيح [١٤](#page-25-0) esc [١٤](#page-25-0) fn [١٤](#page-25-0) Windows العملية [١٤](#page-25-0) وضع الطائرة [١٥](#page-26-0) مفاتيح العمليات إيقاف [١٥](#page-26-0) إيقافه مؤقت ـ [١٥](#page-26-0) استخدام [١٤](#page-25-0) الإضاءة الخلفية الخاصة بلوحة المفاتيح [١٥](#page-26-0) التعرف على [١٤](#page-25-0) المسار التالي [١٥](#page-26-0) تبديل صورة الشاشة [١٥](#page-26-0) تشغيل [١٥](#page-26-0) تعليمات [١٥](#page-26-0) سطوع الشاشة [١٥](#page-26-0) شاشة الخصوصية [١٤](#page-25-0) كتم الصوت [١٥](#page-26-0) مستوى صوت مكبرات الصوت [١٥](#page-26-0) وضع الطائرة [١٥](#page-26-0) مفاتيح العملية لسطوع الشاشة [١٥](#page-26-0) مفتاح esc، التعرف على [١٤](#page-25-0) ده fn، التعرف على [١٤](#page-25-0) مفتاح Windows، التعرف على [١٤](#page-25-0) مفتاح إجراء الإيقاف المؤقت [١٥](#page-26-0) مفتاح إجراء التشغيل [١٥](#page-26-0) دفتاح إجراء المسار التالي [١٥](#page-26-0) مفتاح إيقاف الإجراء [١٥](#page-26-0) مفتاح الإجراء الخاص بالإضاءة الخلفية للوحة المفاتيح ہ[١٥](#page-26-0) Get Help in Windows مفتاح العملية 10 (الحصول على المساعدة في [١٥](#page-26-0) (Windows 10 مفتاح العملية لشاشة الخصوصية [١٤](#page-25-0) مفتاح العملية لشاشة الخصوصية، التعرف على [١٤](#page-25-0) مفتاح العملية لمستوى صوت مكبر الصوت [١٥](#page-26-0)

مفتاح عملية تبديل صورة الشاشة [١٥](#page-26-0) مفتاح عملية كتم الصوت [١٥](#page-26-0) مفتاح وضع الطائرة [١٨](#page-29-0)،[١٥](#page-26-0) مكبرات الصوت التعرف على [١٢](#page-23-0) توصيل [٢٢](#page-33-0) مكونات الجهة السفلية [١٦](#page-27-0) مكونات الجهة اليسرى لـ [٦](#page-17-0) مكونات الجهة اليمنى [٤](#page-15-0) مكونات شاشة العرض [٧](#page-18-0) ملصق IV Bluetooth [١٧](#page-28-0) WLAN ̞́̽̕ ملصقات [١٧](#page-28-0) Bluetooth [١٧](#page-28-0) WLAN الخدمة [١٦](#page-27-0) الرقم التسلسلي [١٦](#page-27-0) شهادة جهاز لاسلكي [١٧](#page-28-0) [١٧](#page-28-0) ˅̷̼͆͆̆˂ ˄ˍ̭̽́́̽ ملصقات الخدمة، مكانها [١٦](#page-27-0) ملصق شهادة جهاز لاسلكي  $\;$  [١٧](#page-28-0) منافذ HDMI [٤](#page-15-0) [٥](#page-16-0) [٢٣](#page-34-0) [٦](#page-17-0) USB SuperSpeed [٢٥](#page-36-0) [٥](#page-16-0) [٤](#page-15-0) USB Type-C منطقة لوحة اللمس، التعرف على [١٠](#page-21-0) منفذ HDMI التعرف على [٤](#page-15-0)، [٥](#page-16-0) توصيل [٢٣](#page-34-0) منفذ USB SuperSpeed، التعرف على [٦](#page-17-0) منفذ USB Type-C، التعرف على ـ ٤، [٥](#page-16-0) منفذ USB Type-C، التوصيل [٢٥](#page-36-0) موارد، إمكانية الوصول 1۲ موارد HP [٢](#page-13-0) موصلات الطاقة [٥](#page-16-0)،[٦](#page-17-0) موصل الطاقة التعرف على [٥](#page-16-0)،[٦](#page-17-0)

# **̽**

نُسخ احتياطية [٥٢](#page-63-0) نسخ برامج ومعلومات احتياطيًا \_ [٤٤](#page-55-0)<br>تسنيف نقطة استعادة النظام٬ إنشاء [٥٢](#page-63-0) نقل البيانات [٢٥](#page-36-0)

# <u>ھ</u>ـ

هوائيان WLAN، التعرف على [٨](#page-19-0)، ٨

**̲** وحدة محمولة واسعة النطاق تنشيط [١٩](#page-30-0) رقم INEI ا رقمٰ MEID [١٩](#page-30-0) HP Recovery وسائط استرداد [٥٣](#page-64-0) وسائط الاسترداد الإنشاء باستخدام HP Cloud [٥٢](#page-63-0) Recovery Download Tool الإنشاء باستخدام أدوات [٥٢](#page-63-0) Windows وضع Hibernation (الإسبات) إنهاء [٣٢](#page-43-0) بدء تشغيل [٣٢](#page-43-0) يتم تنشيطه عندما تكون البطارية على وشك النفاذ [٣٥](#page-46-0) وضع الطائرة [١٨](#page-29-0)